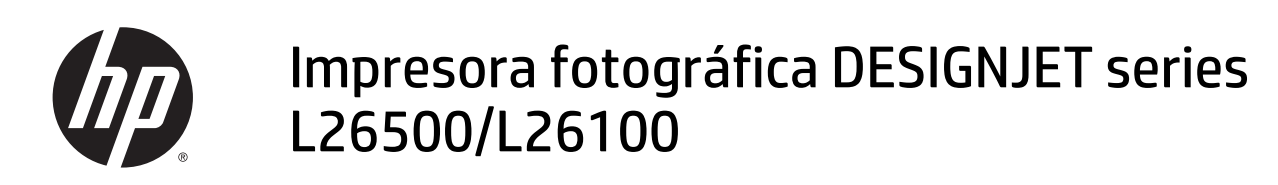

Guía de solución de problemas y mantenimiento

© 2013 Hewlett-Packard Development Company, L.P.

#### **Avisos legales**

La información contenida en este documento está sujeta a cambios sin previo aviso.

Las únicas garantías de los productos y servicios de HP se establecen en la declaración de garantía explícita adjunta a dichos productos y servicios. Nada de lo expuesto en este documento debe considerarse como una garantía adicional. HP no se hace responsable de los errores de editorial o técnicos u omisiones que contenga esta guía.

Encontrará la Garantía limitada que proporciona HP expresamente para su producto en el menú de inicio de su PC o en el CD/DVD que se incluye en la caja. En algunos países/regiones, en la caja se incluye una Garantía limitada de HP impresa. En los países/ regiones en los que la garantía no se suministra en formato impreso, puede solicitar una copia impresa mediante el sitio Web <http://www.hp.com/go/orderdocuments/>, o puede escribirnos a la siguiente dirección:

Norteamérica: Hewlett Packard, MS POD, 11311 Chinden Blvd, Boise, ID 83714, Estados Unidos.

Europa, Oriente Medio y África: Hewlett-Packard, POD, Via G. Di Vittorio 9, 20063 Cernusco s/Naviglio (MI), Italia.

Asia, Pacífico: Hewlett-Packard, POD, P.O. Box 200, Alexandra Post Office, Singapur 911507.

Indique su número de producto, período de garantía (se encuentra en la etiqueta del número de serie), nombre y dirección postal.

#### **Marcas comerciales**

Microsoft® y Windows® son marcas registradas estadounidenses de Microsoft Corporation.

# **Tabla de contenido**

**College** 

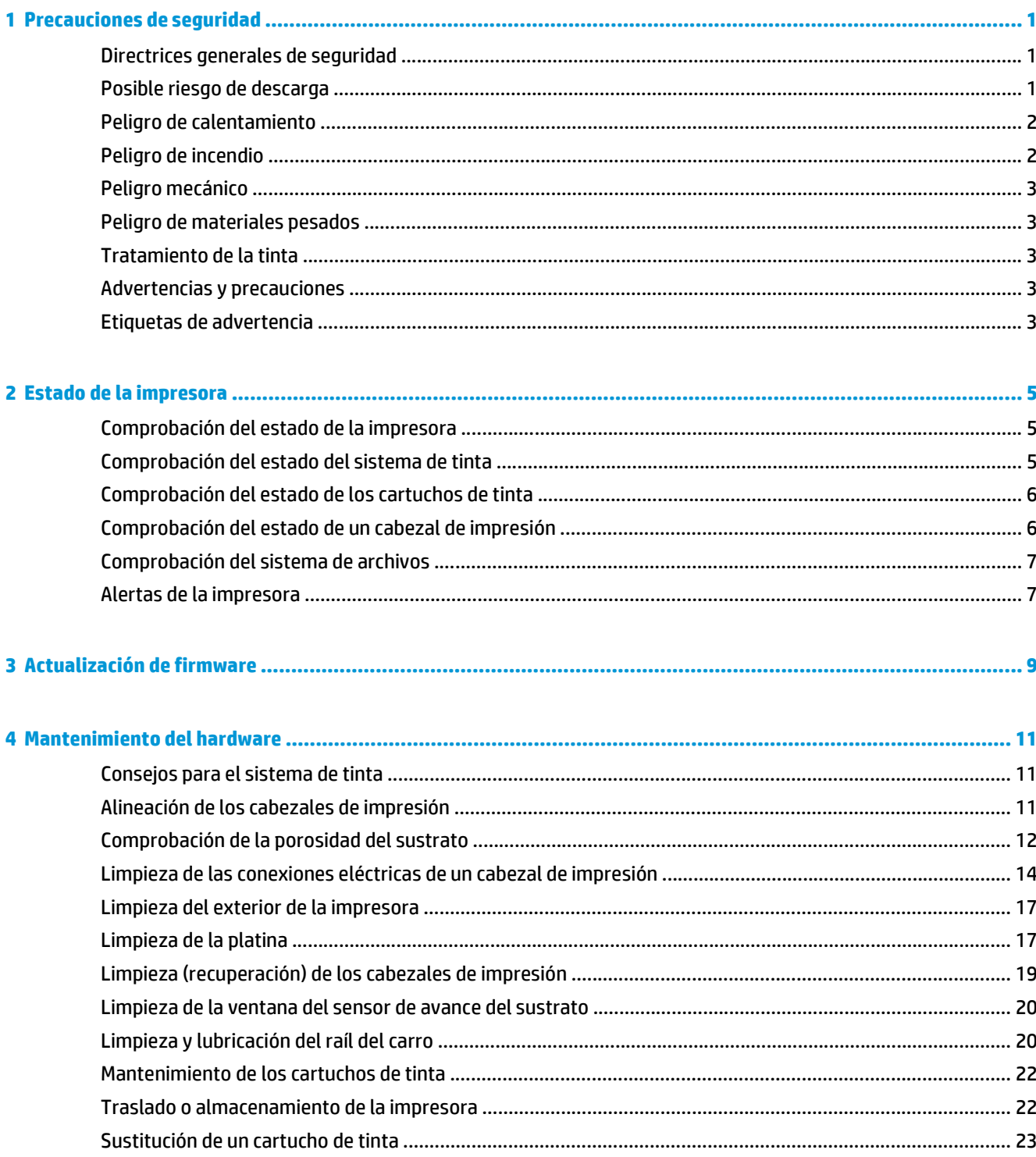

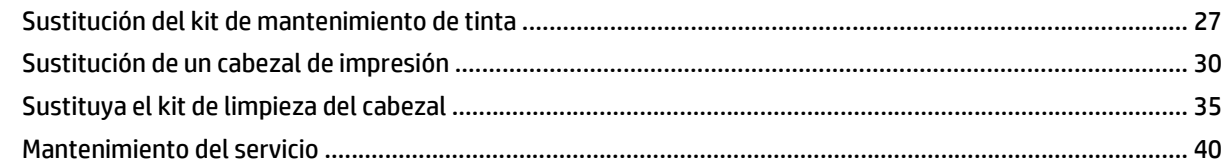

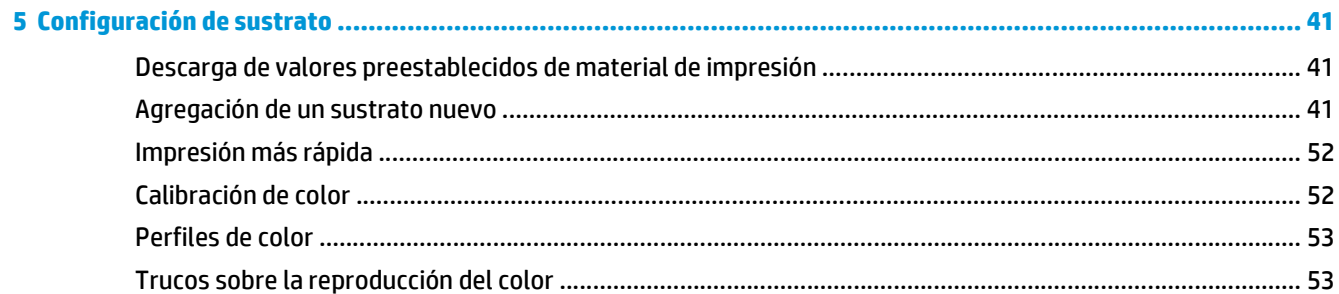

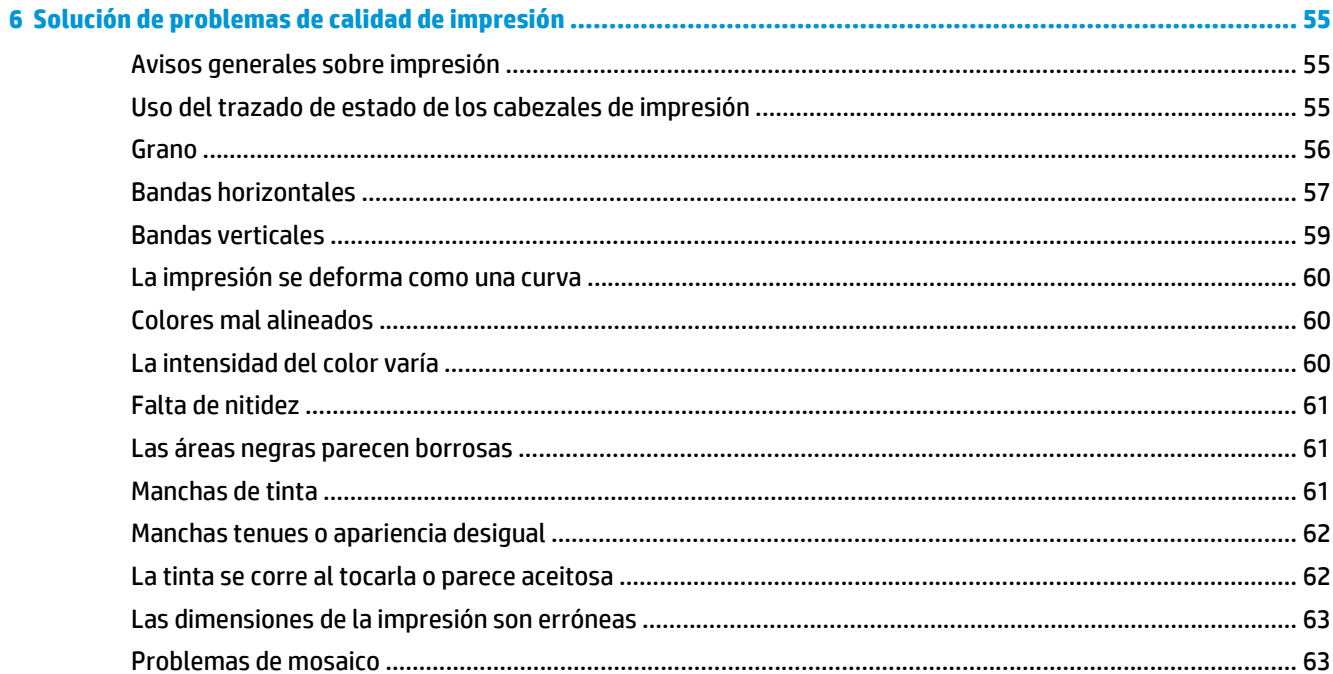

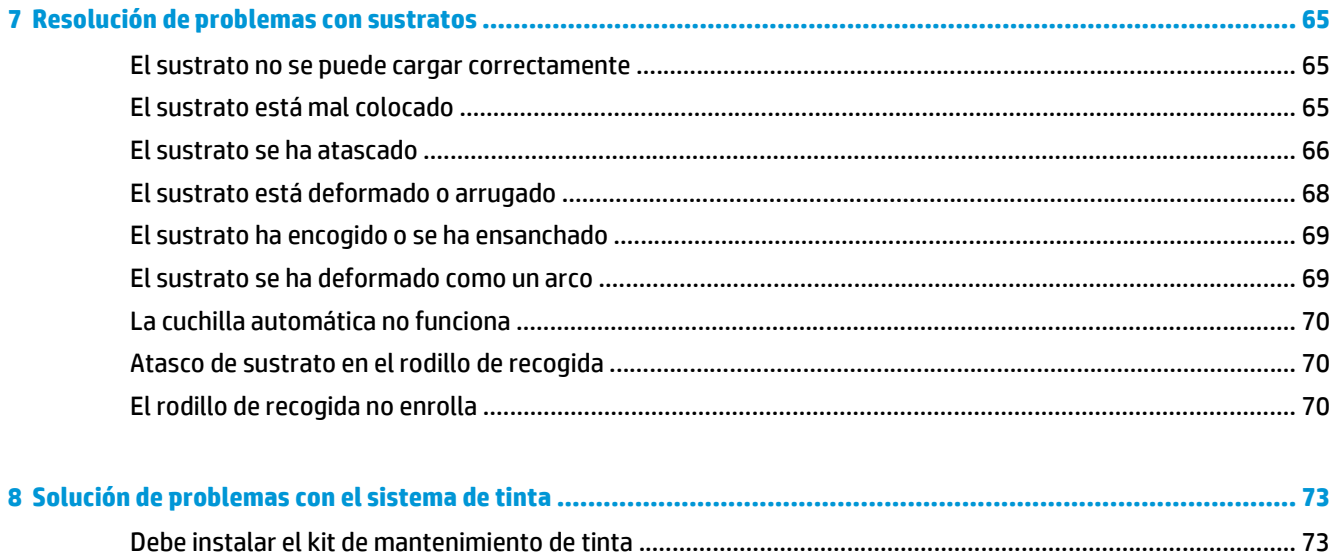

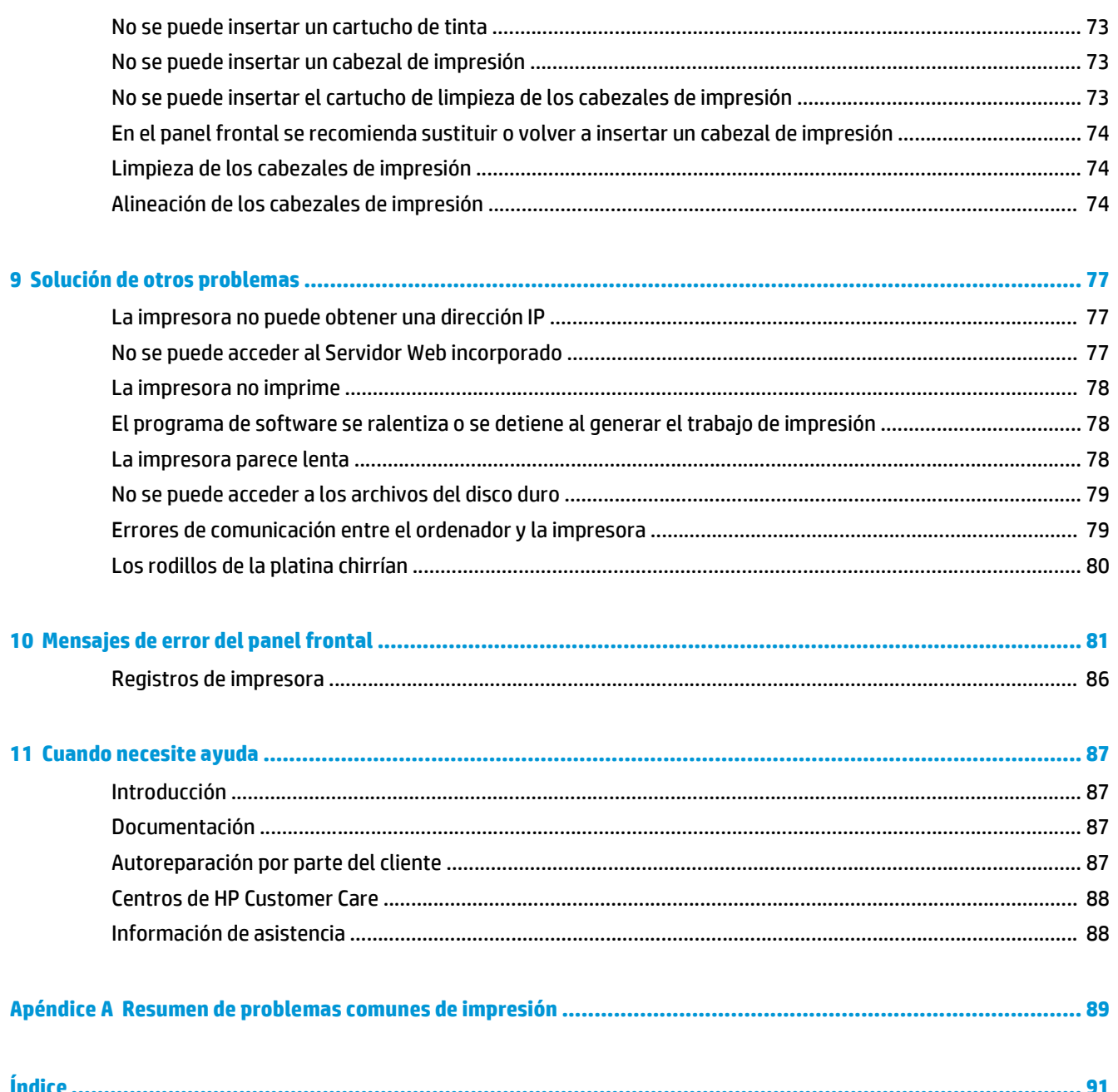

# <span id="page-6-0"></span>**1 Precauciones de seguridad**

Antes de utilizar la impresora, lea las siguientes precauciones de seguridad para asegurarse de utilizar adecuadamente el equipo.

Se supone que el usuario dispone de la formación técnica adecuada y de la experiencia necesaria para ser consciente de los peligros a los que se expone una persona al realizar una tarea y adoptar en consecuencia las medidas necesarias con el fin de minimizar el riesgo al propio usuario y a otras personas.

### **Directrices generales de seguridad**

- Consulte las instrucciones de instalación antes de conectar la impresora a la red eléctrica.
- En el interior de la impresora no existe ninguna pieza que el usuario pueda reparar, a excepción de las que cubre el programa de autoreparación por parte del cliente de HP (consulte [http://www.hp.com/go/](http://www.hp.com/go/selfrepair/) [selfrepair/\)](http://www.hp.com/go/selfrepair/). Deje la reparación del resto de piezas en manos del personal de servicio cualificado.
- Apaque la impresora, desenchufe los dos cables de alimentación de la toma de corriente y póngase en contacto con el representante de atención al cliente en cualquiera de las situaciones siguientes.
	- El cable de alimentación o el enchufe está dañado.
	- Ha entrado líquido en la impresora.
	- Sale humo o algún olor extraño de la impresora.
	- La impresora se ha caído o se ha dañado el módulo de secado o polimerización.
	- El interruptor automático de corriente residual (interruptor automático de fallos) incorporado en la impresora se ha activado reiteradamente.
	- La impresora no funciona con normalidad.
- Apague la impresora y desenchufe ambos cables de alimentación de las tomas en cualquiera de las situaciones siguientes:
	- Durante una tormenta
	- Durante un corte de alimentación

### **Posible riesgo de descarga**

**¡ADVERTENCIA!** Los módulos de secado y polimerización utilizan niveles de voltaje peligrosos capaces de provocar lesiones graves o mortales.

La impresora utiliza dos cables de alimentación. Desenchúfelos antes de reparar la impresora. La impresora solo debe enchufarse en las tomas de la red de alimentación conectadas a tierra.

Para evitar el riesgo de descargas eléctricas:

- <span id="page-7-0"></span>No intente desmontar los módulos de secado y polimerización ni la caja de control eléctrico.
- No quite ni abra las tapas o los enchufes de ningún otro sistema cerrado.
- No inserte objetos en las ranuras de la impresora.
- Compruebe la funcionalidad del interruptor automático de corriente residual cada 6 meses.

#### **Peligro de calentamiento**

Los subsistemas de secado y polimerización de la impresora funcionan a altas temperaturas y pueden provocar incendios si se tocan. Para evitar lesiones personales, siga las siguientes precauciones.

- No toque los compartimentos internos de los módulos de secado y polimerización de la impresora. Incluso después de abrir el pestillo de la ventana que desconecta la alimentación de los módulos de secado y polimerización, las superficies internas pueden estar calientes.
- Tenga mucho cuidado cuando acceda a la ruta de sustratos.

#### **Peligro de incendio**

Los subsistemas de secado y polimerización de la impresora funcionan a altas temperaturas. Póngase en contacto con el representante de asistencia al cliente si el interruptor automático de corriente residual (interruptor automático de fallos) incorporado en la impresora se activa reiteradamente.

Para evitar el riesgo de incendios, tome las precauciones siguientes.

- Utilice el voltaje de alimentación indicado en la placa de especificaciones.
- Conecte los cables de alimentación a las líneas específicas, cada una protegida por un interruptor automático de derivación acorde con la potencia de la toma de pared. No utilice una regleta (toma de alimentación trasladable) para conectar ambos cables de alimentación.
- Utilice únicamente los cables de alimentación que HP suministra con la impresora. No utilice un cable de alimentación dañado. No utilice los cables de alimentación con otros productos.
- No inserte objetos en las ranuras de la impresora.
- Tenga cuidado de no derramar líquidos en la impresora.
- No utilice aerosoles que contengan gases inflamables dentro o cerca de la impresora.
- No bloquee ni cubra las aperturas de la impresora.
- No intente desmontar el módulo de secado o polimerización, ni la caja de control eléctrico.
- Asegúrese de que no se supera la temperatura de funcionamiento del sustrato cargado recomendada por el fabricante. Si el fabricante no ha proporcionado esta información, no cargue sustratos que no se puedan utilizar con una temperatura de funcionamiento inferior a los 125° C.
- No cargue sustratos con temperaturas de ignición automática por debajo de los 300° C. Consulte la nota abajo.

**NOTA:** método de prueba basado en el estándar EN ISO 6942:2002; Evaluación de los materiales y de los montajes de los materiales cuando se ven expuestos a una fuente de radiación térmica, método B. Las condiciones de la prueba, para determinar la temperatura cuando el sustrato comienza la ignición (con llama o sin llama) fueron las siguientes: Densidad del flujo de calor: 30 kW/m², calorímetro de cobre, termopar de tipo K.

## <span id="page-8-0"></span>**Peligro mecánico**

La impresora tiene piezas móviles que podrían provocar lesiones. Para evitar lesiones personales, siga las siguientes precauciones cuando trabaje cerca de la impresora.

- Mantenga la ropa y todas las partes del cuerpo lejos de las piezas móviles de la impresora.
- Evite el uso de collares, brazaletes y otros objetos colgantes.
- Si tiene el cabello largo, intente llevarlo recogido de forma que no caiga sobre la impresora.
- Asegúrese de que las mangas o guantes no queden atrapados en las piezas móviles.
- Evite permanecer cerca de ventiladores, que podrían causar lesiones y también afectar a la calidad de impresión (obstruyendo la circulación del aire).
- No toque los engranajes ni los rollos en movimiento durante la impresión.

### **Peligro de materiales pesados**

Se debe tener especial cuidado para evitar lesiones personales al manipular sustratos pesados.

- Para manipular rollos de sustratos pesados es posible que se necesite más de una persona. Se debe tener cuidado para evitar sobrecargas o lesiones de espalda.
- Se recomienda el uso de una carretilla elevadora u otro equipo de manipulación.
- Cuando manipule rollos de sustrato pesados, póngase un equipo de protección personal, incluido guantes y botas.

#### **Tratamiento de la tinta**

La impresora no utiliza tintas disolventes y no presenta los problemas tradicionales asociados a estas. Sin embargo, HP le recomienda utilizar guantes cuando manipule los componentes del sistema de tinta.

### **Advertencias y precauciones**

Los símbolos siguientes se publican en este manual para garantizar el uso correcto de la impresora e impedir que resulte dañada. Siga las instrucciones marcadas con estos símbolos.

- **A ¡ADVERTENCIA!** El hecho de no seguir las directrices marcadas con este símbolo podría tener como resultado lesiones graves o incluso mortales.
- **PRECAUCIÓN:** el hecho de no seguir las directrices marcadas con este símbolo podría tener como resultado lesiones leves o daños en el producto.

### **Etiquetas de advertencia**

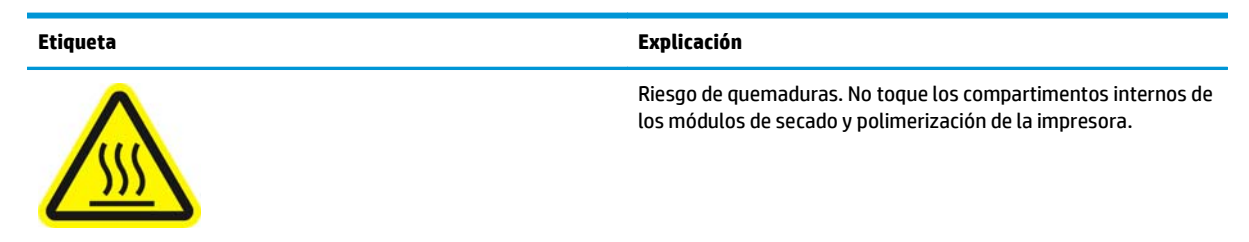

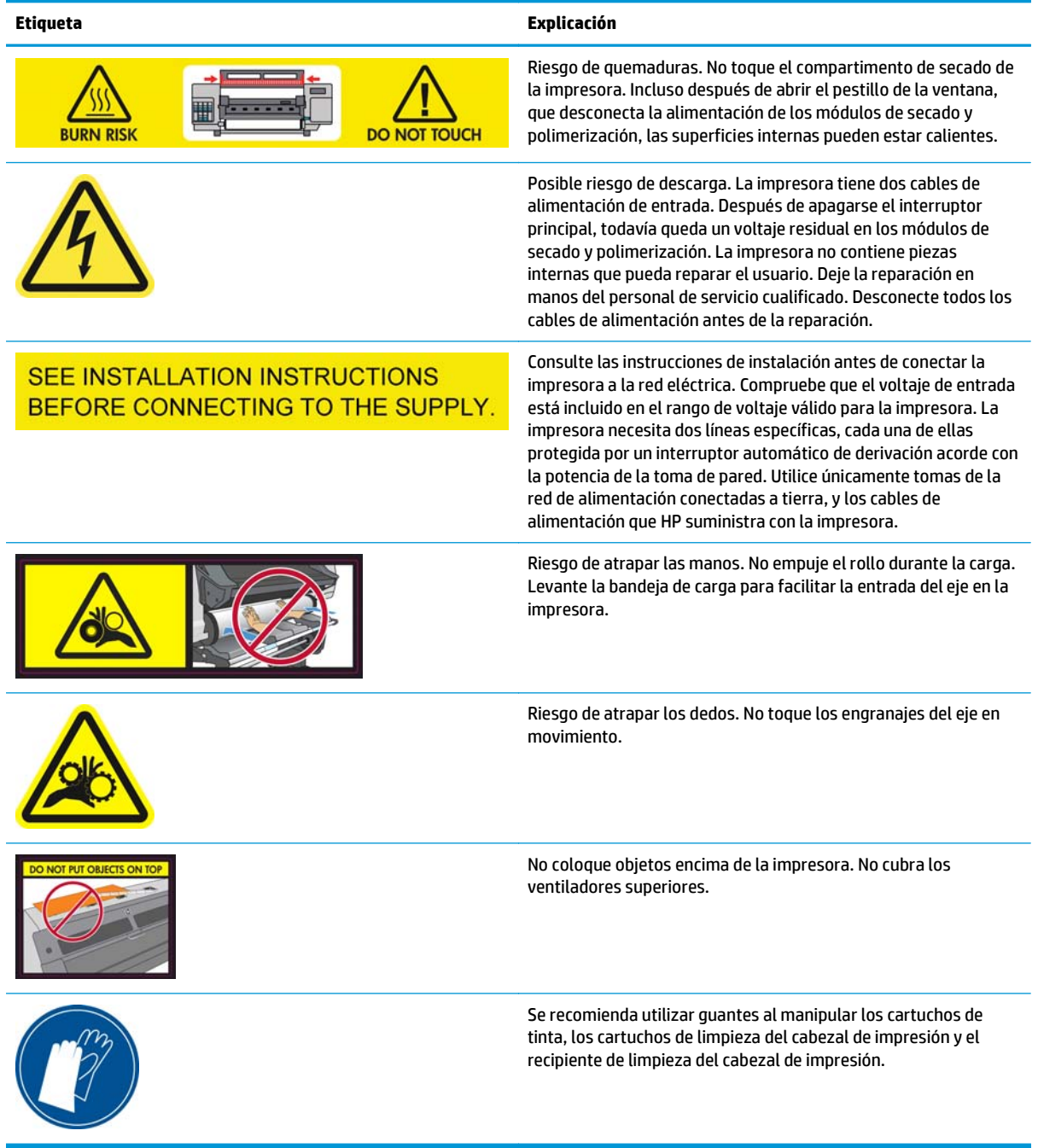

# <span id="page-10-0"></span>**2 Estado de la impresora**

#### **Comprobación del estado de la impresora**

Puede comprobar el estado actual de la impresora de los siguientes modos:

El servidor Web incorporado muestra el estado de la impresora, el sustrato cargado y el sistema de tinta.

Para utilizar el servidor web incorporado, escriba el URL de su impresora en el navegador web. El URL aparece en el panel frontal de la impresora: en el ejemplo de abajo sería **http://192.168.1.1**:

Ready for substrate

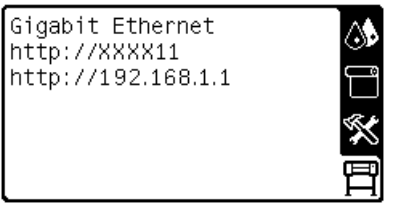

● El panel frontal muestra los niveles de tinta de forma predeterminada; pero también puede consultarlos seleccionando el icono de Sistema de tinta  $\Lambda$ . Además, si existe una alerta actual de importancia, se muestra en el panel frontal.

### **Comprobación del estado del sistema de tinta**

- **1.** Acceda al servidor Web incorporado (consulte arriba).
- **2.** Vaya a la página Consumibles de la ficha **Principal**.

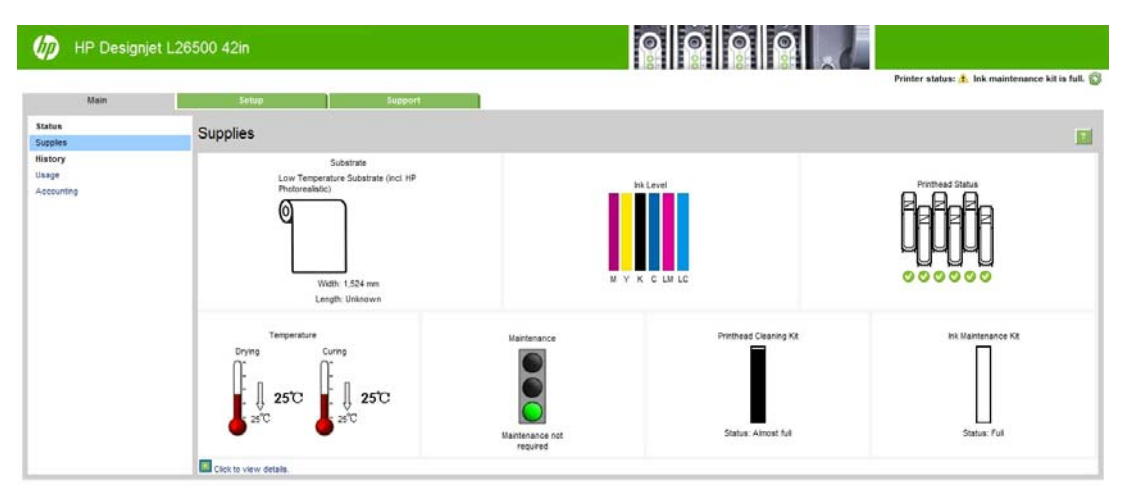

La página Consumibles muestra el estado del sustrato cargado, los cartuchos de tinta, los cabezales de impresión, los calentadores, el kit de limpieza de los cabezales de impresión, el conducto de tinta y el kit de mantenimiento de tinta.

El semáforo indica si se requiere mantenimiento. Para obtener más información, haga clic en **Ver detalles**.

## <span id="page-11-0"></span>**Comprobación del estado de los cartuchos de tinta**

Para ver los niveles de tinta de los cartuchos, vaya al panel frontal de la impresora y seleccione el icono de &

Haga clic en el signo + para obtener más información, o utilice el menú de tinta.

También puede ver el estado de los cartuchos de tinta en el servidor Web incorporado.

#### **Procedimiento del menú Tinta**

- **1.** Desde el panel frontal, seleccione el icono de  $\Diamond$  y, a continuación, Info. cartuchos de tinta.
- **2.** Seleccione el cartucho sobre el que desea información.
- **3.** En el panel frontal se muestra la siguiente información:
	- **Color**
	- Nombre del producto
	- Número de producto
	- Número de serie
	- **Estado**
	- Nivel de tinta, si se sabe
	- Capacidad total de tinta en mililitros
	- Fecha de caducidad
	- Estado de garantía
	- **Fabricante**

#### **Comprobación del estado de un cabezal de impresión**

La impresora comprueba automáticamente los cabezales y realiza el servicio de mantenimiento después de cada impresión. Siga estos pasos para obtener más información sobre los cabezales de impresión.

- **1.** Desde el panel frontal, seleccione el icono de  $\Diamond$ , y, a continuación, **Información de cabezales**..
- **2.** Seleccione el cabezal sobre el que desea obtener información.
- **3.** En el panel frontal se muestra la siguiente información:
	- Colores
	- Nombre del producto
	- Número de producto
	- Número de serie
	- **Estado (consulte [Mensajes de error del panel frontal en la página 81](#page-86-0))**
	- Volumen de tinta utilizado
	- Estado de garantía

<span id="page-12-0"></span>También puede utilizar el servidor Web incorporado para comprobar el estado de los cabezales de impresión y de la garantía.

**NOTA:** Si el estado de la garantía es **Consulte la nota sobre la garantía**, significa que no se está utilizando tinta de HP. La garantía no cubre el servicio de impresión o las reparaciones requeridas como resultado del uso de tinta distinta a HP. Consulte el documento *Información legal* para conocer las implicaciones detalladas de la garantía.

#### **Comprobación del sistema de archivos**

Es posible comprobar la integridad del sistema de archivos en el disco duro de la impresora y corregir cualquier error automáticamente. Le recomendamos que lo haga aproximadamente una vez cada seis meses o si observa algún problema al acceder a los archivos del disco duro.

Para ejecutar la comprobación del sistema de archivos, acceda al panel frontal, seleccione el icono de % y, a continuación, **Comprobar sistema archivos**.

Si la impresora detecta daños en el sistema de archivos, por ejemplo, después de que se produzca un problema de software grave, puede iniciar una comprobación del sistema de archivos automáticamente. Este proceso puede tardar media hora aproximadamente.

#### **Alertas de la impresora**

La impresora puede comunicar dos tipos de alertas:

- **Errores:** cuando la impresora no puede imprimir.
- **Advertencias:** cuando la impresora requiere la atención del usuario para que realice un ajuste, como una calibración, el mantenimiento preventivo o la sustitución del cartucho de tinta.

Las alertas de la impresora se muestran en el panel frontal y en el servidor Web incorporado. En algunos casos, puede que la impresora emita un sonido para avisarle de la alerta. Si no desea escuchar estos sonidos, puede desactivarlos mediante el panel frontal.

- **Pantalla del panel frontal:** El panel frontal muestra solo una alerta, que se considera la más importante. Normalmente el usuario debe pulsar la tecla OK para confirmar, pero las advertencias desaparecen después de un tiempo de espera. Algunas alertas vuelven a aparecer cuando la impresora se encuentra inactiva y no hay nada más importante de lo que informar.
- **Servidor web incorporado:** La alerta que se muestra en el panel frontal también aparece en la esquina superior derecha de la ventana del servidor Web incorporado.

Una alerta puede requerir que lleve a cabo una operación de mantenimiento; consulte [Mantenimiento del](#page-16-0) [hardware en la página 11](#page-16-0).

Las siguientes alertas requieren la asistencia de un técnico de servicio:

- **Kit de mantenimiento de servicio 1**
- **Kit de mantenimiento de servicio 2**
- **Kit de mantenimiento de servicio 3**

# <span id="page-14-0"></span>**3 Actualización de firmware**

Las distintas funciones de la impresora se controlan a través del software de la misma, también llamado firmware.

Hewlett-Packard lanza de vez en cuando actualizaciones del firmware. Estas actualizaciones aumentan la funcionalidad de la impresora y mejoran sus características.

Las actualizaciones del firmware se pueden descargar desde el sitio web de HP [\(http://www.hp.com/go/](http://www.hp.com/go/graphic-arts/) [graphic-arts/\)](http://www.hp.com/go/graphic-arts/) e instalar en la impresora utilizando el servidor Web incorporado.

Para acceder al servidor Web incorporado desde cualquier ordenador, consulte [Comprobación del estado de](#page-10-0) [la impresora en la página 5](#page-10-0).

En el servidor Web incorporado, seleccione la ficha **Configuración** y, a continuación, **Actualizar firmware**.

Siga las instrucciones que aparecen en la pantalla para descargar el archivo de firmware y almacenarlo en su disco duro. A continuación, seleccione el archivo descargado y haga clic en **Actualizar**.

Si el proceso de carga del archivo de firmware en la impresora se ralentiza en exceso, podría deberse a que está utilizando un servidor proxy. En ese caso, pruebe a omitir el servidor proxy y acceda directamente al Servidor Web incorporado.

- En Internet Explorer 6 para Windows, vaya a **Herramientas** > **Opciones de Internet** > **Conexiones** > **Configuración de LAN** y marque la casilla **No usar servidor proxy para direcciones locales**. Opcionalmente, para un control más preciso, haga clic en el botón **Avanzadas** y agregue la dirección IP de la impresora a la lista de excepciones, para las cuales no se utiliza el servidor proxy.
- En Firefox 3.0 para Windows, acceda a **Herramientas** > **Opciones** > **Red** > **Conexión** > **Configuración** y seleccione la opción **Conexión directa a Internet**. Alternativamente, cuando se selecciona la opción **Configuración manual del proxy**, añada la dirección IP de la impresora a la lista de excepciones a las que el servidor proxy no se usa.
- En Firefox 2.0 para Linux, acceda a **Editar** > **Preferencias** > **Red** > **Conexión** > **Configuración** y seleccione la opción **Conexión directa a Internet**. Alternativamente, cuando se selecciona la opción **Configuración manual del proxy**, añada la dirección IP de la impresora a la lista de excepciones a las que el servidor proxy no se usa.

# <span id="page-16-0"></span>**4 Mantenimiento del hardware**

Para realizar las tareas que se mencionan en este capítulo necesitará el kit de mantenimiento del usuario que se suministra con la impresora.

#### **Consejos para el sistema de tinta**

Para obtener los mejores resultados, siga siempre estas directrices:

- Siga las instrucciones del panel frontal durante la instalación.
- Deje que la impresora y que el cartucho de limpieza limpien automáticamente los cabezales de impresión.
- No retire, si no es necesario, los cartuchos de tinta ni los cabezales de impresión.
- Los cartuchos de tinta nunca deberán retirarse mientras la impresora esté imprimiendo. Solo deberán retirarse cuando la impresora esté preparada para que los sustituya. En el panel frontal se le indicará el procedimiento de sustitución.
- Asegúrese de que cumple con todas las leyes y normativas aplicables cuando vaya a eliminar los consumibles del sistema de tinta.

**MOTA:** Agite con fuerza los cartuchos de tinta y los cabezales de impresión antes de instalarlos.

#### **Alineación de los cabezales de impresión**

La impresora realiza la alineación de los cabezales siempre que se sustituye alguno. Si no hay sustrato cargado cuando se sustituye un cabezal de impresión, la impresora realizará la alineación la siguiente vez que cargue sustrato.

También le recomendamos que alinee los cabezales para solucionar cualquier problema de calidad de impresión.

#### **Alineación automática**

En primer lugar, asegúrese de que hay cargado en la impresora un rollo de sustrato blanco opaco. Los sustratos de color, los lienzos satinados y los materiales transparentes, como el bond translúcido, las transparencias, el sustrato de calco o el papel vegetal, no resultan adecuados para la alineación de los cabezales; con estos sustratos deberá alinear los cabezales de forma manual (consulte [Alineación manual](#page-17-0) [en la página 12\)](#page-17-0).

Para realizar una alineación de los cabezales desde el panel frontal (si la alineación no se realiza automáticamente), seleccione el icono de  $\Diamond$ , y, a continuación, Mantenim. calidad imagen > Alinear **cabezales** > **Alineación cabezal autom.**

Para realizar una alineación de los cabezales desde el servidor Web incorporado, seleccione la ficha **Configuración** y, a continuación, **Alinear cabezales** > **Alineación cabezal autom.** > **Imprimir**.

<span id="page-17-0"></span>El proceso dura unos 10 minutos y se inicia inmediatamente, a menos que una imagen se esté imprimiendo en ese momento. Si hay un trabajo de impresión en curso, la alineación se realizará en cuanto finalice el trabajo de impresión actual.

#### **Alineación manual**

Para realizar una alineación manual de los cabezales desde el panel frontal, seleccione el icono de  $\wedge$  y, a continuación, **Mantenim. calidad imagen** > **Alinear cabezales** > **Alineación cabezal manual** > **Imprimir patrón alineación**.

Para realizar una alineación de los cabezales desde el servidor Web incorporado, seleccione la ficha **Configuración** y, a continuación, **Alinear cabezales** > **Alineación cabezal manual** > **Imprimir**.

La impresora imprime 17 filas etiquetadas de la A a la Q. Observe la impresión y anote el número de la línea que aparece más recta en cada fila (por ejemplo, A:9).

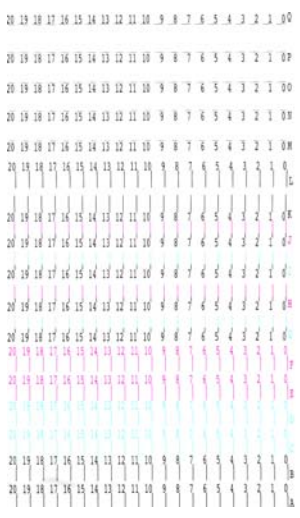

Una vez hecho esto, introduzca los valores de corrección en el panel frontal o en el servidor Web incorporado.

Para introducir los valores de corrección en el panel frontal, seleccione el icono de  $\Diamond$ ), a continuación, **Mantenim. calidad imagen** > **Alinear cabezales** > **Alineación cabezal manual** > **Introducir valores corrección**. Introduzca cada valor en la ventana etiquetada con la misma letra que la del patrón correspondiente.

Para introducir los valores de corrección en el servidor Web incorporado, seleccione la ficha **Configuración** y, a continuación, **Alinear cabezales** > **Alineación cabezal manual** e introduzca cada valor en la ventana etiquetada con la misma letra que la del patrón correspondiente.

### **Comprobación de la porosidad del sustrato**

Para comprobar la porosidad del sustrato, realice lo siguiente.

- **1.** Si hay sustrato cargado en la impresora, descárguelo.
- **2.** Corte un trozo de vinilo autoadhesivo blanco satinado de 15 × 50 mm (

**3.** Péguelo a la platina como se muestra.

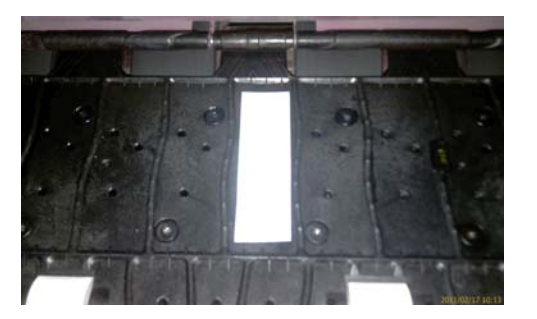

- **4.** Cargue el sustrato que desee comprobar.
- **5.** Abra el software de RIP.
- **6.** Descargue el archivo de prueba desde el interior de la impresora: **http://***printerIP***/hp/device/ webAccess/images/Ink\_trespassing\_check.pdf**, donde *printerIP* corresponde a la dirección IP de la impresora.
- **7.** Imprima el archivo de prueba utilizando el número de pasadas y el perfil de material de impresión que tiene previsto utilizar con este sustrato (o un perfil similar en términos de límite de tinta).
- **8.** Descargue el sustrato.
- **9.** Retire la banda de vinilo autoadhesivo de la platina.

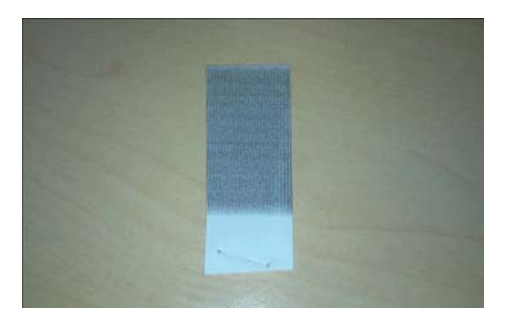

**10.** Compare la densidad óptica (oscuridad) de la banda con el rectángulo gris de abajo.

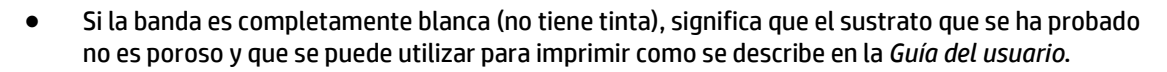

- Si la banda es más clara que el rectángulo gris de abajo, significa que el sustrato que se ha probado se puede utilizar para imprimir, pero que debe limpiar inmediatamente la platina después de cada sesión de impresión (consulte [Limpieza de la platina en la página 17](#page-22-0)).
- Si la banda es más oscura que el rectángulo gris de abajo, significa que el sustrato que se ha probado es demasiado poroso y que no es válido para utilizarlo con la impresora.

### <span id="page-19-0"></span>**Limpieza de las conexiones eléctricas de un cabezal de impresión**

Es posible que la impresora no reconozca un cabezal de impresión después de haber sido instalado. Esto puede suceder cuando la tinta se acumula en las conexiones eléctricas entre el cabezal de impresión y el carro de cabezales. En ese caso, HP recomienda limpiar las conexiones eléctricas del cabezal de impresión. No obstante, *no* se recomienda realizar una limpieza rutinaria de las conexiones cuando no existan problemas aparentes.

En el kit de mantenimiento del usuario que se suministra con la impresora se incluye un limpiador de conexiones del carro.

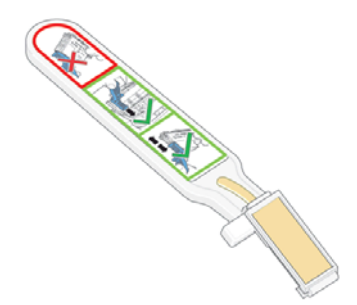

Utilice este limpiador para limpiar las conexiones eléctricas tanto del carro de cabezales como del cabezal de impresión si el mensaje **Reinsertar** o **Sustituir** sigue apareciendo junto al cabezal de impresión en la pantalla del panel frontal.

**1.** Extraiga una nueva esponja de repuesto pre-humedecida de su bolsa.

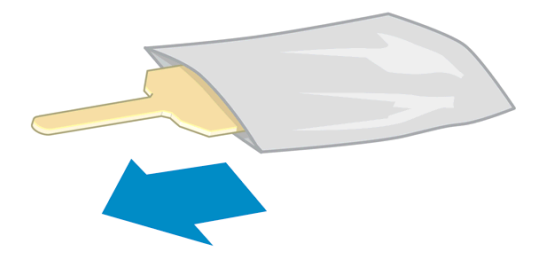

Con el limpiador se incluyen varias esponjas. Si ya ha utilizado todas las esponjas y desea obtener más, póngase en contacto con su representante del servicio de asistencia.

**2.** Abra el limpiador de conexiones del carro.

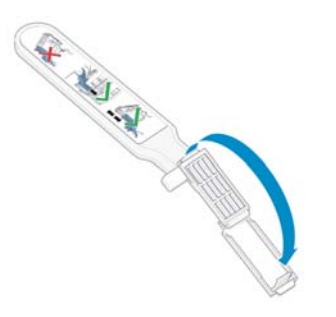

**3.** Coloque la esponja en la parte delantera del limpiador de conexiones del carro con la pestaña más corta en la ranura.

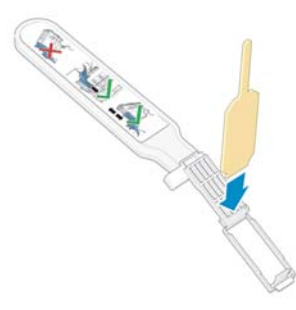

**4.** Cierre el limpiador de conexiones del carro, manteniendo la esponja en su sitio.

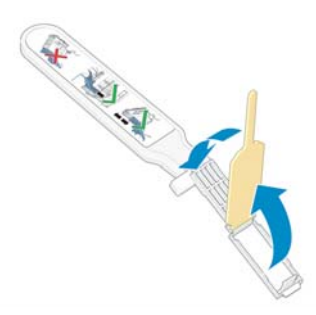

- **5.** Abra el pestillo del carro de cabezales y extraiga el cabezal de impresión que está causando el problema, según se indica en el panel frontal. Consulte [Sustitución de un cabezal de impresión](#page-35-0) [en la página 30.](#page-35-0)
- **6.** Inserte el limpiador de conexiones del carro en la parte posterior de la ranura del cabezal de impresión. Limpie los contactos eléctricos insertando la herramienta entre las conexiones eléctricas de la parte posterior de la ranura y el resorte de acero, con la esponja orientada hacia los contactos eléctricos. Evite recoger cualquier depósito de tinta que se haya acumulado en la superficie inferior de la ranura.
	- **PRECAUCIÓN:** Si el carro permanece en el centro de la impresora durante más de 7 minutos, intentará volver a su posición normal de la derecha.

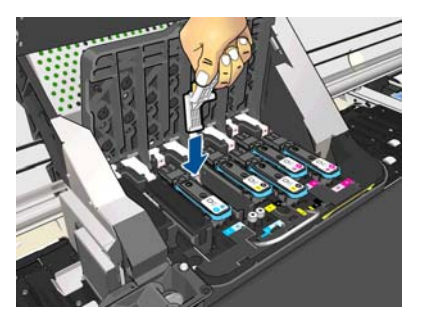

**7.** Frote la esponja por los contactos con una *ligera* presión hasta el fondo del conector flex e inserte el limpiador lo máximo que pueda hasta alcanzar el tope mecánico de la herramienta.

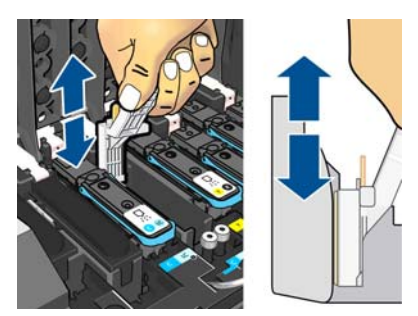

**8.** Procure limpiar a fondo todos los contactos, incluidos los que están situados en la parte inferior del conector.

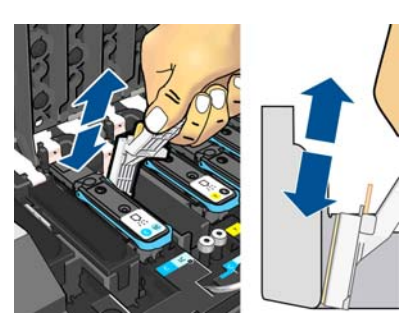

**9.** Con la misma esponja, limpie la tira inferior de los contactos eléctricos del cabezal de impresión (a menos que el cabezal sea nuevo). Evite tocar el conjunto superior de los contactos eléctricos.

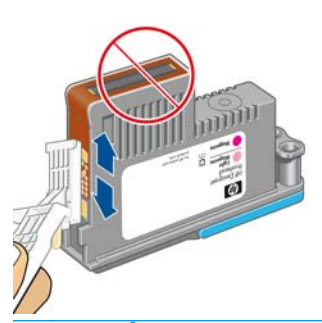

- **PRECAUCIÓN:** No toque la superficie del cabezal de impresión que contiene los inyectores, ya que estos se dañan con facilidad.
- **10.** Deje pasar unos segundos para que se sequen ambos conectores y, a continuación, vuelva a colocar el cabezal de impresión en el carro de cabezales. Consulte [Sustitución de un cabezal de impresión](#page-35-0) [en la página 30.](#page-35-0)
- **11.** Una vez finalizado el proceso de limpieza, abra el limpiador de conexiones del carro tirando de la pestaña de la esponja.

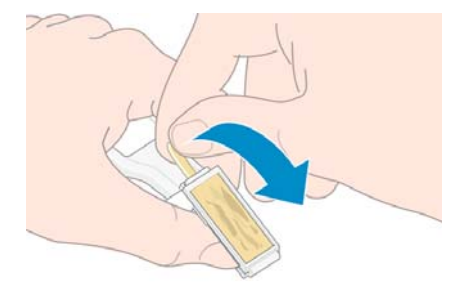

**12.** Retire la esponja usada del limpiador de conexiones del carro.

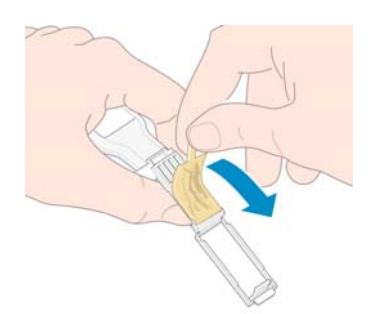

<span id="page-22-0"></span>**13.** Deshágase de la esponja usada de un modo seguro para evitar mancharse las manos y la ropa de tinta.

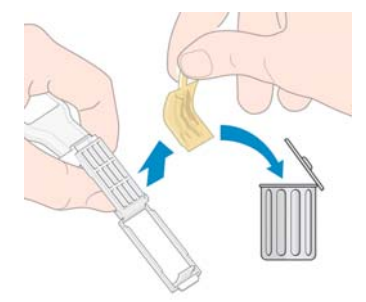

Si en el panel frontal sigue apareciendo el mensaje **Reinsertar** o **Sustituir**, sustituya el cabezal de impresión o póngase en contacto con su representante de servicio de asistencia.

### **Limpieza del exterior de la impresora**

Utilice una esponja húmeda o un trapo suave y un limpiador doméstico suave, como un jabón líquido no abrasivo, para limpiar el exterior de la impresora y todas las piezas de la misma que suela tocar como parte del manejo normal (por ejemplo, las asas de los cajones de los cartuchos de tinta).

Bajo los ventiladores del módulo de polimerización puede haber restos de humedad procedentes de la condensación. En ese caso, séquela con un paño seco.

**A ¡ADVERTENCIA!** Para evitar descargas eléctricas, asegúrese de que la impresora esté apagada y desenchufada antes de proceder a su limpieza. Impida que el agua penetre en el interior de la impresora.

**A PRECAUCIÓN:** No utilice productos de limpieza abrasivos.

### **Limpieza de la platina**

Debería limpiar la platina de la impresora cada pocos meses o cuando sea necesario.

**NOTA:** Si imprime en sustrato ancho después de haber impreso en otro más estrecho, el lateral izquierdo de la platina podría estar sucio. Si no está limpia esta sección contaminada de la platina, podría dejar marcas en el reverso del sustrato.

**PRECAUCIÓN:** Tenga cuidado de no dañar el sensor de avance del sustrato cuando limpie la platina. El sensor es la ventanita rectangular (menos de 1 cm²) que se encuentra cerca de la tercera rueda de sujeción empezando por la derecha. Consulte [Limpieza de la ventana del sensor de avance del sustrato](#page-25-0) [en la página 20.](#page-25-0)

Siga estas instrucciones para limpiar la platina.

- **1.** Descargue todo el sustrato de la impresora. Consulte la *Guía del usuario*.
- **2.** Apague la impresora y espere a que se enfríe. A continuación, desbloquee y abra la ventana de la impresora.

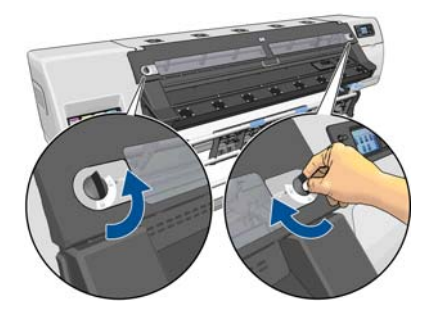

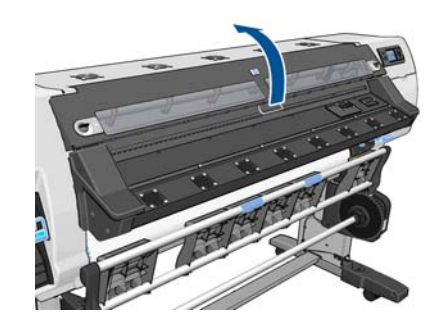

- **3.** Utilice un paño limpio y que no suelte pelusas para limpiar los restos de tinta húmeda de la ranura de la cuchilla, de la rampa de la cuchilla y de la platina.
- **4.** Con un cepillo seco, retire los depósitos de tinta seca que se hayan desprendido de la ranura de la cuchilla y de la rampa de la cuchilla. Encontrará la brocha en el kit de mantenimiento del usuario.

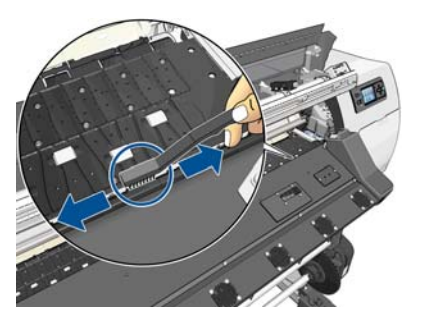

**5.** Utilice asimismo el cepillo seco para eliminar los depósitos de tinta seca de la superficie de la platina.

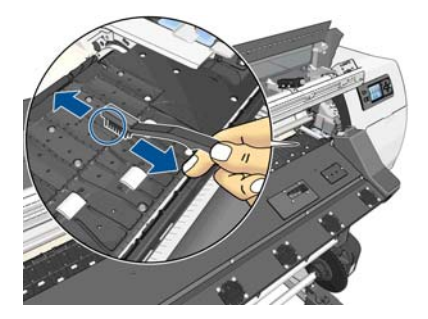

**6.** Humedezca ligeramente el paño que ha utilizado en etanol al 95 % para limpiar los restos de tinta seca de la platina.

**MOTA:** El etanol al 95 % no se proporciona con el kit de mantenimiento del usuario.

**PRECAUCIÓN:** El etanol es muy inflamable. Tenga en cuenta las precauciones de seguridad del fabricante.

**PRECAUCIÓN:** No utilice productos de limpieza comerciales ni abrasivos. No moje directamente la platina, dado que quedaría demasiada humedad que podría dañar el sensor de avance del sustrato.

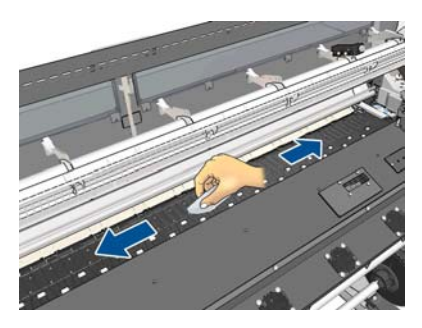

**7.** Utilice el paño humedecido para eliminar los restos de tinta seca de la rampa de la cuchilla.

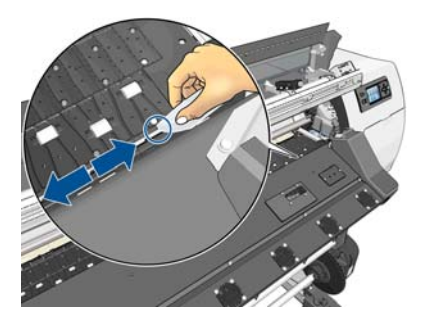

<span id="page-24-0"></span>**8.** Utilice un trapo seco para limpiar las partes expuestas de las ruedas. Lo mejor es que se limpie toda la circunferencia de las ruedas.

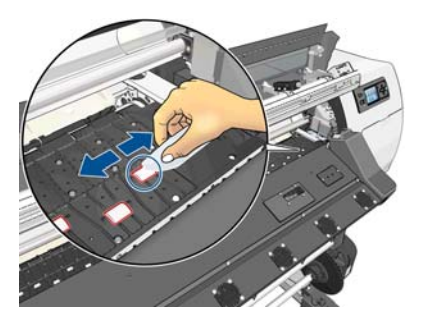

- **9.** Aleje el etanol al 95 % y el paño de la impresora.
- **10.** Espere 3 o 4 minutos para que se evapore el etanol antes de encender la impresora, y vuelva a cargar el sustrato.
- **11.** Utilice una herramienta de punta de 1 mm de diámetro para asegurarse de que los orificios del aspirador no estén obstruidos, sobre todo los orificios que quedan cubiertos por los tamaños de sustrato que utiliza con más frecuencia.

#### **Limpieza después de utilizar sustratos porosos**

Si imprime con un sustrato poroso (a través del cual puede traspasar la tinta), debe limpiar la platina inmediatamente después de cada sesión de impresión. Por ejemplo, no deje que pase una noche ni cargue un rollo nuevo sin haber limpiado primero la platina.

Si imprime en sustratos textiles o finos, puede que se acumule condensación en el área de entrada de la impresora. Le recomendamos que la limpie con un paño seco, al menos antes de cargar un rollo nuevo.

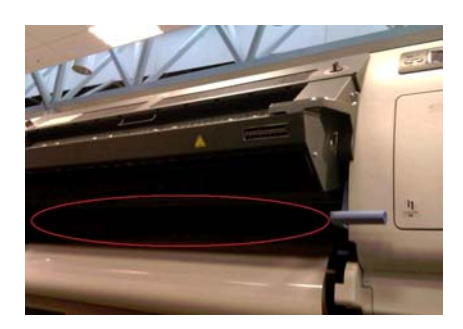

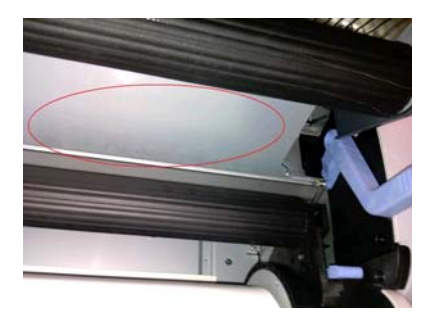

## **Limpieza (recuperación) de los cabezales de impresión**

Para limpiar los cabezales de impresión (lo que a menudo permite solucionar problemas), acceda al panel frontal de la impresora, seleccione el icono de y, a continuación, **Mantenim. calidad de imagen** > **Limpiar cabezales**. Indique los cabezales de impresión que desearía limpiar. Puede limpiar todos los cabezales o solo algunos. Seleccione una de las opciones siguientes.

- Imprimir gráfico prueba
- Limpiar todos
- Limpiar LC-C
- Limpiar Y-MK
- **Limpiar LM-M**

La limpieza de todos los cabezales lleva unos 5 minutos. La limpieza de dos cabezales lleva unos 3 minutos.

#### <span id="page-25-0"></span>**Limpieza de la ventana del sensor de avance del sustrato**

El sensor del avance del sustrato es la ventanita rectangular (menos de 1 centímetro cuadrado) que se encuentra cerca de la tercera rueda de sujeción empezando por la derecha.

HP recomienda limpiar la ventana del sensor de avance del sustrato cada vez que se limpie la platina de impresión o cuando haya problemas de calidad de impresión.

- **1.** Descargue el sustrato utilizando el procedimiento que se indica en el panel frontal. Consulte la *Guía del usuario*.
- **2.** Apague la impresora y espere a que se enfríe.
- **3.** Limpie el sensor con uno de los bastoncillos de algodón que se suministran con el kit de mantenimiento del usuario, ligeramente humedecido con etanol al 95 %, para eliminar la tinta seca.

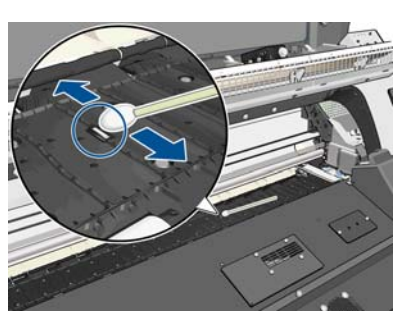

**NOTA:** El etanol al 95 % no se proporciona con el kit de mantenimiento del usuario.

Si la ventana del sensor está cubierta de tinta seca, quizás deba aplicar cierta presión al limpiar para que el algodón absorba la tinta. Siga limpiando con bastoncillos nuevos hasta que el algodón no se ensucie y la ventana del sensor se vea limpia. Al reflejar la luz ambiental, un sensor limpio muestra una reflexión coloreada de azul que se debería extender uniformemente por toda su superficie. Puede ver esta reflexión acercándose y cambiando ligeramente su ángulo de visión.

- **4.** Aleje el etanol al 95 % y los bastoncillos de algodón de la impresora.
- **5.** Espere tres o cuatro minutos para que se evapore el etanol antes de encender la impresora, y vuelva a cargar el sustrato.

#### **Limpieza y lubricación del raíl del carro**

**MOTA:** En algunos flujos de trabajo o condiciones del sitio, como una temperatura ambiente cálida, que está por encima de la especificación de funcionamiento de la impresora (por encima de 30 °C) o si hay un nivel considerable de polvo en el ambiente; la lubricación de las barras de deslizamiento puede reducirse o se puede ver afectada, lo que a su vez puede afectar el rendimiento de la impresora.

**WOTA:** Aquí puede encontrar una explicación visual del procedimiento para limpiar y lubricar el riel del carro:<http://www.hp.com/go/L26500/videos>

- **1.** Para acceder al carro, vaya al panel frontal, seleccione el icono de ※ y, a continuación, **Lubricación guía del carro**.
- **2.** Desbloquee la ventana y ábrala.

**3.** Limpie el raíl del carro con un paño que no suelte pelusas humedecido con etanol al 95 %. Procure limpiar todo el riel, incluida la parte que hay debajo de la cubierta izquierda.

**NOTA:** El etanol al 95 % no se proporciona con el kit de mantenimiento.

**PRECAUCIÓN:** El etanol es muy inflamable. Tenga en cuenta las precauciones de seguridad del fabricante.

**PRECAUCIÓN:** No utilice productos de limpieza comerciales ni abrasivos.

**PRECAUCIÓN:** Durante la limpieza, tenga cuidado de no dañar la banda de metal que se encuentra en la parte superior del raíl.

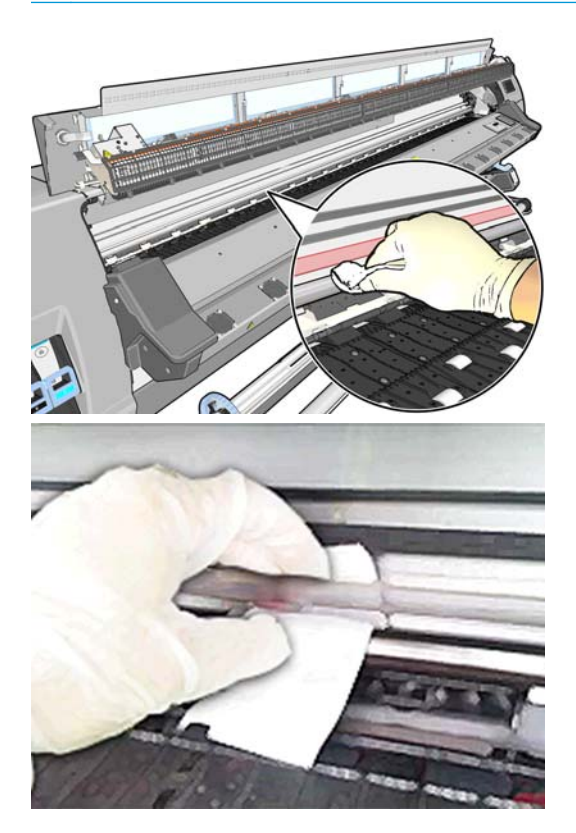

- **4.** Espere a que se seque el raíl y después cierre la ventana. El carro se mueve hacia el centro de la impresora para que pueda llegar a la parte del riel que hay debajo de la cubierta derecha.
- **5.** Desbloquee y abra la ventana de la impresora.
- **6.** Limpie el área del riel del carro que hay debajo de la cubierta derecha, tal y como se describe en el paso 3.
- **7.** Coja la botella de lubricante del kit de mantenimiento que se suministra con la impresora (si es necesario se puede solicitar un kit de repuesto).

<span id="page-27-0"></span>**8.** Deposite un chorrito muy fino de lubricante en forma de zig zag a lo largo del riel, a ambos lados del carro. Aquí encontrará un vídeo en el que se muestra el proceso:<http://www.hp.com/go/L26500/videos>

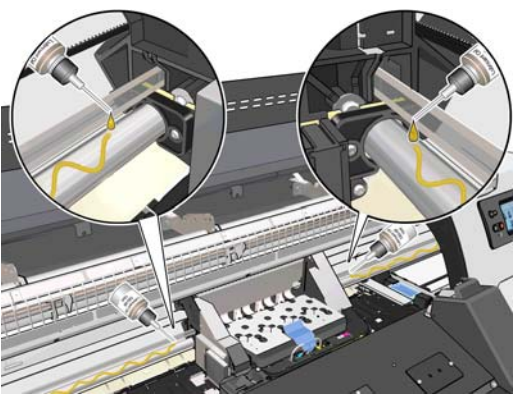

**NOTA:** Mientras esté llevando a cabo la lubricación, tenga cuidado con que el lubricante no gotee en la banda de metal que se encuentra en la parte superior del raíl..

**9.** Limpie el reflector de atasco de sustrato con un paño humedecido con agua destilada y que no suelte pelusas. Si hay tinta seca que no puede retirar, pruebe con un paño que no suelte pelusas humedecido con etanol al 95 %.

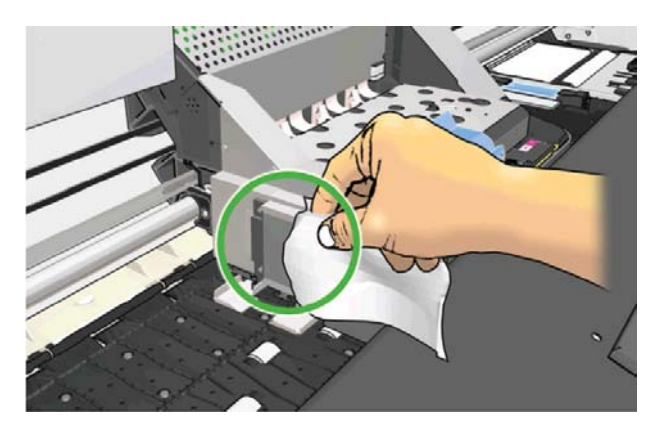

- **10.** Pulse **OK** en el panel frontal.
- **11.** Cierre y bloquee la ventana.
- **12.** El conjunto del carro se mueve a través del riel para distribuir el lubricante por todo el riel.
- **13.** En el panel frontal se le pedirá que confirme que ha finalizado el proceso de lubricación. Pulse **OK** para confirmar.

#### **Mantenimiento de los cartuchos de tinta**

Durante el tiempo de vida normal de un cartucho, no se requiere un mantenimiento específico. Deberá sustituir el cartucho cuando caduque. Consulte la información sobre la fecha de caducidad de los cartuchos de tinta en el panel frontal.

#### **Traslado o almacenamiento de la impresora**

Si tiene que trasladar la impresora o almacenarla durante mucho tiempo, prepárela correctamente para evitar posibles daños.

- **1.** No retire los cartuchos de tinta, los cabezales de impresión ni el cartucho de limpieza de los cabezales.
- **2.** Asegúrese de que no hay sustrato cargado.
- <span id="page-28-0"></span>**3.** Asegúrese de que el carro de los cabezales de impresión se encuentra en la estación de servicio (a la derecha de la impresora).
- **4.** Asegúrese de que aparece el mensaje **Preparado** en el panel frontal.
- **5.** Desconecte la alimentación con el botón Encender del panel frontal.
- **6.** Pulse también el interruptor de la parte posterior de la impresora.
- **7.** Desconecte los dos cables de alimentación y cualquier cable que conecte la impresora a una red, ordenador o escáner.
- **8.** Si tiene instalado el rodillo de recogida, retire la carcasa del sensor del rodillo y del cable del pie del soporte de la impresora. Cuando vuelva a instalar la carcasa, asegúrese de que la rueda de la pata del soporte de la impresora apunta hacia delante.
- **9.** Si tiene pensado girar la impresora hacia abajo o de lado, retire primero el sistema de gestión de residuos (consulte [Sustitución del kit de mantenimiento de tinta en la página 27](#page-32-0) y [Sustituya el kit de](#page-40-0) [limpieza del cabezal en la página 35\)](#page-40-0).
- **10.** Para conocer las condiciones de almacenamiento ambientales correctas, consulte las especificaciones en la *Guía del usuario*.

**NOTA:** Si se ha trasladado la impresora o los cartuchos de impresión de un lugar frío a otro más caliente y húmedo, el vapor de agua de la atmósfera se puede condensar en las piezas de la impresora y en los cartuchos y provocar pérdidas de tinta y errores en la impresora. En este caso, HP recomienda esperar al menos 3 horas antes de encender la impresora o instalar los cartuchos de tinta y permitir que se evapore la condensación.

#### **Sustitución de un cartucho de tinta**

Los cartuchos de tinta deberán sustituirse por estos dos motivos:

- El cartucho presenta un nivel muy bajo de tinta y desea sustituirlo por un cartucho lleno para realizar tareas de impresión desatendida. Podrá utilizar la tinta restante del primer cartucho en otro momento.
- El cartucho de tinta está vacío o defectuoso y debe sustituirlo para continuar con la impresión.

C cartridge is out of ink

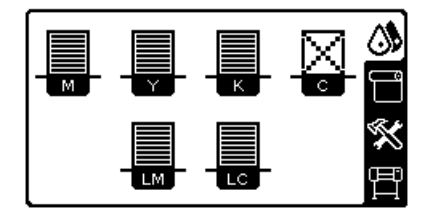

**PRECAUCIÓN:** El procedimiento para retirar un cartucho de tinta deberá iniciarse desde el panel frontal. No retire un cartucho de tinta hasta que así se le indique en el panel frontal. Si extrae un cartucho de tinta de forma incorrecta, puede que después la impresora rechace dicho cartucho.

**PRECAUCIÓN:** Retire un cartucho de tinta solo cuando esté listo para insertar otro.

**PRECAUCIÓN:** Evite tocar las patillas, cables y circuitos cuando manipule los cartuchos de tinta, ya que estos elementos son sensibles a descargas electrostáticas, que pueden reducir la vida útil del dispositivo.

**¡ADVERTENCIA!** Asegúrese de que las ruedas de la impresora están bloqueadas (la palanca de freno debe encontrarse hacia abajo) para evitar que la impresora se mueva.

#### **Extracción de un cartucho de tinta**

**1.** En el panel frontal de la impresora, seleccione el icono de  $\Diamond$  y, a continuación, Sustituir cartuchos **tinta**.

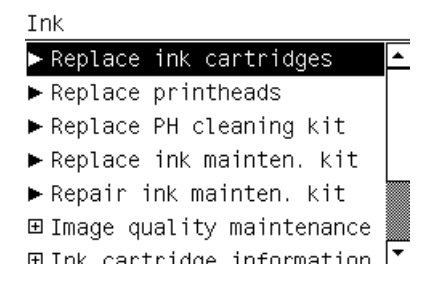

**2.** Agarre la pestaña azul situada delante del cartucho que desea retirar.

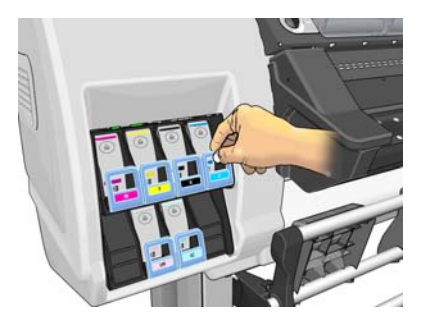

**3.** Tire de la pestaña azul hacia abajo y después, hacia fuera, en dirección a usted.

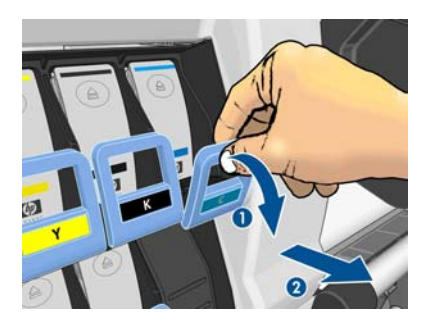

**4.** El cartucho saldrá en su cajón.

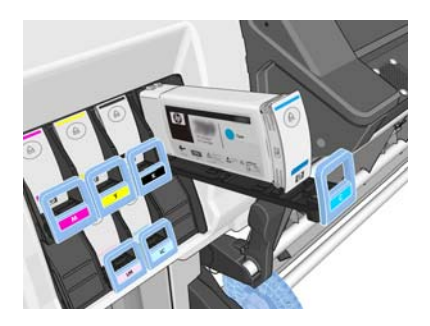

**5.** Extraiga el cartucho de su cajón.

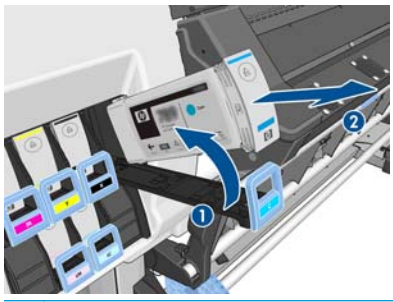

- **NOTA:** Evite tocar el extremo del cartucho que se inserta en la impresora, ya que el punto de conexión podría quedar cubierto de tinta.
- **MOTA:** Si es necesario, guarde un cartucho de tinta parcialmente utilizado en la misma posición que si estuviera insertado en la impresora. Evite el uso de un cartucho parcialmente utilizado que se haya guardado en una posición inadecuada.
- **6.** La pantalla del panel frontal indicará la ausencia del cartucho de tinta.

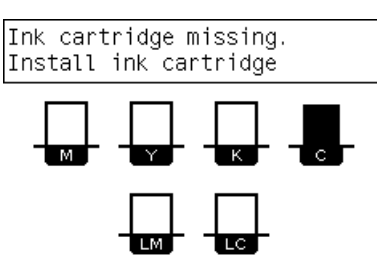

#### **Introducción de un cartucho de tinta**

- **1.** Coja el nuevo cartucho y localice la etiqueta que identifica el color de la tinta. Sostenga el cartucho de tinta de tal forma que pueda ver la etiqueta en la parte superior del lateral que está orientado hacia usted.
- **2.** Compruebe que la etiqueta de color que se encuentra sobre la ranura vacía de la impresora coincide con el color de la etiqueta del cartucho.
- **3.** Agite con fuerza el cartucho durante unos 15 segundos.

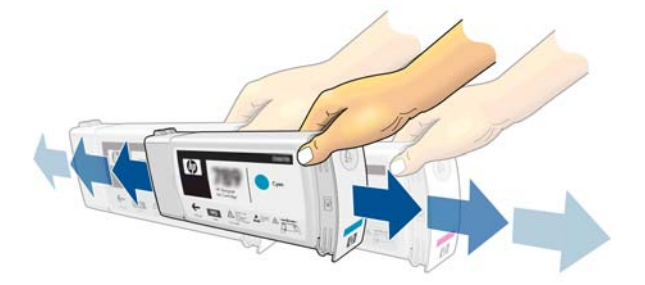

**4.** Inserte el cartucho en el cajón correspondiente.

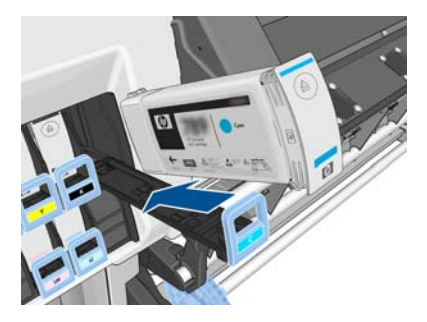

**5.** Inserte el cajón y el cartucho en la ranura hasta que encajen en su sitio.

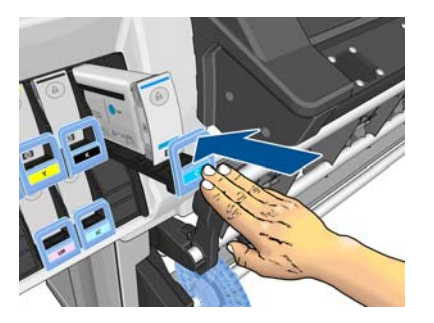

**6.** La pantalla del panel frontal confirma que todos los cartuchos se han insertado correctamente.

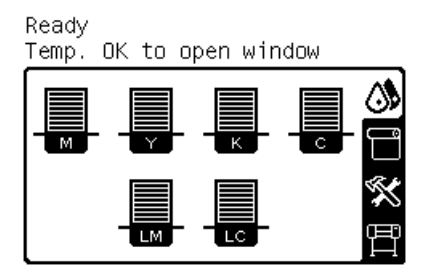

#### **Cartuchos de tinta rellenados y no originales de HP**

HP recomienda sustituir el cartucho vacío por un nuevo cartucho HP.

El uso de cartuchos de tinta rellenados o no originales de HP tiene una serie de desventajas.

- En caso de que el fallo o daño de la impresora se atribuya al uso de un cartucho de tinta rellenado o no original de HP, HP cargará sus honorarios estándar por tiempo y materiales para prestar servicio a la impresora, con objeto de reparar dicho fallo o daño.
- Si el fallo o daño de los cabezales, cartuchos de tinta o de cualquier otro consumible de tinta se atribuye a uso de cartuchos de tinta no originales de HP, caducados o rellenados, HP no se responsabilizará del coste de la sustitución.
- La calidad de impresión puede verse afectada.
- La impresora no podrá estimar el nivel de tinta del cartucho e indicará que está vacío.

Si decide utilizar cartuchos rellenados o cartuchos que no sean de HP, deberá seguir estas instrucciones para que la impresora pueda utilizar un cartucho que considera vacío.

**PRECAUCIÓN:** Los cartuchos completamente vacíos pueden dañar los cabezales de impresión. La garantía no cubre los daños derivados de imprimir con cartuchos de tinta vacíos. Si fuerza la impresora para que acepte cartuchos vacíos, también se vaciará el sistema de suministro de tinta. Una vez vacío, deberá utilizar tinta para rellenar el sistema y reimprimar el cabezal de impresión cuando instale un cartucho de tinta nuevo.

- <span id="page-32-0"></span>**1.** Instale el cartucho en la impresora (consulte [Sustitución de un cartucho de tinta en la página 23](#page-28-0)).
- **2.** El panel frontal indicará que el cartucho está vacío y comenzará el proceso de extracción del cartucho. Pulse la tecla Cancelar para detener este proceso automático.
- **3.** En el panel frontal, seleccione el icono de  $\mathbf{A}$ .
- **4.** Resalte la opción **Sustituir cartuchos tinta**, pero no la seleccione.
- **5.** Pulse simultáneamente la tecla Cancelar y la tecla de flecha hacia arriba, y manténgalas pulsadas durante al menos dos segundos.
- **6.** En el panel frontal se mostrará una serie de mensajes de aviso. Para responder a cada mensaje, pulse la tecla Cancelar para anular el proceso, o la tecla Seleccionar para confirmar que desea continuar.

Cuando haya pulsado Seleccionar como respuesta a todos los mensajes de aviso, en el panel frontal aparecerá el estado del cartucho de tinta habitual, pero el cartucho rellenado o que no sea de HP aparecerá como vacío con una señal de aviso.

#### **Sustitución del kit de mantenimiento de tinta**

El kit de mantenimiento de tinta contiene el conducto de tinta, el montaje de los tubos de tinta y el filtro de tinta. El panel frontal le indicará cuándo debe sustituir estos componentes.

**MOTA:** Una vez que haya extraído el montaje de los tubos de tinta no podrá volver a utilizarlo: deberá instalar un montaje nuevo.

- **1.** Abra el kit de mantenimiento de tinta y retire la tapa del tubo de tinta de repuesto, que deberá utilizar para tapar el extremo del tubo de tinta antiguo.
- **2.** En el panel frontal de la impresora, seleccione el icono de y, a continuación, **Sustituir kit mant. tinta**.

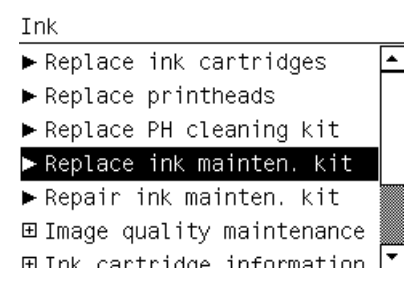

**3.** Extraiga la parte inferior del montaje de los tubos de tinta del contenedor de limpieza de los cabezales de impresión.

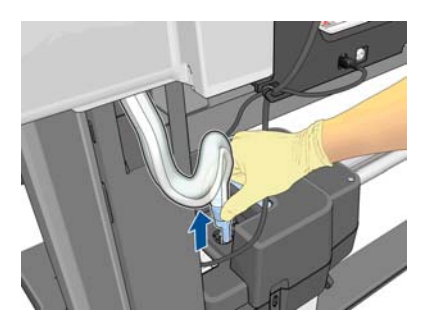

**4.** Tape el extremo del tubo de tinta antiguo con la tapa de recambio incluida en el kit de mantenimiento de tinta para evitar que se derrame la tinta del tubo.

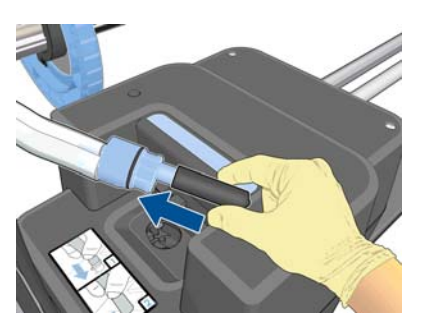

**5.** Desbloquee la ventana y ábrala.

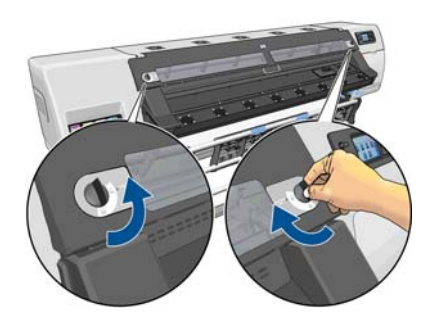

**6.** Localice el conducto de tinta.

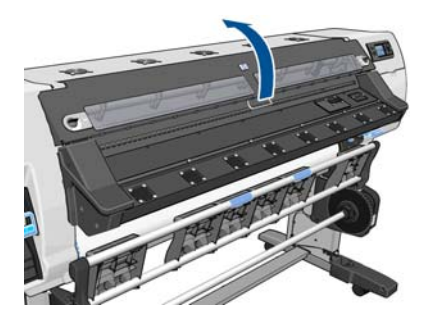

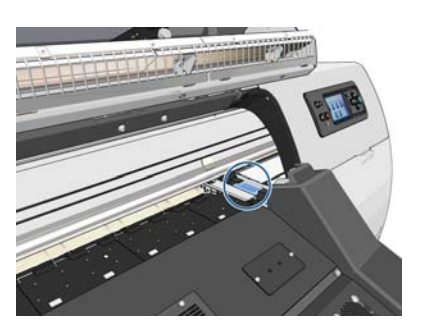

**7.** Arrastre el control deslizante con un dedo mientras retira el conducto de tinta con la otra mano.

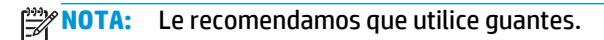

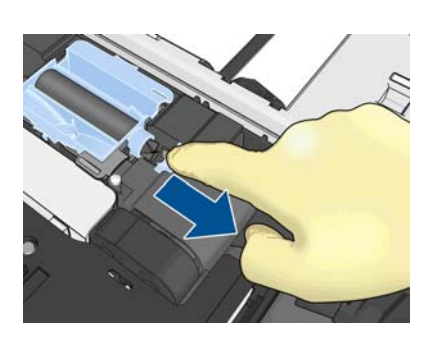

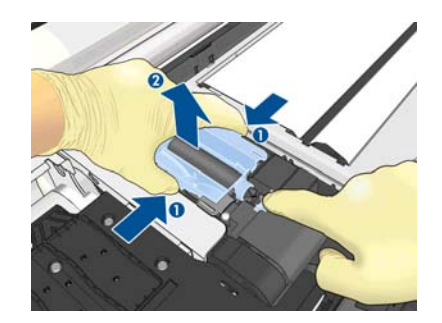

**8.** Extraiga el soporte del montaje de los tubos de tinta y el propio montaje de los tubos de tinta.

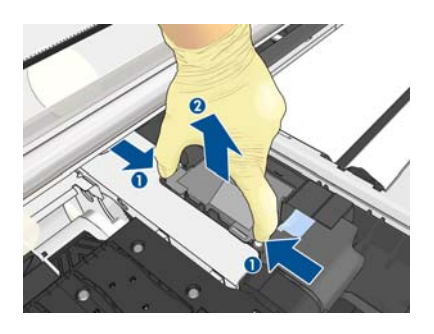

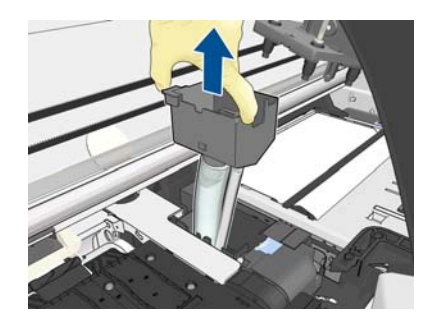

**9.** Inserte el nuevo montaje de los tubos de tinta.

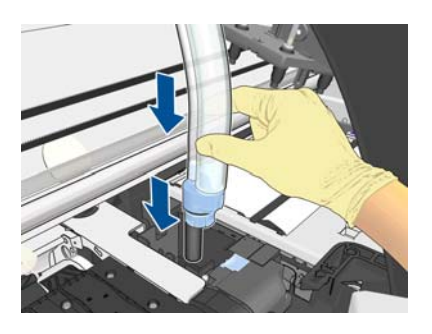

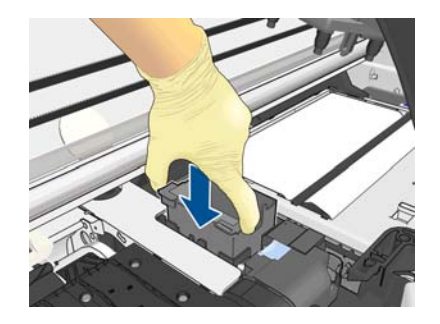

**10.** Arrastre el control deslizante con un dedo mientras inserta el conducto de tinta nuevo con la otra mano.

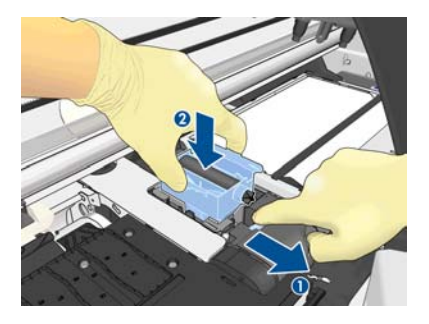

**11.** Presione sobre el conducto de tinta para encajarlo en su lugar.

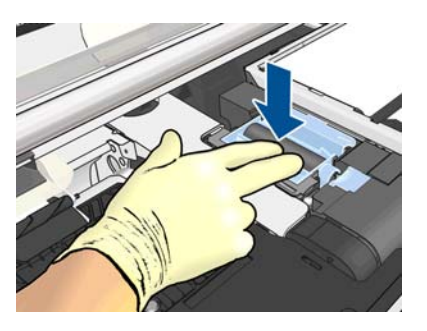

**12.** Quite la tapa de la parte inferior del montaje de los tubos de tinta.

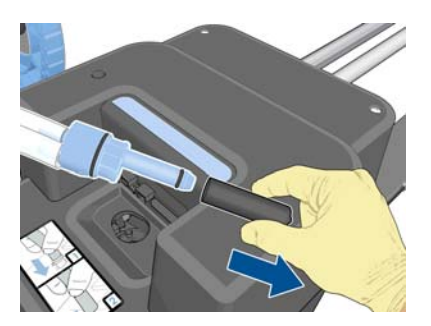

<span id="page-35-0"></span>**13.** Inserte la parte inferior del montaje de los tubos de tinta en el contenedor de limpieza de los cabezales de impresión.

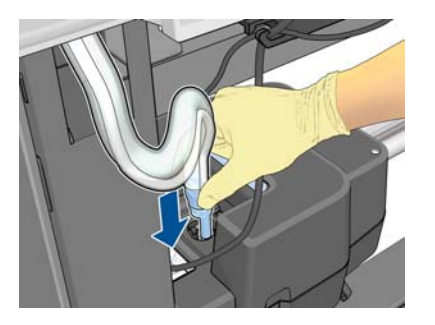

**14.** Abra la cubierta del filtro de tinta.

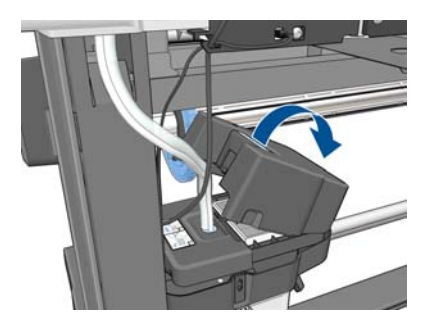

**15.** Extraiga el filtro de tinta antiguo e inserte uno nuevo.

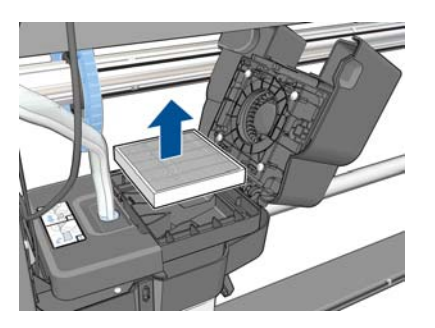

- **16.** Cierre la cubierta del filtro de tinta.
- **17.** Cierre y bloquee la ventana.

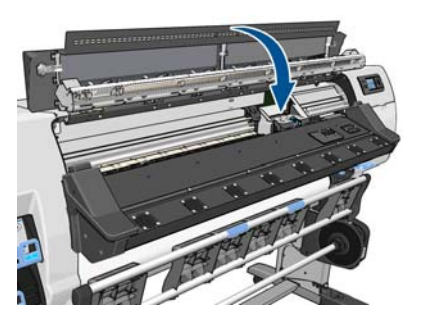

## **Sustitución de un cabezal de impresión**

#### **Extracción de un cabezal de impresión**

**1.** En el panel frontal de la impresora, seleccione el icono de  $\Diamond$ , y, a continuación, **Sustituir cabezales**.
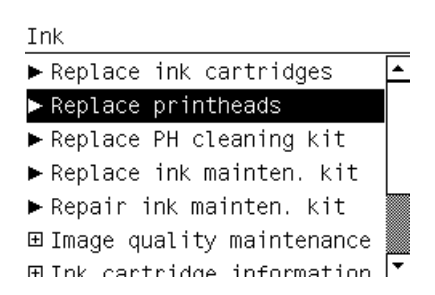

**2.** El carro se mueve a la posición de retirada.

**PRECAUCIÓN:** Si el carro permanece en la posición de sustitución durante más de 3 minutos sin que se inserte o retire un cabezal, intentará volver a su posición normal de la derecha.

**3.** Cuando el carro haya dejado de moverse, la pantalla del panel frontal le indicará que abra la ventana de la impresora. Desbloquee la ventana y ábrala.

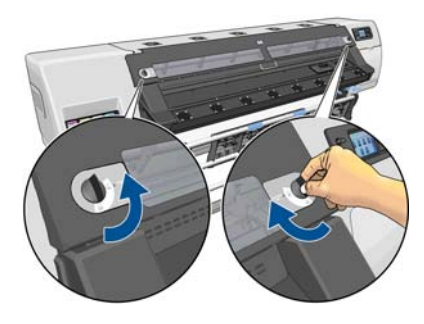

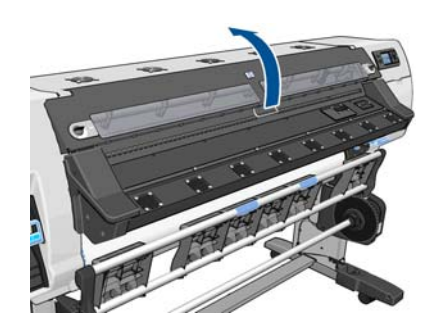

**4.** Sitúe el carro en el lado derecho de la impresora.

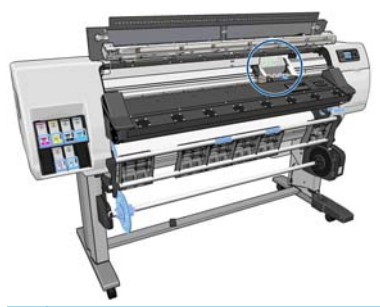

**A PRECAUCIÓN:** Evite tocar la estructura de secado de la impresora, podría estar caliente.

**5.** Tire hacia arriba del pestillo situado en la parte superior del carro para liberarlo.

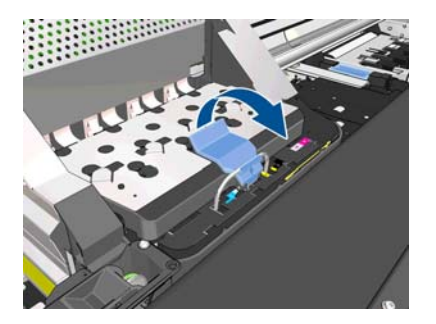

**6.** Levante la cubierta. De esta forma, accederá a los cabezales de impresión.

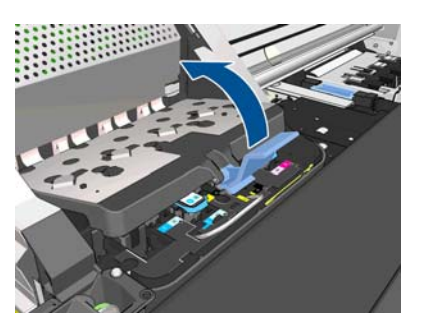

**7.** Para extraer un cabezal de impresión, tire hacia arriba del tirador azul.

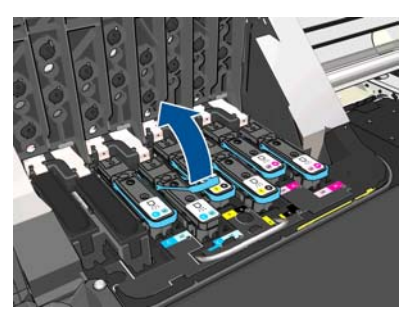

**8.** Con el tirador azul, desenganche con cuidado el cabezal de impresión.

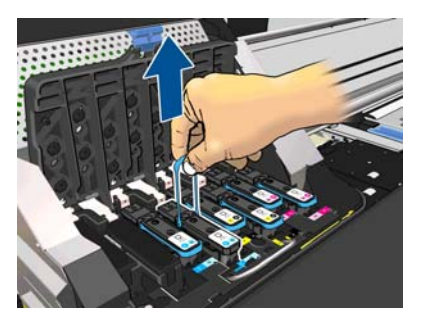

**9.** Tire lentamente hacia arriba del tirador azul hasta que el cabezal se suelte del carro.

**PRECAUCIÓN:** No lo haga bruscamente, ya que podría dañar el cabezal de impresión.

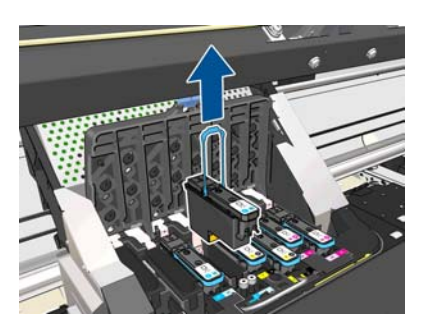

**10.** La pantalla del panel frontal indicará la ausencia del cabezal de impresión.

C-LC printhead is missing

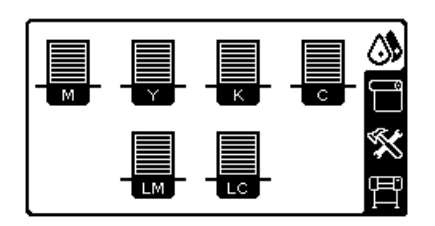

#### **Introducción de un cabezal de impresión**

**1.** Si el cabezal de impresión es nuevo, agítelo con fuerza antes de retirar las tapas protectoras. Sostenga el cabezal de impresión boca arriba (con las tapas protectoras orientadas hacia abajo) y agítelo con fuerza con un movimiento de arriba a abajo durante unos 15 segundos.

**MOTA:** Procure no golpear el cabezal de impresión contra ningún objeto mientras lo agita, ya que podría resultar dañado.

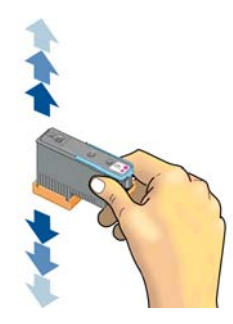

**2.** Retire las tapas protectoras de color naranja tirando hacia abajo.

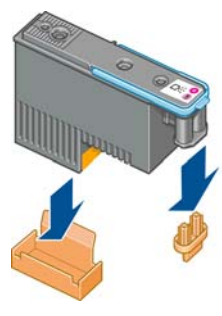

- **3.** El cabezal está diseñado para impedir que se inserte accidentalmente en una ranura incorrecta. Compruebe que el color de la etiqueta del cabezal coincide con el color de la etiqueta de la ranura del carro en la que se va a insertar el cabezal.
- **4.** Inserte el nuevo cabezal en la ranura adecuada del carro.
	- **PRECAUCIÓN:** Inserte el cabezal de impresión lentamente y en dirección vertical, hasta el fondo. Podría dañarse si lo inserta demasiado rápido o en ángulo, o si lo gira al insertarlo.

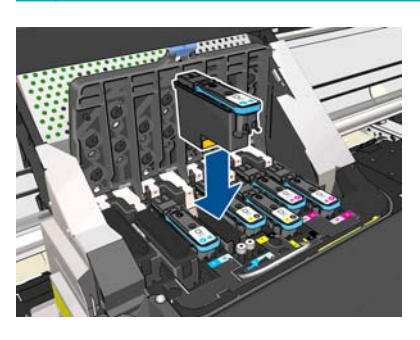

**5.** Empújelo hacia abajo en la dirección que indica la flecha.

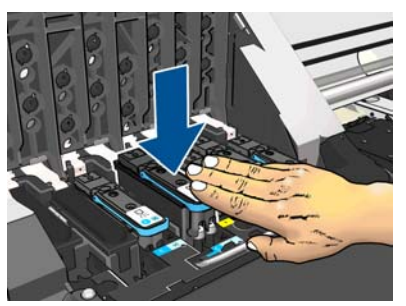

- **PRECAUCIÓN:** Al insertar el nuevo cabezal de impresión, puede que este presente cierta resistencia, por lo que deberá presionarlo hacia abajo suavemente y con firmeza. Debería oír una señal acústica y ver en la pantalla del panel frontal la confirmación de que el cabezal se ha insertado.
- **6.** Inserte todos los demás cabezales que necesite instalar y cierre la cubierta del carro.

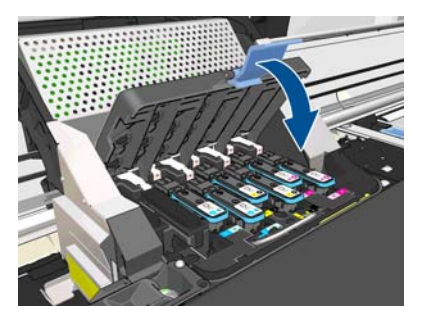

**7.** Asegúrese de que el extremo del cerrojo recoge el lazo metálico en el lado más próximo del carro.

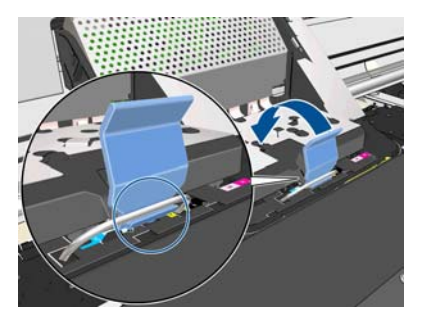

**8.** Baje el cerrojo hasta dejarlo sobre la cubierta del carro.

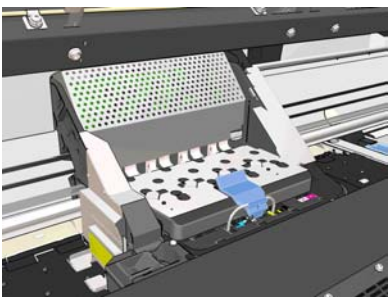

El sistema emite una señal cuando todos los cabezales se han insertado correctamente y han sido aceptados por la impresora.

**NOTA:** Si la impresora no emite la señal cuando inserta el cabezal de impresión y aparece el mensaje **Sustituir** en la pantalla del panel frontal, es posible que el cabezal deba insertarse de nuevo.

**9.** Cierre y bloquee la ventana de la impresora.

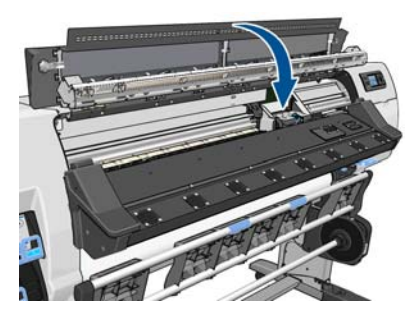

**10.** La pantalla del panel frontal confirmará que todos los cabezales de impresión se han insertado correctamente. La impresora inicia la comprobación y preparación de los cabezales. El proceso rutinario predeterminado de cambio de todos los cabezales lleva unos 18 minutos. Si la impresora identifica un problema al preparar los cabezales, el proceso puede durar hasta 30 minutos. Para la introducción de un solo cabezal, el tiempo varía entre 10 y 20 minutos. Una vez comprobados y preparados todos los cabezales, se ejecutará automáticamente el procedimiento de realineación de los cabezales si el sustrato está cargado.

# **Sustituya el kit de limpieza del cabezal**

El kit de limpieza de los cabezales de impresión contiene el cartucho de limpieza de los cabezales, el conducto de tinta y el filtro de tinta.

Cuando en el panel frontal le soliciten que sustituya el kit de limpieza de los cabezales de impresión, primero debe sustituir el cartucho de limpieza de los cabezales de impresión, después el conducto de tinta y, a continuación, el contenedor de limpieza de los cabezales de impresión y el filtro de tinta.

**MOTA:** El contenedor de limpieza de los cabezales de impresión no se incluye en el kit, pero debe sustituirse al mismo tiempo. Por lo tanto, asegúrese de disponer de un contenedor de limpieza de los cabezales nuevo y un kit de limpieza de los cabezales de impresión nuevos.

خِيْرٍ <mark>SUGERENCIA:</mark> Si en algún momento desea extraer el cartucho de limpieza de los cabezales de impresión para examinarlo, siga este procedimiento. Si vuelve a colocar el cartucho de limpieza de los cabezales de impresión antiguo en la impresora después de examinarlo, el procedimiento acaba aquí.

**1.** En el panel frontal de la impresora, seleccione el icono de  $\Diamond$ , y, a continuación, Sus. kit limpieza **cabezal**.

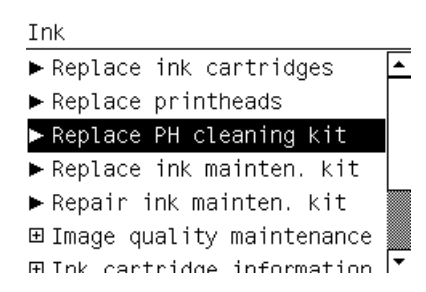

**2.** El cartucho de limpieza de los cabezales de impresión se encuentra ubicado en una ranura situada debajo del panel frontal, en la parte delantera de la impresora. Abra la puerta.

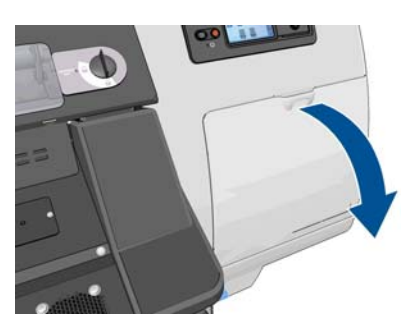

Siga estas precauciones al retirar un cartucho de limpieza de los cabezales de impresión:

- Tenga cuidado de no mancharse las manos de tinta. El cartucho de limpieza de los cabezales de impresión sustituido puede tener tinta encima, alrededor o en su interior.
- Manipule y guarde siempre el cartucho de limpieza de los cabezales de impresión sustituido boca arriba para evitar que se derrame tinta.
- **A ¡ADVERTENCIA!** Asegúrese de que las ruedas de la impresora están bloqueadas (la palanca de freno debe encontrarse hacia abajo) para evitar que la impresora se mueva.
- **3.** El cartucho de limpieza de los cabezales de impresión dispone de un tirador en la parte delantera. Para retirar el cartucho, presione hacia dentro y hacia arriba según indica la flecha, hasta que se libere el cartucho.

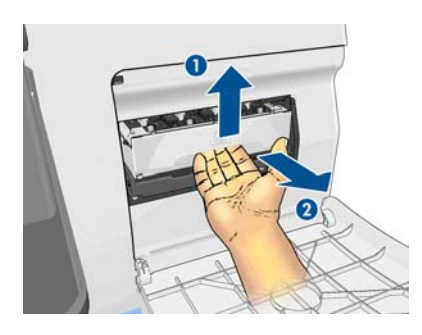

**4.** Levante el cartucho de limpieza de los cabezales de impresión para extraerlo de la ranura y deslícelo hacia fuera.

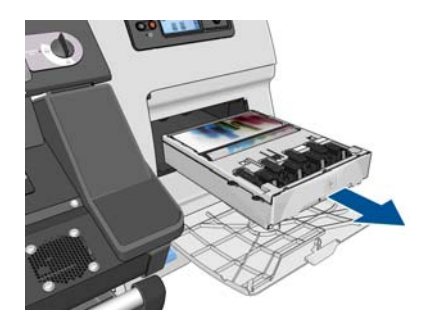

**5.** La bolsa de plástico en la que se suministra el cartucho de limpieza de los cabezales de impresión nuevo puede utilizarse para desechar el antiguo.

**6.** Retire la bolsa de plástico que contiene el cartucho de limpieza de los cabezales de impresión nuevo.

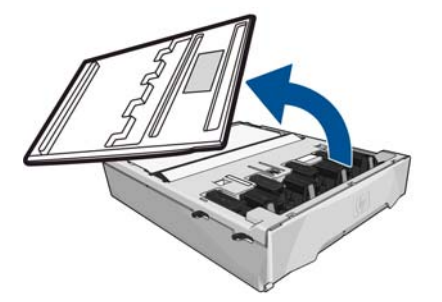

**7.** Inserte el cartucho de limpieza de los cabezales de impresión en la ranura, en la dirección que indica la flecha.

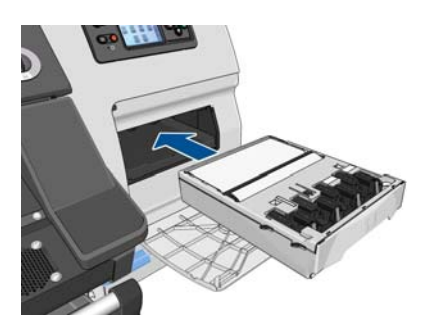

**8.** Cuando el cartucho de limpieza de los cabezales de impresión se haya introducido por completo, presiónelo hacia dentro y hacia abajo según se indica, hasta que este encaje en su sitio.

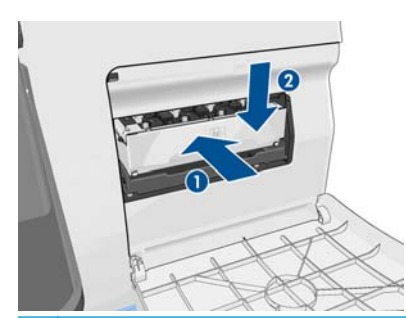

- **MOTA:** En el panel frontal no aparecerá el nuevo cartucho de limpieza de los cabezales de impresión hasta que se cierre la puerta.
- **9.** Una vez que haya insertado el cartucho de limpieza de los cabezales de impresión en la impresora, cierre la puerta.

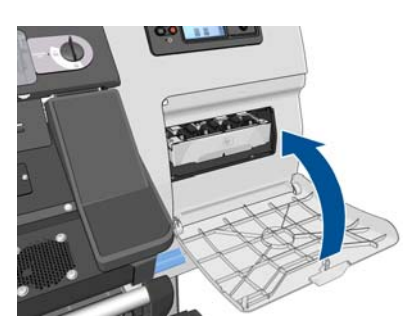

**10.** Desbloquee la ventana y ábrala.

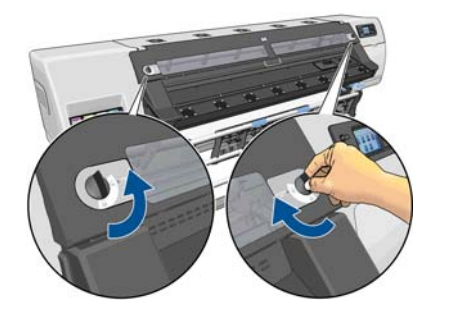

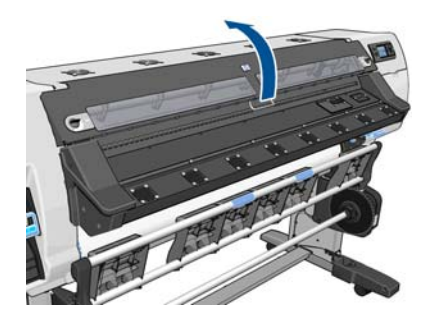

**11.** Localice el conducto de tinta.

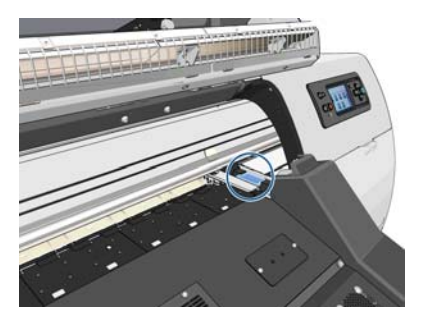

- **12.** Arrastre el control deslizante con un dedo mientras retira el conducto de tinta con la otra mano.
	- **NOTA:** Le recomendamos que utilice guantes.

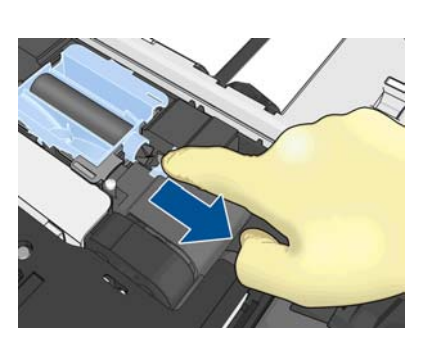

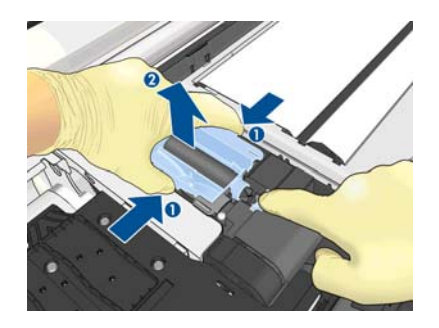

**13.** Arrastre el control deslizante con un dedo mientras inserta el conducto de tinta nuevo con la otra mano.

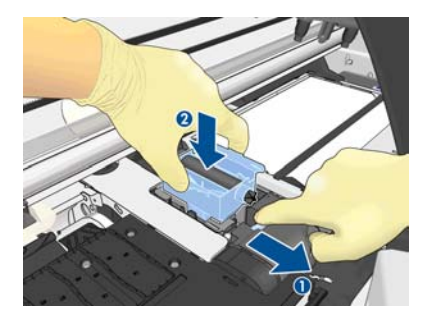

**14.** Presione sobre el conducto de tinta para encajarlo en su lugar.

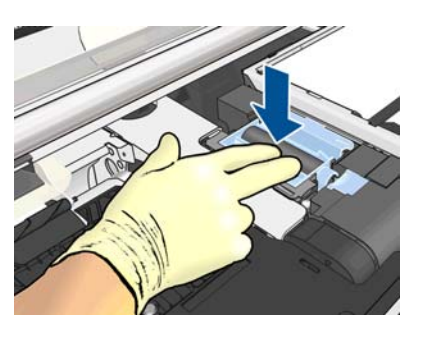

**15.** Cierre y bloquee la ventana.

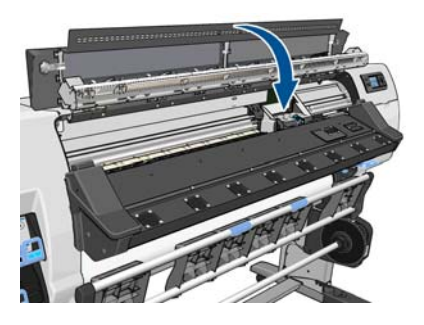

**16.** Abra la cubierta del filtro de tinta.

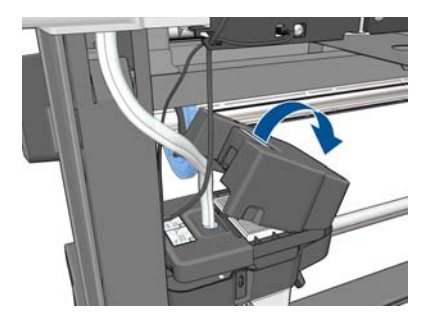

**17.** Extraiga el filtro de tinta antiguo e inserte uno nuevo.

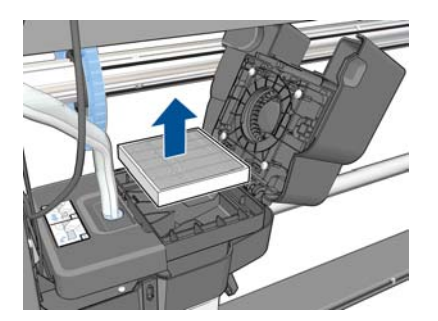

**18.** Cierre la cubierta del filtro de tinta.

**19.** Extraiga el contenedor de limpieza de los cabezales de impresión.

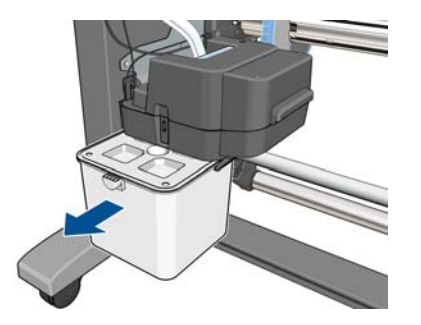

**20.** Inserte el nuevo contenedor de limpieza de los cabezales de impresión.

**NOTA:** Antes de reanudar la impresión, la impresora debe tener instalados todos los cartuchos de tinta, cabezales de impresión y cartucho de limpieza de los cabezales de impresión, y es necesario cerrar la ventana de la impresora y la puerta del cartucho de limpieza de los cabezales.

### **Mantenimiento del servicio**

Durante la vida útil de la impresora, los componentes que se utilizan constantemente se pueden desgastar.

Para evitar que se degraden estos componentes y que se rompa la impresora, esta realiza un seguimiento del número de ciclos que recorre el carro por el eje de la impresora y controla también la cantidad total de tinta utilizada.

La impresora utiliza estos números para hacer un seguimiento de las necesidades de mantenimiento de servicio y muestra uno de los mensajes siguientes en el panel de control:

- **Kit de mantenimiento de servicio 1**
- **Kit de mantenimiento de servicio 2**
- **Kit de mantenimiento de servicio 3**

Estos mensajes indican que algunos componentes están cerca del final de su vida útil. Dependiendo del uso que haga de la impresora, puede seguir imprimiendo durante algún tiempo. No obstante, HP recomienda encarecidamente que se ponga en contacto con el representante de servicio y que acuerde una visita de mantenimiento de servicio. El técnico del servicio podrá sustituir las piezas gastadas in situ, lo que prolongará la vida útil de la impresora.

Las ventajas de concertar una visita del técnico del servicio cuando aparecen estos mensajes en el panel frontal son dobles:

- Los componentes de la impresora se pueden sustituir en el momento en que mejor le convenga sin que afecte a su flujo de trabajo diario.
- Durante la vista del mantenimiento de servicio, el ingeniero sustituirá varias piezas, lo cual evita que se tengan que repetir las visitas.

# <span id="page-46-0"></span>**5 Configuración de sustrato**

# **Descarga de valores preestablecidos de material de impresión**

Cada sustrato admitido tiene un conjunto de características propias. La impresora adapta el modo de impresión a cada sustrato. Por lo tanto, es preciso facilitar al RIP una descripción de los requisitos de cada sustrato. Esta descripción se denomina "valor preestablecido de material de impresión".

El valor preestablecido de material de impresión contiene el perfil ICC, que describe las características de color del sustrato. También contiene información sobre otras características (RIP y configuración de la impresora) y requisitos del sustrato que no están relacionados directamente con el color. Los valores preestablecidos de material de impresión existentes para la impresora se encuentran instalados en el RIP.

El RIP incluye valores preestablecidos de material de impresión únicamente para los sustratos que se utilizan con más frecuencia. Si adquiere un sustrato para el que el RIP no dispone de un valor preestablecido, puede obtener un valor preestablecido para un nuevo sustrato de las formas siguientes:

- Intente descargar el valor preestablecido de material de impresión desde el sitio web del fabricante del sustrato.
- Si allí no se encuentra, intente descargarlo desde el sitio web de la compañía del RIP.
- Si no se encuentra aquí, compruebe la disponibilidad utilizando la aplicación de búsqueda Media Finder de HP, que encontrará en <http://www.hp.com/go/latexmediafinder/>
- Si no lo encuentra en ningún sitio, cree un nuevo valor preestablecido de material de impresión en el RIP. Consulte Agregación de un sustrato nuevo en la página 41.
- Encontrará más información en<http://www.hp.com/go/L26500/solutions/> y [http://www.hp.com/go/](http://www.hp.com/go/L26100/solutions/) [L26100/solutions/](http://www.hp.com/go/L26100/solutions/).

### **Agregación de un sustrato nuevo**

Esta sección contiene información por si decide crear su propio valor preestablecido de material de impresión. Normalmente, no es necesario crearlo si encuentra valores preestablecidos ya creados para todos los sustratos que utiliza.

#### **Resumen**

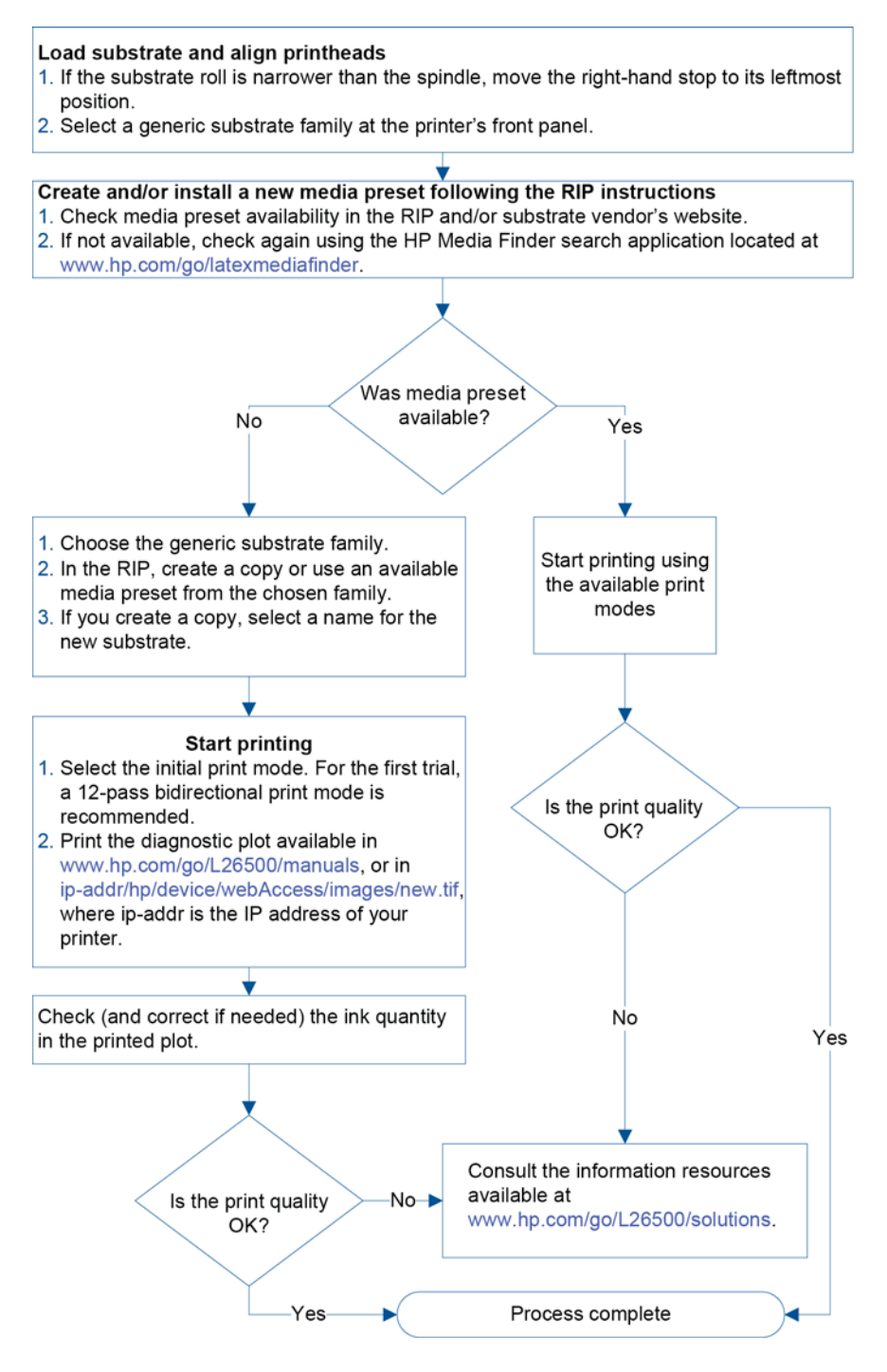

#### **Selección de la configuración de la impresora y el perfil de color**

Puede solicitar la configuración correcta de la impresora para el sustrato al proveedor del RIP o del sustrato. En caso contrario, puede empezar por copiar la configuración de la impresora correspondiente a un sustrato similar de la misma familia. Para obtener más información sobre las familias de sustratos, consulte la *Guía del usuario*.

Si por algún motivo no encuentra ningún sustrato similar, estos son algunos de los ajustes predeterminados que se recomiendan para cada familia de sustratos.

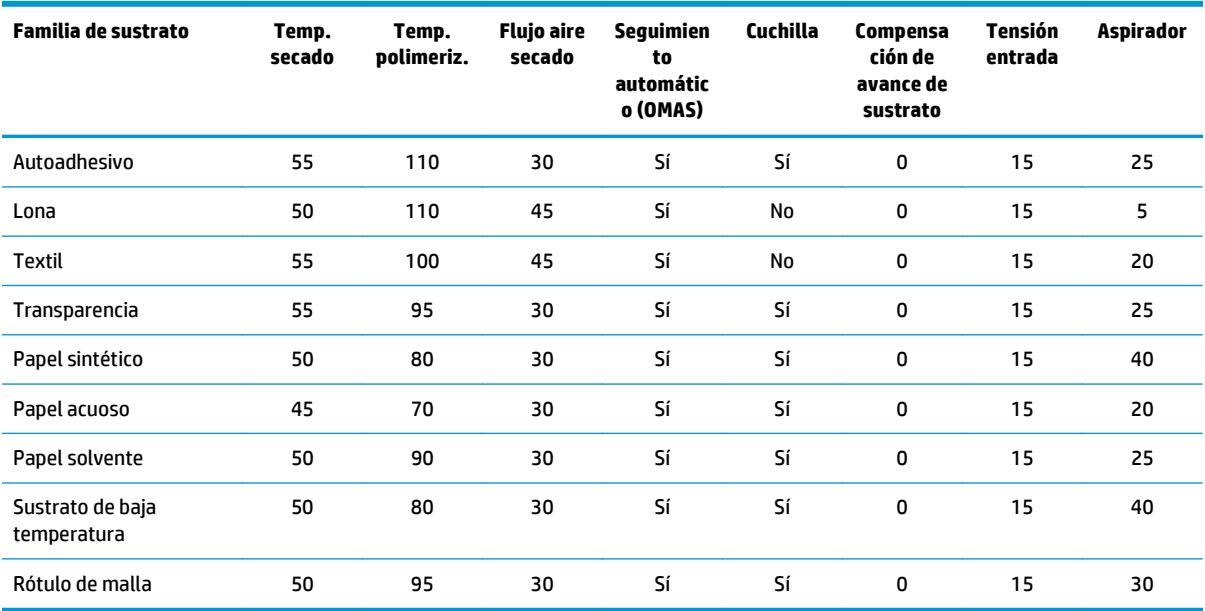

#### Estos ajustes se describen a continuación.

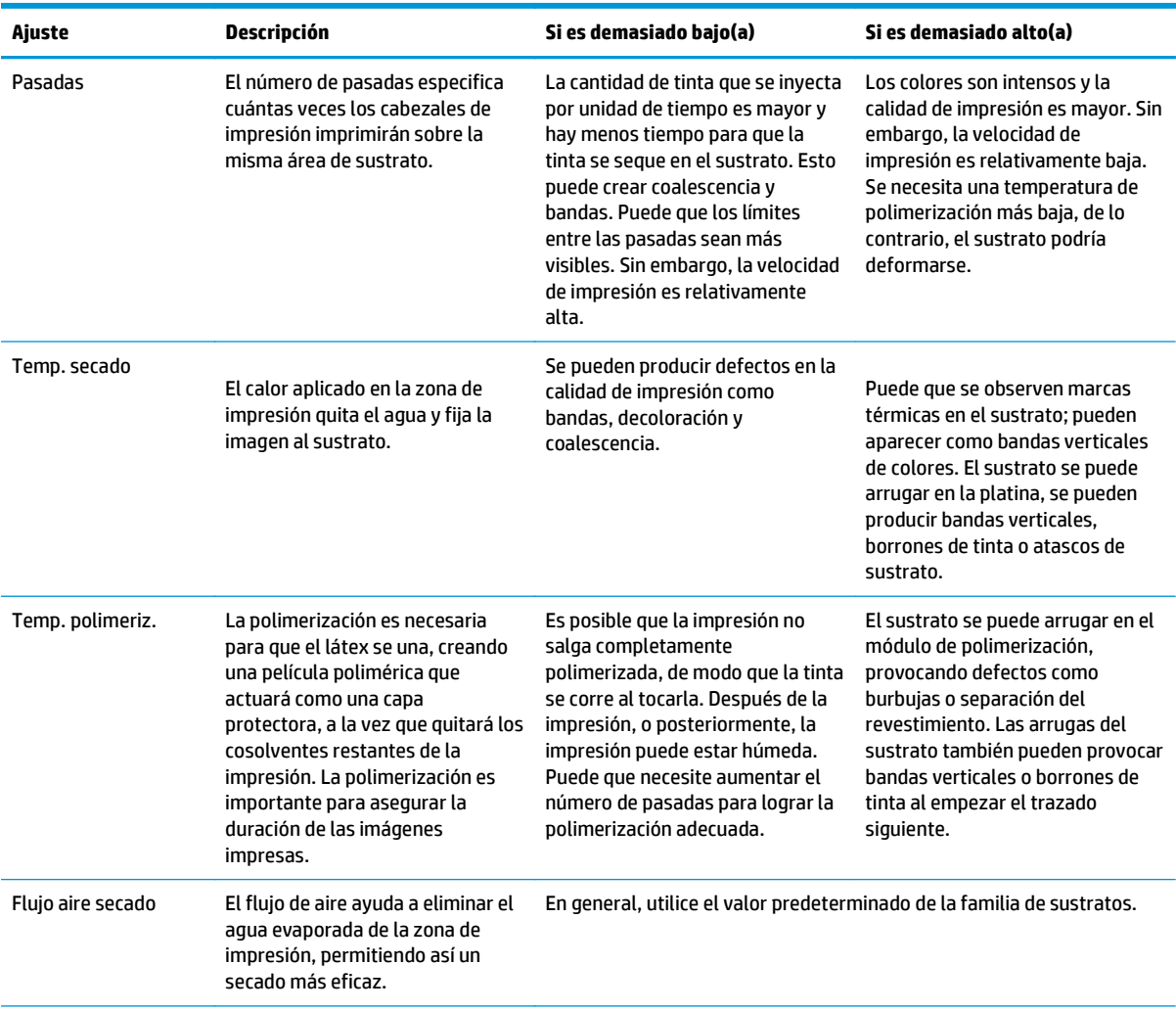

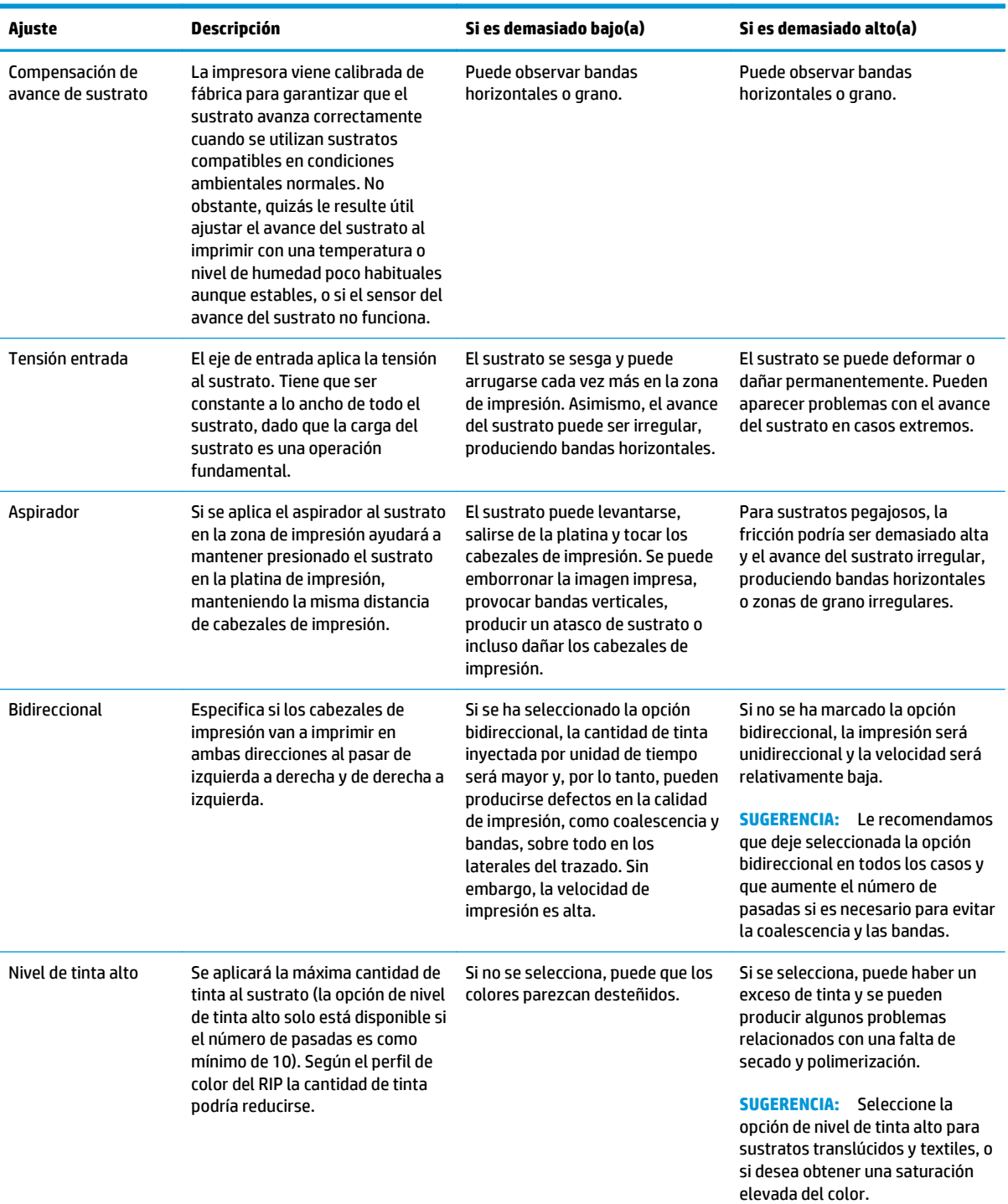

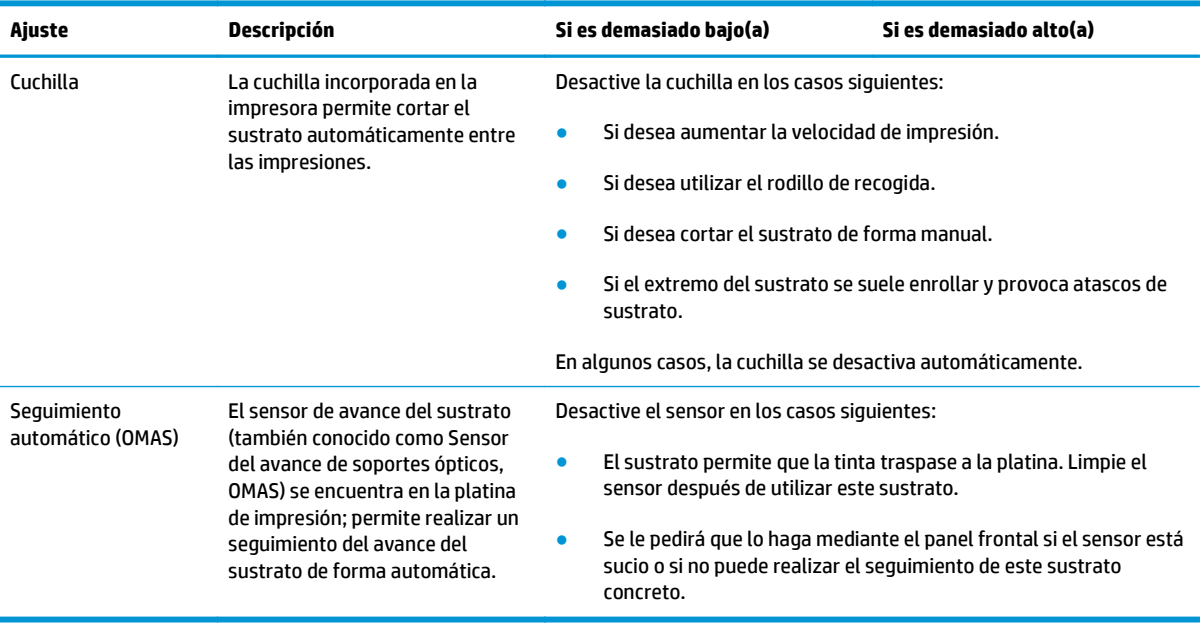

### **Carga del sustrato e impresión del trazado de diagnóstico**

- **1.** Cargue el sustrato de la forma habitual, prestando especial atención a los siguientes puntos.
	- El tope del extremo derecho del eje se puede colocar de dos formas en el eje. Si es posible, utilice siempre la posición situada más a la izquierda. Utilice la posición situada más a la derecha si el rollo de sustrato necesita todo la anchura del eje.
	- Desactive el sensor de avance del sustrato (OMAS) en el RIP si el sustrato es transparente u oscuro, o si la impresora le recomienda que así lo haga.
	- Alinee los cabezales de impresión.
- **2.** Abra el gráfico de diagnóstico de HP en el RIP. El gráfico se encuentra almacenado en su impresora, en **http://***ip-addr***/hp/device/webAccess/images/new.tif**, donde *ip-addr* corresponde a la dirección IP de su impresora. También lo encontrará en<http://www.hp.com/go/L26500/manuals/>y [http://www.hp.com/go/L26100/manuals/.](http://www.hp.com/go/L26100/manuals/)
- **3.** Seleccione un número adecuado de pasadas para la familia de sustratos. Consulte [Seleccione el número](#page-53-0) [de pasadas en la página 48](#page-53-0).
- **4.** Imprima el trazado.

### **Cambio de la configuración durante la impresión**

Puede utilizar el panel frontal para cambiar la configuración siguiente durante la impresión.

- Para cambiar la configuración de la temperatura y el aspirador durante la impresión: seleccione el icono de y, a continuación, **Mantenim. calidad imagen** > **Ajustar parámetros impresión** y seleccione la configuración que desee ajustar. Puede utilizar las teclas de flecha para ajustar la temperatura de polimerización, la temperatura de secado o la presión del aspirador. Los cambios que realice surtirán efecto de forma inmediata, pero no se guardarán: en el siguiente trabajo se utilizará la configuración del perfil de material de impresión de la forma habitual.
- Para cambiar la calibración del avance del sustrato durante la impresión (en el caso de que se formen bandas): seleccione el icono de y, a continuación, **Mantenim. calidad imagen** > **Calibración avance sustrato** > **Ajustar avance sustrato**. Puede utilizar las teclas de flecha para ajustar el avance del sustrato. Los cambios que realice surtirán efecto de forma inmediata, pero no se guardarán para el trabajo siguiente. Consulte también [Ajuste del avance del sustrato sobre la marcha en la página 59](#page-64-0).
- Para activar o desactivar la limpieza adicional de los cabezales de impresión durante la impresión: seleccione el icono de y, a continuación, **Mantenim. calidad imagen** > **Activar limpieza adicional cabezales** o **Desactivar limpieza adicional cabezales**. En este caso, el cambio de la configuración *sí* se guardará para los trabajos siguientes.

**NOTA:** La limpieza adicional de los cabezales de impresión acorta la duración del cartucho de limpieza de los cabezales.

#### **Configuración avanzada**

A continuación se indican otros ajustes avanzados, que no le recomendamos que cambie, a menos que le surjan problemas que no pueda resolver de otra forma.

Las temperaturas de secado y polimerización que se utilizan en la impresora vienen determinadas al añadir el offset a la temperatura base. Las temperaturas base que se muestran en la tabla son los valores predeterminados para cada familia de sustratos, pero se pueden cambiar en la impresora dependiendo de la configuración de impresora que se esté utilizando. No puede cambiar las temperaturas determinado, pero puede modificar los offsets. El calentamiento base de la temperatura de secado viene determinado por el RIP.

Puede que el RIP incluya una opción para restaurar toda la configuración a los valores predeterminados.

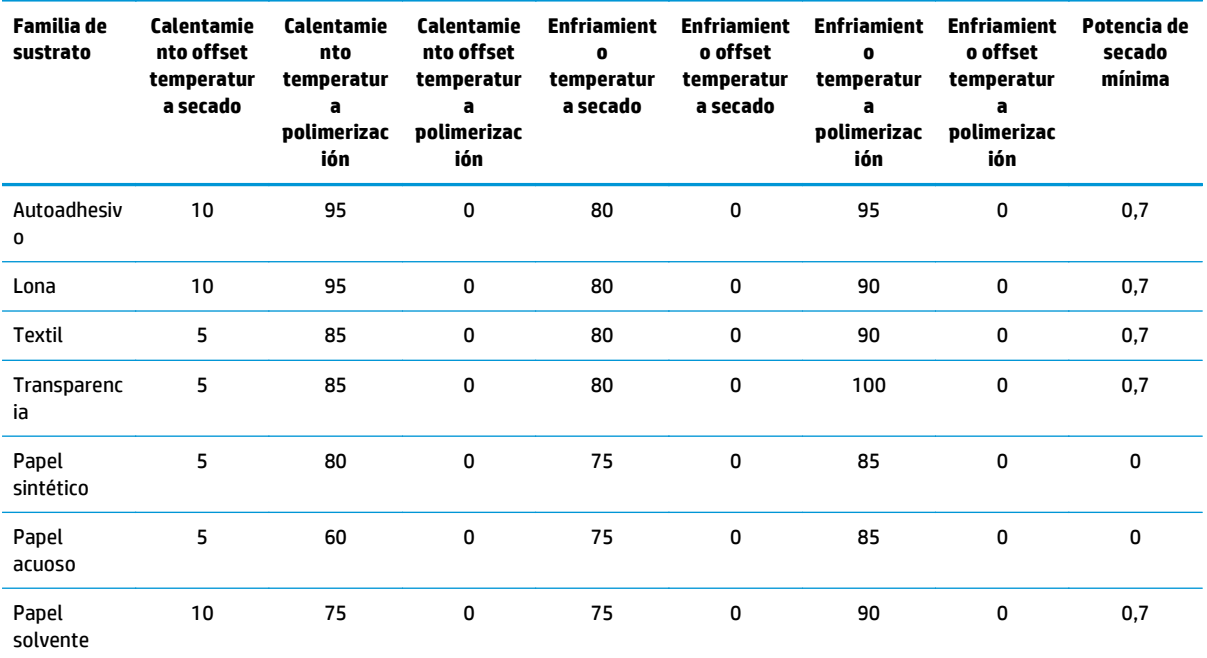

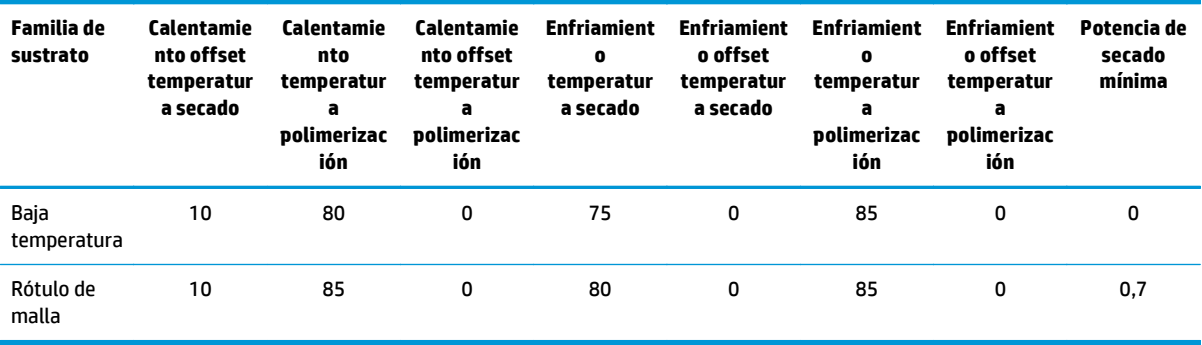

#### Estos ajustes se describen a continuación.

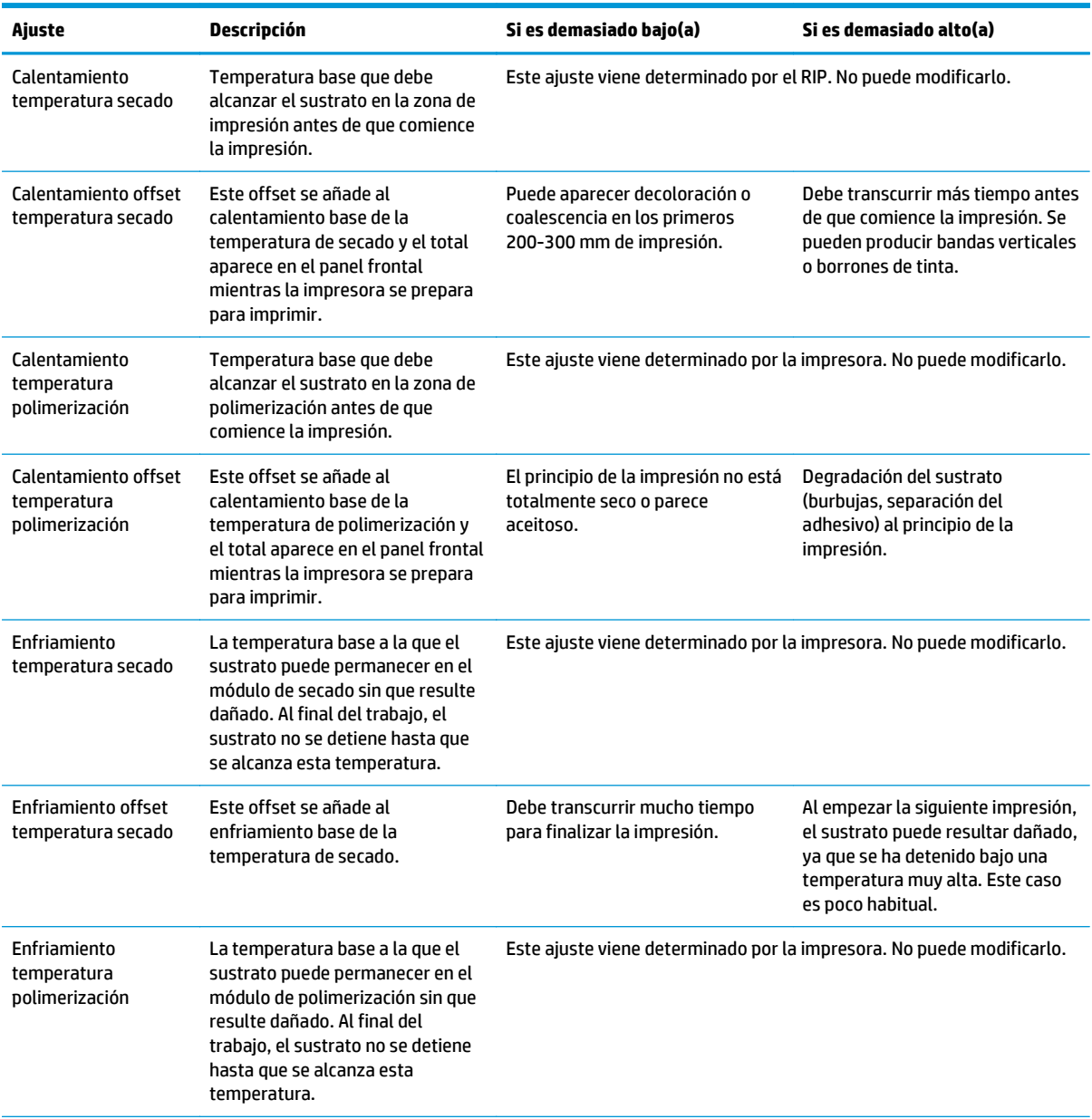

<span id="page-53-0"></span>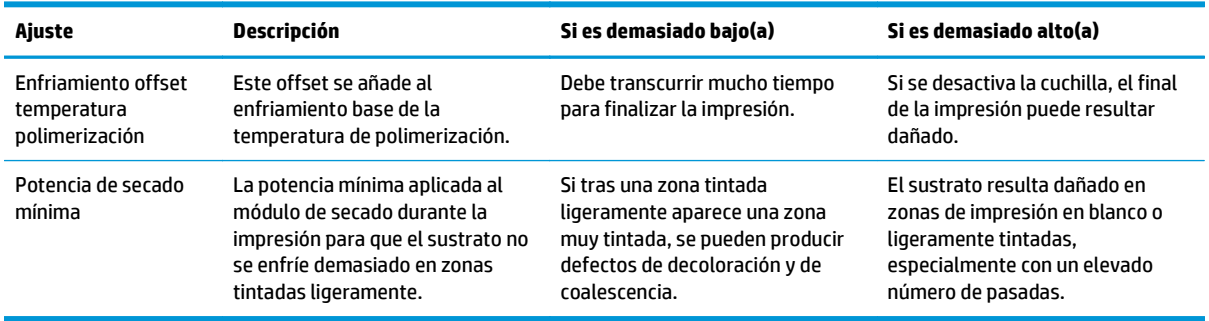

#### **Perfil de temperatura**

Muchos de los ajustes principales y avanzados del sustrato están relacionados con el control de la temperatura, dado que se trata de un área fundamental para corregir los resultados de la impresión con tintas de látex en una amplia variedad de sustratos. En el diagrama siguiente se muestra de forma gráfica la evolución de las temperaturas de secado y polimerización durante varias fases de impresión.

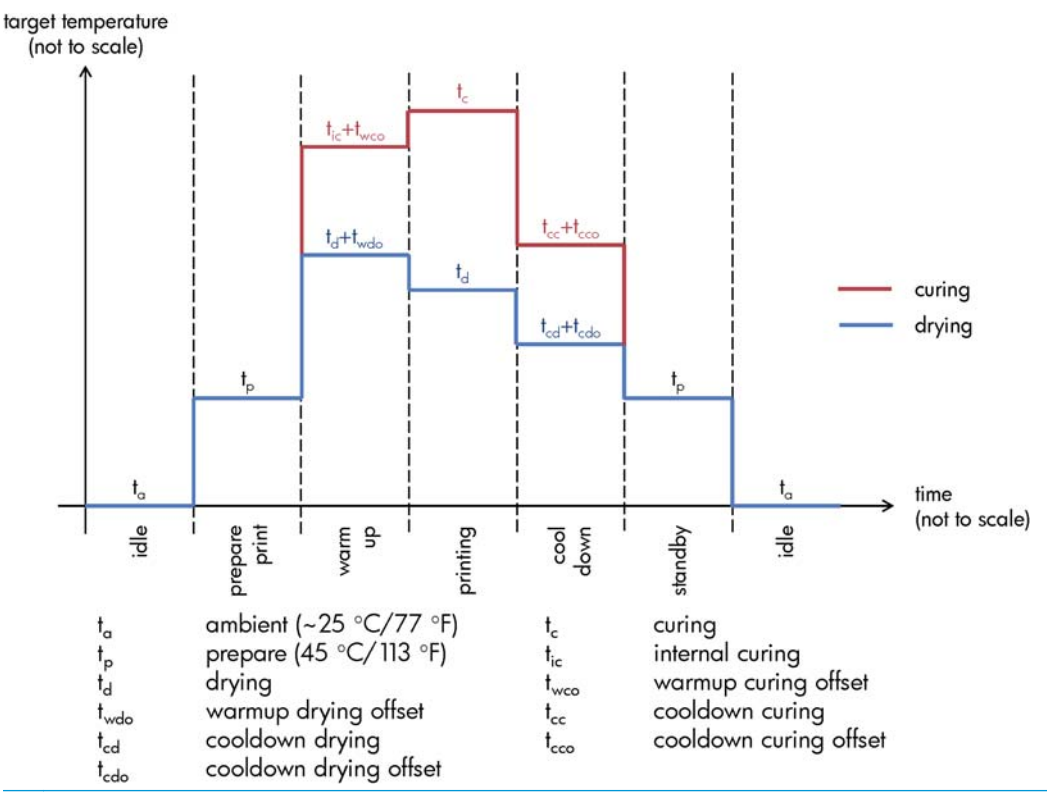

**MOTA:** Las temperaturas de destino y el tiempo no se pueden escalar. Para los valores concretos que se utilizan para un determinado tipo de sustrato (familia), consulte las tablas de ajustes principales y avanzados de arriba.

**WOTA:** El tiempo t<sub>p</sub> se puede modificar mediante el panel frontal de la impresora.

#### **Seleccione el número de pasadas**

El aumento del número de pasadas tenderá a mejorar la calidad de impresión, pero se reducirá la velocidad de impresión.

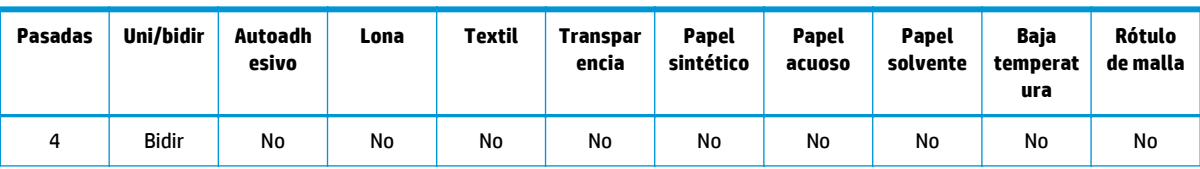

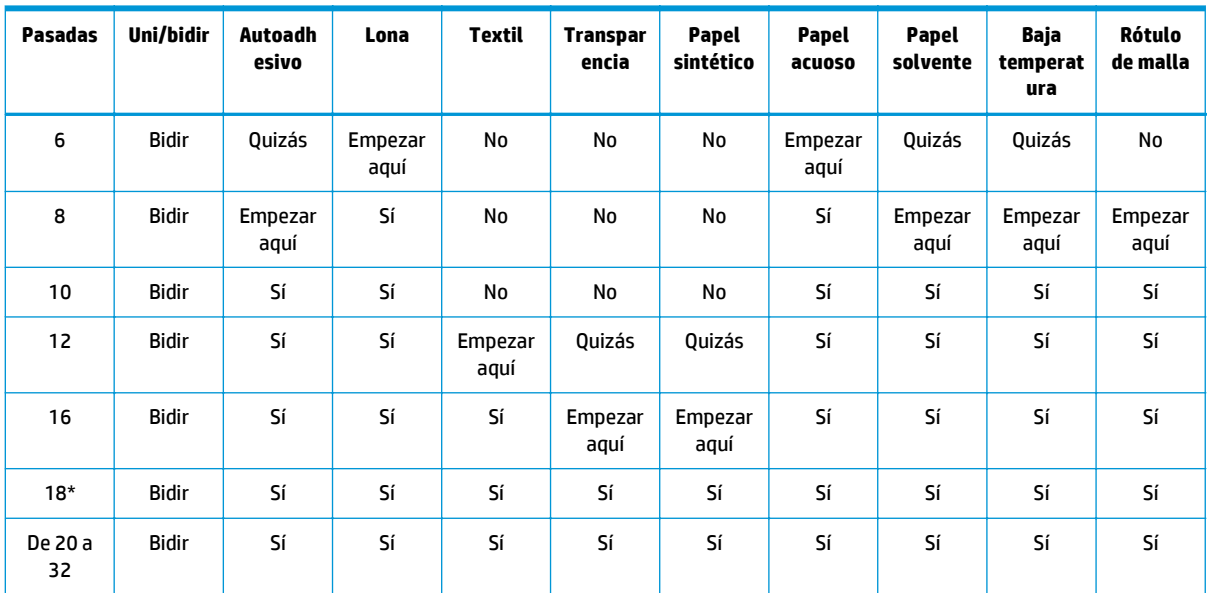

\* A diferencia de otros modos de impresión, el de 18 pasadas tiene una resolución de datos de entrada de 1.200 ppp x 1.200 ppp a 1 bpp (1 bit por píxel). Por lo tanto, para generar un valor preestablecido de material de impresión de 18 pasadas, debe empezar a partir de un valor preestablecido de 18 pasadas existente o a partir de cero. Del mismo modo, no clone un valor preestablecido de material de impresión de 18 pasadas para generar un valor preestablecido con un modo de impresión distinto de 18 pasadas.

#### **Clave**

- **Bidir:** bidireccional
- **No:** no se recomienda
- Quizás: puede valer la pena para conseguir mayor velocidad
- **Empezar aquí**, **Sí:** se recomienda

**MOTA:** Encontrará otros ajustes específicos para muchos sustratos de diferentes proveedores en la aplicación Media Finder de HP, en <http://www.hp.com/go/latexmediafinder/>.

#### **Comprobación de la cantidad de tinta del sustrato**

Compruebe si las cantidades de tinta del valor preestablecido de material de impresión son las adecuadas. Observe los parches de color en el gráfico de diagnóstico de HP y compruebe si los parches tienen la cantidad de tinta correcta utilizando estas guías:

- **1. Demasiada tinta:** este problema puede presentar varios síntomas.
	- Las dos o tres últimas escalas del gráfico parecen iguales.

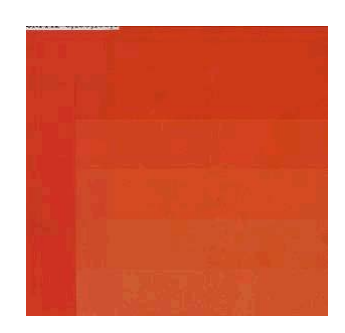

Bandas verticales.

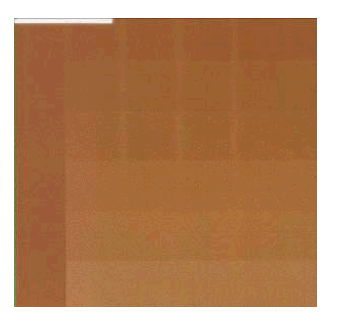

Bandas horizontales.

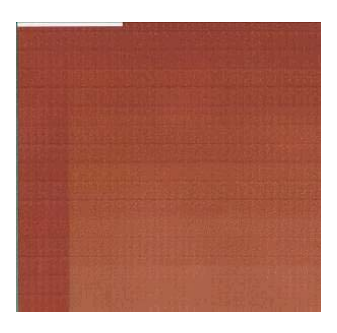

● Coalescencia, grano (puede deberse a un exceso de tinta clara).

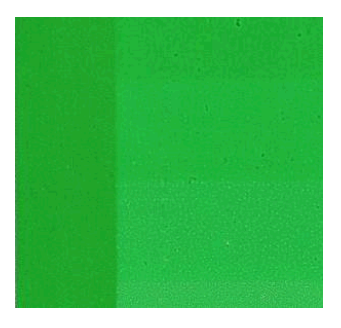

Intente reducir la cantidad de tinta del software de RIP, vuelva a imprimir el gráfico y, a continuación, realice de nuevo la comprobación.

Quizás ha elegido un valor preestablecido de material de impresión que utiliza más tinta de la que permite su sustrato. Consulte la documentación de su RIP para asegurarse de que está aplicando el valor preestablecido de material de impresión adecuado y para saber cómo reducir los límites totales de la tinta del valor preestablecido de material de impresión. Una solución rápida consiste en cambiar a otro valor preestablecido de material de impresión que utilice menos tinta: por ejemplo, los valores preestablecidos del papel acuoso utilizan menos tinta que los valores preestablecidos de los sustratos autoadhesivos.

**2. Cantidad de tinta correcta:** El nivel superior de cada parche muestra un ligero gradiente, no hay defectos visibles y al aumentar la cantidad de tinta da como resultado una mayor densidad de color.

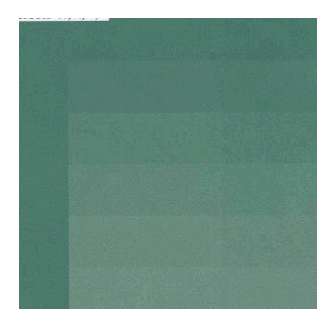

**3. Poca cantidad de tinta:** el gráfico completo parece desteñido.

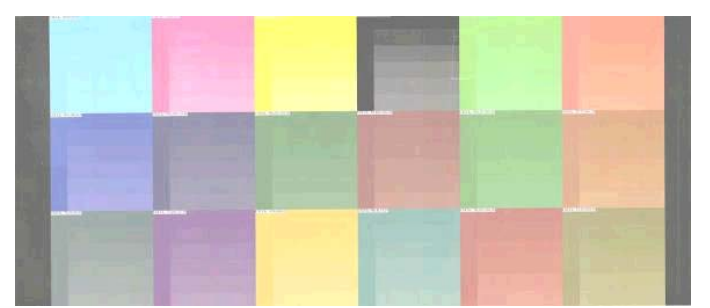

Intente aumentar la cantidad de tinta en el software de RIP, vuelva a imprimir el gráfico y, a continuación, realice de nuevo la comprobación.

Quizás ha elegido un valor preestablecido de material de impresión que utiliza menos tinta de la que permite su sustrato. Consulte la documentación de su RIP para asegurarse de que está aplicando el valor preestablecido de material de impresión adecuado y para saber cómo aumentar los límites totales de la tinta del valor preestablecido de material de impresión. Una solución rápida consiste en cambiar a otro valor preestablecido de material de impresión que utilice más tinta: por ejemplo, los valores preestablecidos de los sustratos autoadhesivos utilizan más tinta que los valores preestablecidos del papel acuoso.

**NOTA:** Normalmente, los sustratos translúcidos y algunos sustratos textiles deben utilizarse con la opción "Límite de tinta alto" activada en el RIP.

# **Impresión más rápida**

La forma obvia de aumentar la velocidad es reduciendo el número de pasadas de impresión, aunque esto tenderá a reducir la calidad de la impresión. Tenga en cuenta las siguientes consideraciones.

- Con menos de 10 pasadas, puede ver un aumento del grano.
- Con menos de 8 pasadas, la impresora está más expuesta a problemas con el avance del sustrato.
- Con menos de 8 pasadas, quizás deba reducir la cantidad de tinta para mejorar la calidad de impresión.
- Si desea utilizar la opción de límite de tinta alto, debe utilizar 10 pasadas como mínimo.
- A medida que reduce el número de pasadas, es más difícil encontrar la mejor temperatura de polimerización y esta es más sensible a la temperatura y humedad ambiente.

A continuación se indican algunas sugerencias para aumentar la velocidad de impresión.

- La concatenación de las impresiones permite ahorrar tiempo, ya que se puede enviar una mientras se está imprimiendo otra.
- Desactive la cuchilla: seleccione el icono de □ y, a continuación, seleccione **Opciones manejo de sustr.** > **Activar cuchilla** > **Desactivar**. Con la mayoría de los sustratos, esto permite ahorrar algo de tiempo al final del proceso de impresión.
- Aumente el enfriamiento de las temperaturas de polimerización. Esto también permite ahorrar algo de tiempo al final del proceso de impresión, pero puede provocar ligeras deformaciones del sustrato, dependiendo del tipo.

Consulte también [La impresora parece lenta en la página 78](#page-83-0).

### **Calibración de color**

El objetivo de la calibración del color es producir colores constantes con los cabezales, tintas y sustratos concretos que esté utilizando, y en sus condiciones ambientales específicas. Después de la calibración del color, puede esperar obtener impresiones idénticas en dos ocasiones distintas.

Puede iniciar la calibración del color desde su software de RIP; consulte la documentación del RIP para obtener más información.

En líneas generales, el proceso consta de los pasos siguientes.

- **1.** Se imprime un gráfico de prueba de la calibración.
- **2.** El espectrofotómetro incorporado de HP (o, si lo prefiere, un espectrofotómetro distinto) escanea y mide el gráfico de prueba.
- **3.** El RIP utiliza las mediciones para calcular los factores de corrección necesarios para obtener una impresión de color constante en ese sustrato.

No se recomienda realizar una calibración del color con el espectrofotómetro incorporado para los siguientes tipos de sustrato. Puede que sea posible calibrar algunos de estos sustratos utilizando un dispositivo externo de medición del color.

- Los sustratos no opacos, como las transparencias, los sustratos translúcidos y algunos textiles.
- Los sustratos con una superficie desigual, como el vinilo perforado o sustratos con ventanas de perforación.
- Los sustratos que se deforman con el secado y la polimerización, como los basados en papel.
- Los sustratos muy elásticos, como algunos textiles sin revestimiento.

<span id="page-58-0"></span>Entre los sustratos adecuados para la calibración del color se incluyen vinilos adhesivos con superficies uniformes (no perforados), lonas de PVC y algunos textiles rígidos y opacos.

Algunos textiles necesitan el rodillo de recogida para lograr una impresión correcta. No obstante, puede que el rodillo de recogida no soporte el movimiento hacia atrás del sustrato entre las fases de impresión y escaneado de la calibración del color. Para evitar este problema, realice lo siguiente.

- **1.** Asegúrese de que el rodillo de recogida esté activado.
- **2.** Avance el sustrato hasta que la guía de bucle alcance la posición más baja.
- **3.** Rebobine manualmente el rodillo de recogida, utilizando los botones del motor del rodillo de recogida, para recoger el sustrato y elevar la guía de bucle hasta que casi toque el eje del rodillo de recogida.
- **4.** Establezca la dirección de bobinado del rodillo de recogida a la posición neutra.
- **5.** Inicie la calibración del color desde el RIP.
- **6.** Una vez que termine la calibración del color, puede volver a activar el rodillo de recogida.

### **Perfiles de color**

La calibración del color proporciona colores consistentes, aunque no necesariamente precisos. Por ejemplo, si la impresora imprime todos los colores como negro, esos colores pueden ser consistentes pero no son precisos.

Para imprimir colores precisos, es necesario convertir los valores de color de los archivos a los valores de color que producirán los colores correctos con su impresora, su tinta y su sustrato. Un perfil de color es una descripción de una combinación de impresora, tinta y sustrato que contiene toda la información necesaria para estas conversiones de color.

Su Procesador de imágenes de trama (RIP) es el que realiza estas conversiones del color, no la impresora. Para obtener información adicional sobre el uso de perfiles de color, consulte la documentación de su software y del RIP.

Además de los perfiles de color que se utilizan para la impresión, quizás desea calibrar y crear un perfil para su monitor (pantalla del dispositivo) con el fin de que los colores que se muestran en la pantalla reflejen con mayor fidelidad los que aparecen en las hojas impresas.

# **Trucos sobre la reproducción del color**

Las tintas de látex son una nueva tecnología y existen algunas pautas importantes sobre la separación de los colores (por ejemplo, al crear o modificar un valor preestablecido de material de impresión nuevo con el RIP) que le ayudarán a optimizar los resultados de la impresora en términos de gama de colores, consumo de tinta y calidad de impresión. Se recomienda lo siguiente:

- Para lograr los mejores colores oscuros con sustratos de vinilo satinados y con otros sustratos, utilice la mayor cantidad de negro y la menor cantidad de colores compuestos (CMY) posible para crear el perfil de ICC.
- En la medida de lo posible debe evitar las tintas claras en colores de densidad alta, como los secundarios y terciarios (rojo oscuro, azul, verde, etc.).
- El uso de las tintas claras debe limitarse a los colores de densidad baja, empezando por las tintas oscuras lo antes posible. Normalmente, un color de más del 50 % de densidad no debería incluir ninguna tinta clara.
- Las tintas claras deben utilizarse con no más del 50 % de la cantidad máxima. Una cantidad excesiva de tintas claras podrían provocar elementos satinados en los sustratos de vinilo satinados.

Consulte la documentación del RIP para obtener más información sobre cómo crear o modificar valores preestablecidos de material de impresión.

Los valores preestablecidos de los sustratos de la marca HP se han creado siguiente las recomendaciones indicadas arriba con el fin de optimizar los colores negros y oscuros. Encontrará el valor preestablecido de material de impresión de HP para su familia de sustratos en [http://www.hp.com/go/latexmediafinder/.](http://www.hp.com/go/latexmediafinder/)

# <span id="page-60-0"></span>**6 Solución de problemas de calidad de impresión**

# **Avisos generales sobre impresión**

Utilice el sistema siguiente cuando tenga cualquier problema de calidad de impresión:

- Asegúrese de que el tipo de sustrato que selecciona en el panel frontal y en el software de RIP es el mismo tipo de sustrato cargado en la impresora. Asegúrese de que se ha calibrado el tipo de sustrato.
- **PRECAUCIÓN:** Si ha seleccionado un tipo de sustrato incorrecto, podría obtener una impresión de baja calidad y colores incorrectos, e incluso podría dañar los cabezales de impresión.
- Asegúrese de que está utilizando el perfil de material de impresión correcto para su sustrato o que ha seguido el procedimiento correcto para generar un perfil de material de impresión nuevo (consulte [Agregación de un sustrato nuevo en la página 41](#page-46-0)).
- Compruebe que está utilizando los ajustes de calidad de impresión adecuados en el software de RIP.
- Asegúrese de que está usando el perfil ICC correcto para su sustrato y ajustes de calidad de impresión.
- Compruebe que las condiciones ambientales (temperatura, humedad) se encuentran dentro del intervalo recomendado. Consulte la *Guía del usuario*.
- Compruebe que los cartuchos de tinta no hayan excedido la fecha de caducidad. Consulte [Mantenimiento de los cartuchos de tinta en la página 22](#page-27-0).
- Evite tocar el sustrato mientras la impresora esté imprimiendo.

### **Uso del trazado de estado de los cabezales de impresión**

El gráfico del estado de los cabezales consta de patrones diseñados para resaltar los problemas de fiabilidad de los cabezales de impresión. Ayuda a comprobar el rendimiento de los cabezales instalados actualmente en la impresora, y a determinar si cualquier cabezal está obstruido o tiene otros problemas.

#### **Impresión del gráfico de estado de los cabezales**

Para imprimir el gráfico de estado de los cabezales:

- **1.** Utilice el mismo tipo de sustrato que utilizaba cuando detectó el problema.
- **2.** Compruebe que el tipo de sustrato seleccionado es el mismo que el sustrato cargado en la impresora.
- **3.** En el panel frontal de la impresora, seleccione el icono de y, a continuación, **Mantenim. calidad imagen** > **Impr. tds gráficos prueba**.

### **Interpretación del gráfico de estado de los cabezales**

La impresión consta de pequeños puntos, uno por cada inyector de cada cabezal.

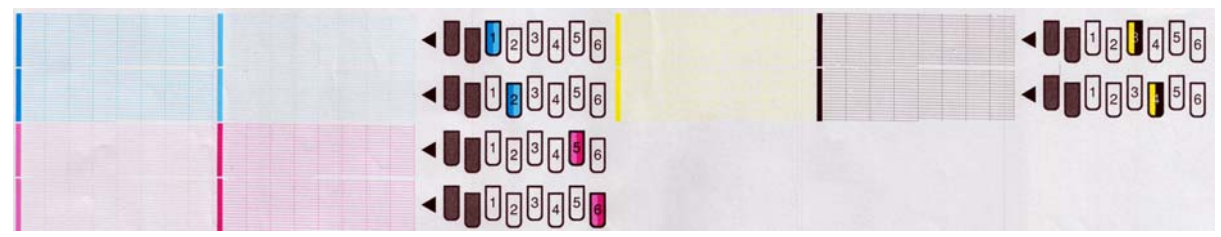

En cada patrón de color individual, asegúrese de que están presentes la mayoría de los puntos.

#### **Acción correctiva**

- **1.** Limpie los cabezales defectuosos. Consulte [Limpieza de los cabezales de impresión en la página 74](#page-79-0). A continuación, vuelva a imprimir el gráfico de estado de los cabezales para ver si se ha resuelto el problema.
- **2.** Si el problema persiste, limpie otra vez los cabezales y vuelva a imprimir el gráfico de estado de los cabezales para ver si se ha resuelto el problema.
- **3.** Si el problema persiste, sustituya los cabezales defectuosos. Consulte [Sustitución de un cabezal de](#page-35-0) [impresión en la página 30.](#page-35-0)

#### **Qué hacer si el problema persiste**

Si sigue teniendo problemas de calidad de impresión después de seguir los consejos de este capítulo, estos son otros pasos que puede realizar:

- Intente seleccionar una opción de calidad de impresión superior en el software de RIP.
- Compruebe que el firmware de la impresora está actualizado. Consulte [Actualización de firmware](#page-14-0) [en la página 9](#page-14-0).
- Compruebe que tiene la configuración correcta en el programa de software.
- Llame a su representante de asistencia al cliente. Consulte [Cuando necesite ayuda en la página 87](#page-92-0).

### **Grano**

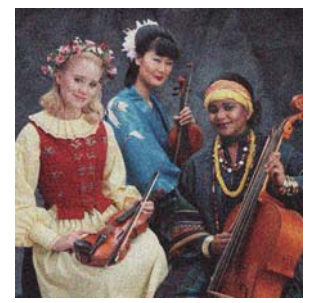

Si observa este tipo de problema:

- Asegúrese de que la opción de corrección vertical esté desactivada en el RIP y en el panel frontal. En el panel frontal de la impresora, seleccione el icono de y, a continuación, **Mantenim. calidad imagen** > **Desactivar corrección vertical**. (si esta opción está disponible).
- Los cabezales de impresión puede estar mal alineados. Probablemente se debe a que no ha alineado los cabezales de impresión desde hace mucho tiempo o a que se ha producido un atasco de sustrato. Alinee los cabezales de impresión si es necesario (consulte [Alineación de los cabezales de impresión](#page-16-0) [en la página 11\)](#page-16-0). Puede comprobar si es necesario utilizando el gráfico de estado de los cabezales de impresión (consulte [Uso del trazado de estado de los cabezales de impresión en la página 55](#page-60-0)).
- Si imprime con ocho o más pasadas, es posible que el avance del sustrato requiera un ajuste. Consulte [Ajuste del avance de sustrato en la página 58.](#page-63-0)
- Utilice un mayor número de pasadas: con diez o más pasadas, probablemente observará menos grano.
- Si el grano es más visible en colores oscuros o saturados, puede haber un problema de coalescencia de la tinta. Pruebe a reducir la cantidad de tinta.

Si el problema persiste, llame a su representante de asistencia al cliente. Consulte [Cuando necesite ayuda](#page-92-0) [en la página 87.](#page-92-0)

## **Bandas horizontales**

Intente los remedios siguientes si la imagen impresa tiene líneas horizontales añadidas como las que se muestran (el color puede variar).

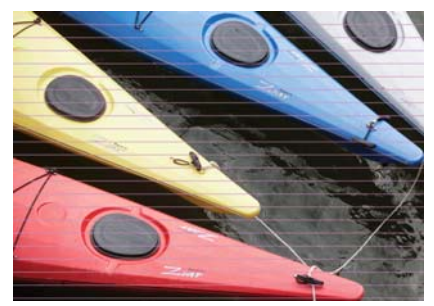

- Si las bandas afectan sobre todo a los colores oscuros o saturados, o solo a los rellenos de área cercanos a los bordes del sustrato, es posible que el secado de la tinta sea insuficiente o que el perfil de color no sea preciso. Pruebe las siguientes sugerencias.
	- Reduzca la cantidad de tinta.
	- Aumente el número de pasadas.
	- Modifique el valor preestablecido de material de impresión como se recomienda en [Trucos sobre la](#page-58-0) [reproducción del color en la página 53.](#page-58-0)
- Si las bandas afectan a todos los colores en todo el ancho de la imagen impresa, probablemente se deba a un problema con el avance del sustrato. Utilice el panel frontal para ajustar el avance del sustrato sobre la marcha (consulte [Ajuste del avance del sustrato sobre la marcha en la página 59\)](#page-64-0). Si observa bandas oscuras, aumente el sustrato del avance; si observa bandas claras, redúzcalo. Cuando encuentre el ajuste correcto, guarde el valor en el RIP para futuras impresiones con el mismo sustrato.

Otra causa podría ser que hubiera fibras enganchadas en uno de los cabezales. Apague la impresora, espere a que se enfríe y, a continuación, extraiga los cabezales de impresión de uno en uno y elimine cualquier resto que esté pegado.

Si las bandas afectan solo a algunos colores, puede ser que el cabezal de impresión esté defectuoso.

- <span id="page-63-0"></span>◦ Imprima el gráfico de estado de los cabezales de impresión (consulte [Uso del trazado de estado de](#page-60-0) [los cabezales de impresión en la página 55](#page-60-0)). Si es necesario, limpie los cabezales de impresión (consulte [Limpieza \(recuperación\) de los cabezales de impresión en la página 19\)](#page-24-0).
- Limpie de nuevo los cabezales de impresión.
- Alinee los cabezales de impresión (consulte [Alineación de los cabezales de impresión](#page-16-0) [en la página 11\)](#page-16-0). Si es necesario, alinéelos manualmente.
- Imprima de nuevo el trazado de estado de los cabezales de impresión. Identifique el cabezal que tenga el mayor número de inyectores bloqueados y sustitúyalo.
- Si las bandas aparecen y desaparecen de forma intermitente, acceda al panel frontal, seleccione el icono de y, a continuación, **Mantenim. calidad imagen** > **Activar limp. extra cab.** Recuerde desactivar esta opción cuando ya no la necesite, dado que acorta la duración del kit de limpieza de los cabezales de impresión.
- Si las bandas afectan a la mayoría de colores, puede ser que los cabezales de impresión estén mal alineados. Probablemente se debe a que no ha alineado los cabezales de impresión desde hace mucho tiempo o a que se ha producido un atasco de sustrato. Alinee los cabezales de impresión si es necesario (consulte [Alineación de los cabezales de impresión en la página 11\)](#page-16-0). Puede comprobar si es necesario utilizando el gráfico de estado de los cabezales de impresión (consulte [Uso del trazado de estado de los](#page-60-0) [cabezales de impresión en la página 55](#page-60-0)).
- Si las bandas se producen sobre todo en zonas negras, cree un nuevo perfil de color utilizando el negro puro y no una mezcla de otros colores. Consulte la documentación de RIP.

Si el problema persiste, llame al representante del servicio de asistencia (consulte la *Guía del usuario*).

#### **Ajuste del avance de sustrato**

El sensor de avance del sustrato mide el avance del sustrato y compensa las irregularidades en cada pasada de los cabezales. Sin embargo, para ajustar al máximo la calidad de impresión, puede que tenga que calibrar la frecuencia de avance del sustrato. El avance de sustrato determina la impresión adecuada de los puntos en el sustrato. Si el sustrato no avanza correctamente, aparecen bandas oscuras o claras en la imagen impresa y puede aumentar el grano en la impresión.

Puede modificar el avance del sustrato mediante el parámetro de avance de sustrato del valor preestablecido del RIP.

**1.** En el panel frontal, seleccione el icono de  $\Diamond$ , y, a continuación, seleccione **Mantenim. calidad imagen** > **Calibración avance sustrato** > **Imprimir trazado ajuste**. La impresora imprime una imagen de ajuste del avance de sustrato.

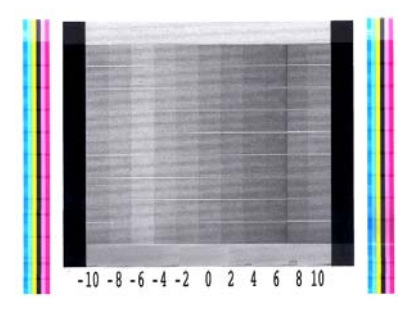

**2.** La imagen de calibración está formada por varias columnas con un número en la parte inferior. Localice la columna más clara e introduzca su número en el parámetro de avance de sustrato del para el valor preestablecido actual del RIP. En este ejemplo, el valor elegido sería "–6".

#### <span id="page-64-0"></span>**Ajuste del avance del sustrato sobre la marcha**

Si no utiliza más de seis pasadas, puede ajustar el avance de sustrato durante la impresión: seleccione el icono de y, a continuación, **Mantenim. calidad imagen** > **Calibración avance sustrato** > **Ajustar avance sustrato**. Seleccione un valor de cambio entre –10 mm/m y +10 mm/m (o mm/pulgada). Para corregir las bandas claras, disminuya el valor. Para corregir las bandas oscuras, aumente el valor.

Si utiliza ocho o más pasadas, un ajuste del avance erróneo no producirá bandas sino grano, que es más difícil de valorar visualmente. Por lo tanto, en este caso le recomendamos que utilice únicamente el gráfico de ajuste.

Cuando haya elegido un valor y haya pulsado OK el resto del trabajo se imprimirá con ese valor y se restablecerá a cero al finalizar el trabajo. Añada el valor al parámetro de avance de sustrato del valor preestablecido del RIP para imprimir futuros trabajos con la nueva configuración.

Una forma sencilla y rápida de ajustar el avance del sustrato durante la impresión es pulsando el botón Mover sustrato en el panel frontal, en el que se mostrarán las instrucciones siguientes.

Adjust substrate advance

√  $0.7$  mm

▲ to correct dark banding

 $\bullet$  to correct white banding

Press ww to save or  $\curvearrowleft$  to quit

A medida que modifica el ajuste, la impresora lo aplica inmediatamente al trabajo actual. Al pulsar OK para guardar el valor, se guarda en la impresora para utilizarlo en el trabajo actual.

### **Bandas verticales**

Existen distintos tipos de bandas verticales que se pueden observar.

- Las bandas verticales anchas visibles debido a la oscuridad o al grano suelen observarse en sustratos de vinilo y lona en rellenos de área de densidad media, como grises, violetas y verdes
	- Alinee los cabezales de impresión. Consulte [Alineación de los cabezales de impresión](#page-16-0) [en la página 11.](#page-16-0)
	- Pruebe a utilizar la corrección automática para bandas verticales que se suministra con el RIP. Dependiendo de la versión de su firmware, puede que esta opción también se incluya en el panel frontal: seleccione el icono de y, a continuación, **Mantenim. calidad imagen** > **Activar corrección vertical**. (si esta opción está disponible).

**MOTA:** Recuerde desactivar la corrección de bandas verticales cuando ya no la necesite, dado que pueden aumentar el grano.

- Las bandas verticales finas visibles debido a la oscuridad, suelen verse en los primeros 150–200 mm de la impresión en sustratos de vinilo y satinados en rellenos de área de densidad alta o en aplicaciones translúcidas
	- Reduzca la cantidad de tinta si es posible.
	- Desactive la cuchilla.
	- Aumente el número de pasadas.
- Si procede, indique al RIP que agrupe los trabajos de modo que las temperaturas de la impresora permanezcan lo más estables posible entre los trabajos.
- Modifique el valor preestablecido de material de impresión como se recomienda en [Trucos sobre la](#page-58-0) [reproducción del color en la página 53.](#page-58-0)
- Bandas verticales irregulares o aisladas
	- Aumente el nivel del aspirador en incrementos de 10 mmH2O. No supere los siguientes límites: 20 mmH2O para lonas, 35 mmH2O para vinilo y 50 mmH2O para otras familias de sustrato.
	- En las aplicaciones translúcidas, aumente el número de pasadas en 20 o más, y suba o baje la temperatura de secado en incrementos de 5° C.
	- Si las bandas aparecen solamente al principio de la impresión, desactive la cuchilla y avance el sustrato de forma manual unos 100–150 mm antes de la primera impresión.

### **La impresión se deforma como una curva**

Esto puede ocurrir debido a una deformación en arco del sustrato. Consulte [El sustrato se ha deformado](#page-74-0) [como un arco en la página 69](#page-74-0).

## **Colores mal alineados**

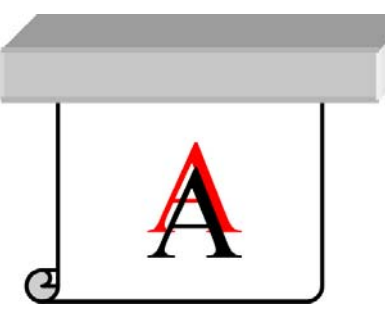

Si los colores están mal alineados en cualquier dirección, es posible que los cabezales de impresión estén mal alineados. Probablemente se debe a que no ha alineado los cabezales de impresión desde hace mucho tiempo o a que se ha producido un atasco de sustrato. Alinee los cabezales de impresión si es necesario (consulte [Alineación de los cabezales de impresión en la página 11\)](#page-16-0). Puede comprobar si es necesario utilizando el gráfico de estado de los cabezales de impresión (consulte [Uso del trazado de estado de los](#page-60-0) [cabezales de impresión en la página 55](#page-60-0)).

### **La intensidad del color varía**

Si en el mismo cabezal de impresión hay algunos inyectores que se utilizan y otros que no, el agua de la tinta se va evaporando lentamente en los inyectores que no se utilizan, lo que hace que el color sea más intenso. Por lo tanto, en estos casos, puede que observe variaciones en la intensidad del color en áreas en las que el color de la imagen debería ser constante.

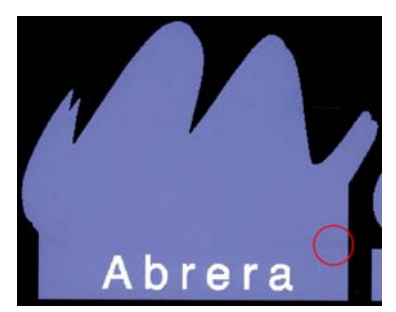

Si observa este tipo de problema, hay varias soluciones posibles.

- En el panel frontal de la impresora, seleccione el icono de  $\langle \mathbf{A} \rangle$ y, a continuación, **Mantenim. calidad imagen** > **Activar corrección variación color**. Esta corrección permanecerá activada hasta que la desactive.
- Si observa que la intensidad varía hacia un lateral de la impresión, pruebe a girar la imagen 180 grados antes de imprimir. En algunos casos esto puede solucionar el problema, dado que los inyectores se refrescan cuando entran en la estación de servicio entre las pasadas.
- Utilice su RIP para añadir barras de color laterales a un lado del trazado cercano a los suministros de tinta. Las barras de colores están diseñadas para aplicarse a todos los inyectores de los cabezales con el fin de evitar este problema.

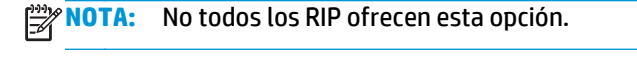

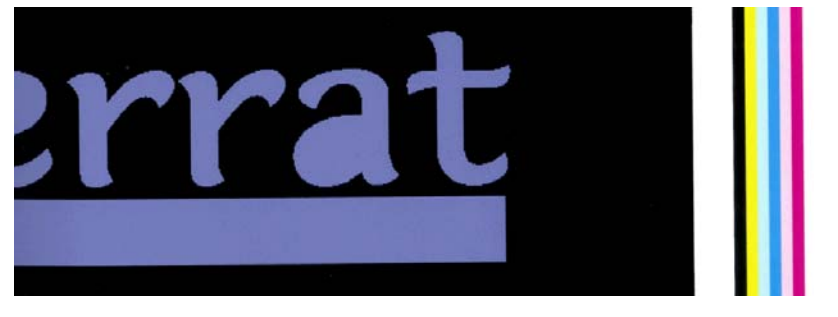

● Añada barras de color laterales a la imagen, de forma manual, antes de imprimir. En este caso, puede utilizar los colores estándar u optar por incluir un determinado color en el que haya observado el problema. La anchura que se recomienda para cada barra de color es de 3 mm.

### **Falta de nitidez**

Si el texto, las líneas o las áreas sólidas aparecen desiguales o borrosos, es posible que los cabezales de impresión estén mal alineados. Probablemente se debe a que no ha alineado los cabezales de impresión desde hace mucho tiempo o a que se ha producido un atasco de sustrato. Alinee los cabezales de impresión si es necesario (consulte [Alineación de los cabezales de impresión en la página 11\)](#page-16-0). Puede comprobar si es necesario utilizando el gráfico de estado de los cabezales de impresión (consulte [Uso del trazado de estado](#page-60-0) [de los cabezales de impresión en la página 55\)](#page-60-0).

### **Las áreas negras parecen borrosas**

Si las zonas negras parecen borrosas o no están suficientemente negras, pruebe las siguientes sugerencias.

- Aumente el número de pasadas.
- Lamine la impresión.
- Consulte [Trucos sobre la reproducción del color en la página 53.](#page-58-0)

# **Manchas de tinta**

Puede que observe manchas de tinta debido a lo siguiente.

- Si el sustrato está sesgado. Si el sesgo es considerable, no ignore el mensaje de aviso que aparece durante el proceso de carga.
- El sustrato no queda liso en la zona de impresión. Pruebe las siguientes soluciones.
- Aumente el nivel del aspirador en incrementos de 10 mmH2O. No supere los siguientes límites: 20 mmH2O para lonas, 35 mmH2O para vinilo y 50 mmH2O para otras familias de sustrato.
- Reduzca la temperatura de polimerización. Puede que necesite aumentar el número de pasadas para lograr la polimerización adecuada.
- Compruebe si hay restos adheridos a los cabezales de impresión.

Si el problema aparece solo al inicio de la impresión, pruebe una de las siguientes sugerencias.

- Desactive la cuchilla automática.
- Acceda al panel frontal, seleccione el icono de  $\Box$ y, a continuación, seleccione **Opciones manejo de sustr.** > **Margen extra inferior**. Establezca el margen en 100 mm. Si no es suficiente, pruebe con 150 o 200 mm. Este margen extra solo se aplicará a los trabajos que se empiecen a imprimir cuando la impresora esté inactiva y cuando la cuchilla esté desactivada.
- Aumente el nivel del aspirador en incrementos de 10 mmH2O. No supere los siguientes límites: 20 mmH<sub>2</sub>O para lonas, 35 mmH<sub>2</sub>O para vinilo y 50 mmH<sub>2</sub>O para otras familias de sustrato.
- Reduzca el calentamiento de la temperatura de secado en incrementos de 5° C.
- Reduzca el calentamiento de la temperatura de polimerización en incrementos de 5°C.
- Aumente el número de pasadas.
- Asegúrese de que el sustrato se almacene en la misma sala en la que se encuentra la impresora.

## **Manchas tenues o apariencia desigual**

Se pueden observar ligeras diferencias de color en algunos sustratos si se almacenan cubiertos parcialmente después de una impresión. Inmediatamente después de la impresión, estos sustratos deben almacenarse totalmente cubiertos o descubiertos. Le aconsejamos que evite el contacto prolongado entre dos superficies impresas. Este problema tiende a desaparecer si el sustrato se deja descubierto cierto tiempo.

También es posible que el revestimiento de algunos rollos de sustrato esté defectuoso. La solución en este caso es utilizar otro rollo.

### **La tinta se corre al tocarla o parece aceitosa**

Estos síntomas se pueden observar ante diversas circunstancias

● Cuando existe un cambio brusco entre los colores claros y oscuros a lo largo o a lo ancho del sustrato

Aumente la potencia mínima de secado.

**MOTA:** Esta solución es específica para este problema y no debe utilizarse en otros casos, va que podría provocar otros problemas.

Si los síntomas solo se observan al principio de la primera impresión, después de que la impresora haya estado inactiva durante un tiempo (sobre todo si al inicio de la impresión se utiliza una gran cantidad de tinta)

Aumente el calentamiento del offset de la temperatura de secado y de polimerización. Si es necesario, aumente las temperaturas estables de secado y polimerización, o reduzca ligeramente los límites de tinta.

Si los síntomas solo se observan a la izquierda y a la derecha de la impresión

Aumente las temperaturas de secado y polimerización, reduzca la cantidad general de tinta o aumente el número de pasadas.

Si los síntomas solo se observan en determinadas partes de la impresión que utiliza una gran cantidad de tinta

Aumente las temperaturas de secado y polimerización, reduzca la cantidad general de tinta o aumente el número de pasadas.

Si los síntomas solo se observan en el centro de la impresión

Compruebe que todos los ventiladores funcionan correctamente.

Después de reducir el número de pasadas

aumente las temperaturas de secado y polimerización o reduzca la cantidad general de tinta.

Si el acabado aceitoso aparece transcurridos minutos u horas después de la impresión

Almacene la impresión con la cara impresa hacia arriba y sin cubrir; el efecto suele desaparecer al cabo de un rato.

**NOTA:** Si reduce la cantidad general de tinta, puede observar menos saturación del color.

# **Las dimensiones de la impresión son erróneas**

A medida que el sustrato se calienta durante los procesos de secado y polimerización, algunos sustratos pueden encogerse (y otros pueden ensancharse) después de imprimir la imagen. Esto puede resultar un inconveniente si se van a aplicar marcos a la impresión o si se van a colocar en mosaico varias impresiones.

Consulte [El sustrato ha encogido o se ha ensanchado en la página 69](#page-74-0).

### **Problemas de mosaico**

Los problemas más comunes que suelen aparecer al imprimir mosaicos son los siguientes.

Degradación del color con mosaicos individuales

En muchos casos, los mosaicos individuales son largos y contienen áreas muy amplias de colores sólidos. Esta combinación (áreas largas de colores sólidos saturados) pueden provocar una degradación del rendimiento de los cabezales de impresión y, a su vez, causar la degradación del color dentro del mosaico. Para solucionar este problema, acceda al panel frontal, seleccione el icono de  $\triangle$ . a continuación, **Mantenim. calidad imagen** > **Activar limp. extra cab.** Recuerde desactivar esta opción cuando ya no la necesite, dado que acorta la duración del kit de limpieza de los cabezales de impresión.

El color varía entre mosaicos

En algunos casos, los mosaicos contiguos cuyo fondo es del mismo color sólido pueden mostrar diferencias de color entre la parte derecha del primer mosaico y la parte izquierda del segundo. Se trata de un problema común de las impresoras de inyección de tinta (tanto inyección de tinta térmica como inyección de tinta piezo) en las que se producen ligeras variaciones de color a medida que avanza el barrido. Dado que las diferencias de color más grandes se encuentran entre el borde izquierdo y el derecho, puede que a veces el efecto se observe al colocar dos mosaicos juntos. Este problema se puede solucionar fácilmente invirtiendo mosaicos alternos: la parte derecha del primer trazado se coloca junto a la parte derecha del segundo trazado y la parte izquierda del segundo trazado se coloca junto a la parte izquierda del tercer trazado como si todas las áreas contiguas se hubieran impreso en el mismo punto del barrido y, por lo tanto, tendrán el mismo color. Se trata de una función disponible en todos los RIP.

Variaciones de dimensión entre mosaicos

Puede que algunos sustratos concretos de lona no tengan una estabilidad dimensional uniforme al imprimir mosaicos muy largos. El resultado es que la longitud del mosaico puede ser diferente entre la parte izquierda y derecha (por ejemplo, puede que una longitud de 9 metros sea aproximadamente 1 cm más larga a la derecha que a la izquierda). Aunque en trazados individuales apenas se aprecia, afecta a la alineación entre los paneles de las aplicaciones de mosaico. Los tipos de sustrato que muestran este comportamiento tienden a mostrarlo continuamente en todo el rollo. Por lo tanto, cuando aparezca este problema se puede solucionar fácilmente invirtiendo mosaicos alternos: la parte derecha del primer trazado se coloca junto a la parte derecha del segundo trazado y la parte izquierda del segundo trazado se coloca junto a la parte izquierda del tercer trazado, como si todas las áreas contiguas pertenecieran al mismo lado del rollo y, por lo tanto, tendrán la misma longitud. Se trata de una función disponible en todos los RIP.

# **7 Resolución de problemas con sustratos**

### **El sustrato no se puede cargar correctamente**

A continuación se indican algunas sugerencias que puede probar si no puede cargar correctamente el sustrato.

- Vuelva a consultar las instrucciones de carga en la *Guía del usuario* y asegúrese de seguirlas.
- Al cargar un sustrato textil, recuerde utilizar el accesorio de carga y seleccione **Cargar con accesorio** en el panel frontal.

Substrate load ► Load roll Manual load Load with accessory Learn how to load spindle

- Si no funciona la carga automática, pruebe con la carga manual.
- Puede que el sustrato no se haya colocado derecho (que esté torcido o en mala posición). Asegúrese de que el borde derecho del sustrato está alineado con el rollo del eje de entrada.
- Puede que el sustrato esté arrugado o combado, o que tenga bordes irregulares.
- Si el sustrato se atasca en su ruta hacia la platina, puede que el borde anterior esté torcido o mal cortado. Elimine los 2 cm (1 pulgada) iniciales del sustrato del rollo e inténtelo de nuevo. Esto podría ser necesario incluso con un rollo de sustrato nuevo.
- Asegúrese de que el eje se ha insertado correctamente.
- Asegúrese de que el sustrato se ha cargado correctamente en el eje y de que carga el rollo en su dirección.
- Asegúrese de que el sustrato se ha enrollado bien.

# **El sustrato está mal colocado**

Substrate mispositioned: remove substrate

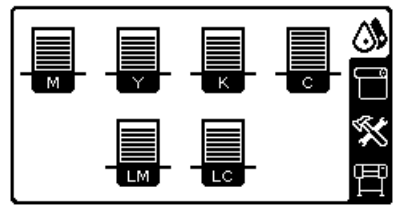

Si observa la pantalla de arriba en el panel frontal, siga este procedimiento.

- **1.** Levante la palanca del sustrato.
- **2.** Vuelva a colocar de forma manual el sustrato en la platina.
- **3.** Baje la palanca del sustrato.
- **4.** Repita los pasos anteriores hasta que en el panel frontal aparezca el mensaje **Preparado**.

# **El sustrato se ha atascado**

Cuando se produce un atasco de sustrato, normalmente aparece el mensaje **Probable atasco de sustrato** en el panel frontal, con uno de estos dos códigos de error (consulte [Mensajes de error del panel frontal](#page-86-0) [en la página 81\)](#page-86-0).

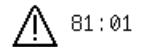

Possible substrate jam.

Caution! Hot surfaces inside the printer. Do not touch heating modules.

Press ok to continue

Si está intentando cargar un sustrato muy fino o muy grueso, o un sustrato textil, recuerde seguir el procedimiento especial que describe en la *Guía del usuario* para cargar estos sustratos.

#### **Comprobación de la ruta del sustrato**

- Este problema se puede producir cuando, al terminarse un rollo, el final del papel está pegado al centro del cilindro interior de cartón. Si es así, corte el extremo del rollo y retírelo del cilindro interior. A continuación, haga que el sustrato pase por la impresora y cargue un rollo nuevo.
- De lo contrario, siga el procedimiento que se describe en Comprobación del recorrido de los cabezales de impresión en la página 66

#### **Comprobación del recorrido de los cabezales de impresión**

**1.** Apague la impresora en el panel frontal y, a continuación, desconéctela también mediante el interruptor de corriente de la parte posterior.

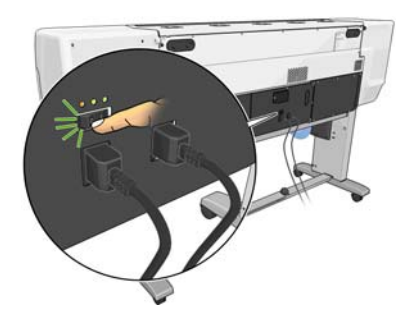

**2.** Desbloquee y abra la ventana de la impresora.
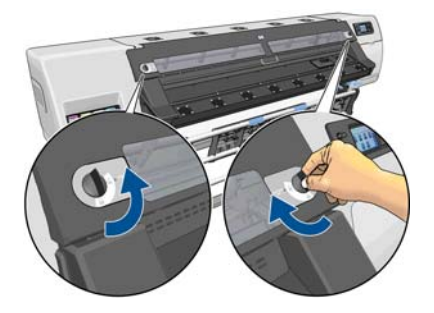

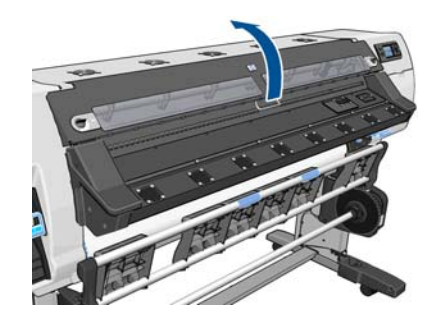

- **3.** Corte el sustrato por el punto en el que se introduce en la impresora y rebobine el rollo de entrada.
- **4.** Espere a que la impresora se enfríe y adopte la temperatura de la sala.
- **5.** Intente apartar el carro de cabezales de impresión.

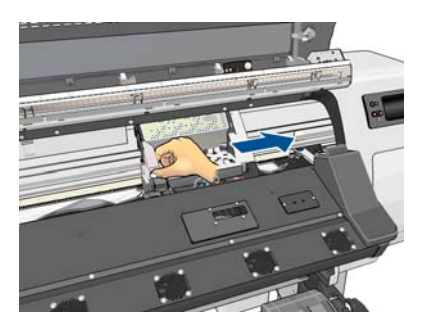

**6.** Levante la palanca de ajuste del sustrato tanto como pueda.

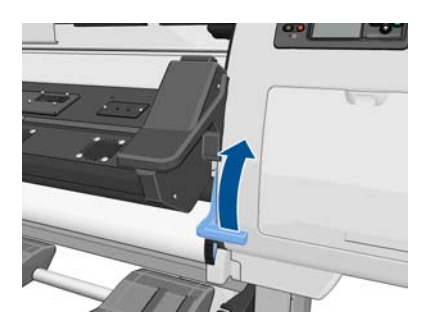

**7.** Elimine con cuidado el mayor atasco posible de sustrato de la parte superior de la impresora. Corte el sustrato si fuera necesario.

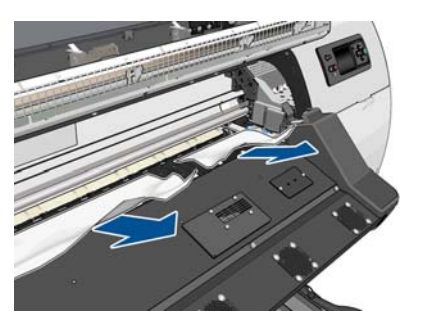

- **A PRECAUCIÓN:** Evite estirar del sustrato fuera de la ruta de entrada, dado que con esto se revierte la dirección normal del movimiento y podría dañar piezas de la impresora.
- **8.** Baje la palanca de ajuste del sustrato.
- **9.** Asegúrese de que han quedado trozos de sustrato en la impresora. Concretamente, compruebe el interior y debajo del módulo de polimerización, y la ruta del sustrato.
- **10.** Cierre y bloquee la ventana.
- <span id="page-73-0"></span>**11.** Encienda la impresora.
- **12.** Vuelva a cargar el rollo.
- **13.** Si queda algo de sustrato obstruyendo la impresora, a menudo se puede eliminar cargando un sustrato rígido.
- **14.** Si después de un atasco de papel aparecen problemas de calidad de impresión, pruebe a realinear los cabezales. Consulte [Alineación de los cabezales de impresión en la página 11.](#page-16-0)

### **Evitar atascos de sustrato**

Los atascos de sustrato se pueden producir cuando se carga sustrato con mucho sesgo: en este caso, no ignore el mensaje de aviso que aparece durante el proceso de carga.

También pueden producirse si no hay succión del aspirador suficiente en la zona de impresión. Si decide aumentar la succión, no supere los límites siguientes: 20 mmH<sub>2</sub>O para lonas, 35 mmH<sub>2</sub>O para vinilo y 50 mmH2O para otras familias de sustrato.

Si los atascos solo se producen al inicio de la impresión, pruebe una de las siguientes sugerencias.

- Desactive la cuchilla automática.
- Acceda al panel frontal, seleccione el icono de <sub>□</sub> y, a continuación, seleccione **Opciones manejo de sustr.** > **Margen extra inferior**. Establezca el margen en 100 mm. Si no es suficiente, pruebe con 150 o 200 mm. Este margen extra solo se aplicará a los trabajos que se empiecen a imprimir cuando la impresora esté inactiva y cuando la cuchilla esté desactivada.
- Aumente el nivel del aspirador en incrementos de 10 mmH2O. No supere los siguientes límites: 20 mmH2O para lonas, 35 mmH2O para vinilo y 50 mmH2O para otras familias de sustrato.
- Reduzca el calentamiento de la temperatura de secado en incrementos de 5° C.
- Reduzca el calentamiento de la temperatura de polimerización en incrementos de 5°C.
- Aumente el número de pasadas.
- Asegúrese de que el sustrato se almacene en la misma sala en la que se encuentra la impresora.

### **El sustrato está deformado o arrugado**

Si el sustrato se deforma o se arruga debido al proceso de secado y polimerización, cambie los ajustes de temperatura antes de imprimir el trabajo siguiente y avance el sustrato utilizando la tecla Mover sustrato del panel frontal para que el trabajo siguiente se imprima en un sustrato que no esté dañado.

Si el problema aparece solo al inicio de la impresión, pruebe una de las siguientes sugerencias.

- Desactive la cuchilla automática.
- Acceda al panel frontal, seleccione el icono de  $\Box$ y, a continuación, seleccione **Opciones manejo de sustr.** > **Margen extra inferior**. Establezca el margen en 100 mm. Si no es suficiente, pruebe con 150 o 200 mm. Este margen extra solo se aplicará a los trabajos que se empiecen a imprimir cuando la impresora esté inactiva y cuando la cuchilla esté desactivada.
- Aumente el nivel del aspirador en incrementos de 10 mmH2O. No supere los siguientes límites: 20 mmH2O para lonas, 35 mmH2O para vinilo y 50 mmH2O para otras familias de sustrato.
- Reduzca el calentamiento de la temperatura de secado en incrementos de 5° C.
- Reduzca el calentamiento de la temperatura de polimerización en incrementos de 5°C.
- <span id="page-74-0"></span>Aumente el número de pasadas.
- Asegúrese de que el sustrato se almacene en la misma sala en la que se encuentra la impresora.

# **El sustrato ha encogido o se ha ensanchado**

Durante el proceso de impresión, algunos sustratos pueden encogerse y otros pueden ensancharse. Si esto sucede, las dimensiones de la impresión no serán correctas.

Como normal general, se prevén los siguientes porcentajes de reducción:

- Fotográfico realista: menos del 0,4 %
- Papel solvente, papel acuoso: menos del 0,5 %
- Autoadhesivo: menos del 1,2 %
- Lona: menos del 3 % de reducción (si desactiva el sensor de avance del sustrato, menos del 7 %)

El problema de la aplicación de marcos se puede solucionar imprimiendo una muestra y ajustando el tamaño de la imagen en el RIP. Puede volver a utilizar este valor para todas las impresiones futuras con el mismo sustrato, aunque debe prestar atención al utilizar lonas, ya que la reducción puede variar hasta un 1 % dependiendo de la cantidad de tinta utilizada en la impresión.

De una impresión a otra se prevén las siguientes variaciones:

- Papel fotográfico realista, solvente, acuoso: menos del 0,4 %
- Autoadhesivo: menos del 0,7 %
- Lona: menos del 1 %

Para resolver el problema de la aplicación de mosaicos y mejorar la repetitividad del tamaño de impresión, le recomendamos que se asegure de que el sensor del avance del sustrato está activado en el valor preestablecido de sustrato del RIP, ya que esto mejorará la estabilidad de las impresiones con el tiempo. También le recomendamos que agrupe en mosaico áreas con cantidades de tinta similares. Si esto no es posible, imprima las áreas con distintas cantidades de tinta como trabajos diferentes y modifique la longitud del trabajo con menos tinta en el RIP para que coincida con el tamaño del trabajo con mayor contenido de tinta.

Puede que algunos RIP incluyan una opción de escalado para que pueda compensar fácilmente los sustratos encogidos o ensanchados; consulte la documentación de RIP.

# **El sustrato se ha deformado como un arco**

Los sustratos siguientes pueden deformarse como un arco durante la impresión y, por lo tanto, la impresión aparecerá curvada.

- Sustratos de vinilo autoadhesivos (solo determinados vinilos calandrados)
- Papeles de póster basados en celulosa sin soporte ni revestimiento, incluido el papel fotográfico realista de HP.

Esta deformación puede que se aprecie sobre todo en las aplicaciones siguientes.

- Al imprimir imágenes que posteriormente se cortarán automática o manualmente. Cuando se produce una deformación en arco, las cuchillas que están alineadas en los laterales podrían quedar sueltas en el centro.
- En la impresión de pósters, si se aplican marcos o se montan sobre una superficie recta.

<span id="page-75-0"></span>En el ejemplo de abajo se muestra la imagen original, el sustrato deformado en arco y el resultado de la impresión, que también se ha deformado en arco.

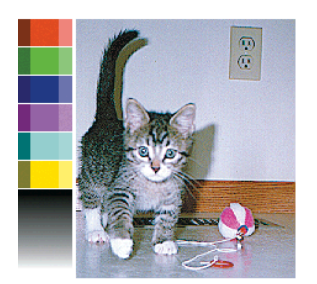

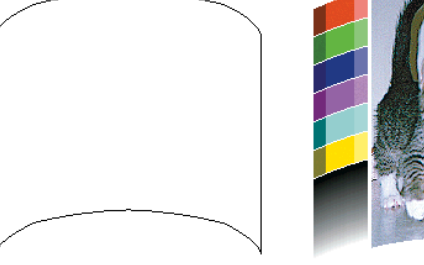

Puede utilizar la opción de optimización de rectitud del panel frontal o del software RIP para compensar este efecto y restaurar la forma original de la imagen.

En el panel frontal, seleccione el icono de  $\wedge$ ) y, a continuación, Mantenim. calidad imagen > Optimización de **rectitud** y seleccione un valor de corrección entre –15 y +15.

El valor elegido debe representar la distancia vertical en milímetros que se ha movido el centro del sustrato respecto a los bordes izquierdo y derecho. Si la deformación ha movido el centro del sustrato hacia el avance del sustrato, el valor de corrección debe ser negativo; si se ha movido hacia la dirección opuesta, el valor de corrección debe ser positivo. En la práctica, el valor de corrección suele ser negativo.

**SUGERENCIA:** Puede utilizar la imagen de diagnóstico que se suministra en **http://***IPaddress***/hp/device/ webAccess/diagnostic/StraightnessOptimizationPlot.pdf** (donde *IPaddress* corresponde a la dirección IP de la impresora) para ayudarle a determinar el valor correcto que debe aplicar.

# **La cuchilla automática no funciona**

La cuchilla automática se desactiva en los casos siguientes.

- Cuando se ha desactivado de forma manual desde el panel frontal: Seleccione el icono de  $\bigcap y$ , a continuación, seleccione **Opciones manejo de sustr.** > **Desactivar cuchilla**.
- Cuando se imprime en determinados tipos de sustrato muy pesados, que la cuchilla no puede cortar.
- Cuando el rodillo de recogida está activado.

اخذ **SUGERENCIA:** Puede desactivar el rodillo de recogida en el panel frontal seleccionando el icono de <sup>en</sup> y, a continuación, **Rodillo de recogida** > **Desinstalar rodillo recog.**

Durante la impresión a doble cara.

### **Atasco de sustrato en el rodillo de recogida**

Si el sustrato se daña en el centro del eje del rodillo de recogida, no utilice la cuchilla de la impresora para cortar y retirar el sustrato. En su lugar, corte el sustrato manualmente lo más cerca posible de la ventana de la impresora y, a continuación, retire el rollo.

Si el problema persiste después de solucionar el atasco de sustrato, descargue el rodillo de recogida desde el panel frontal y vuelva a cargarlo.

# **El rodillo de recogida no enrolla**

Si el rodillo de recogida no enrolla como se espera, el trabajo impreso seguramente terminará en el suelo. Si la impresora detecta un problema con el rodillo de recogida, detiene el trabajo de impresión hasta que se corrige el problema. Si no reconoce el problema, el trabajo continúa imprimiéndose. En la tabla siguiente se destacan los posibles problemas y sus soluciones.

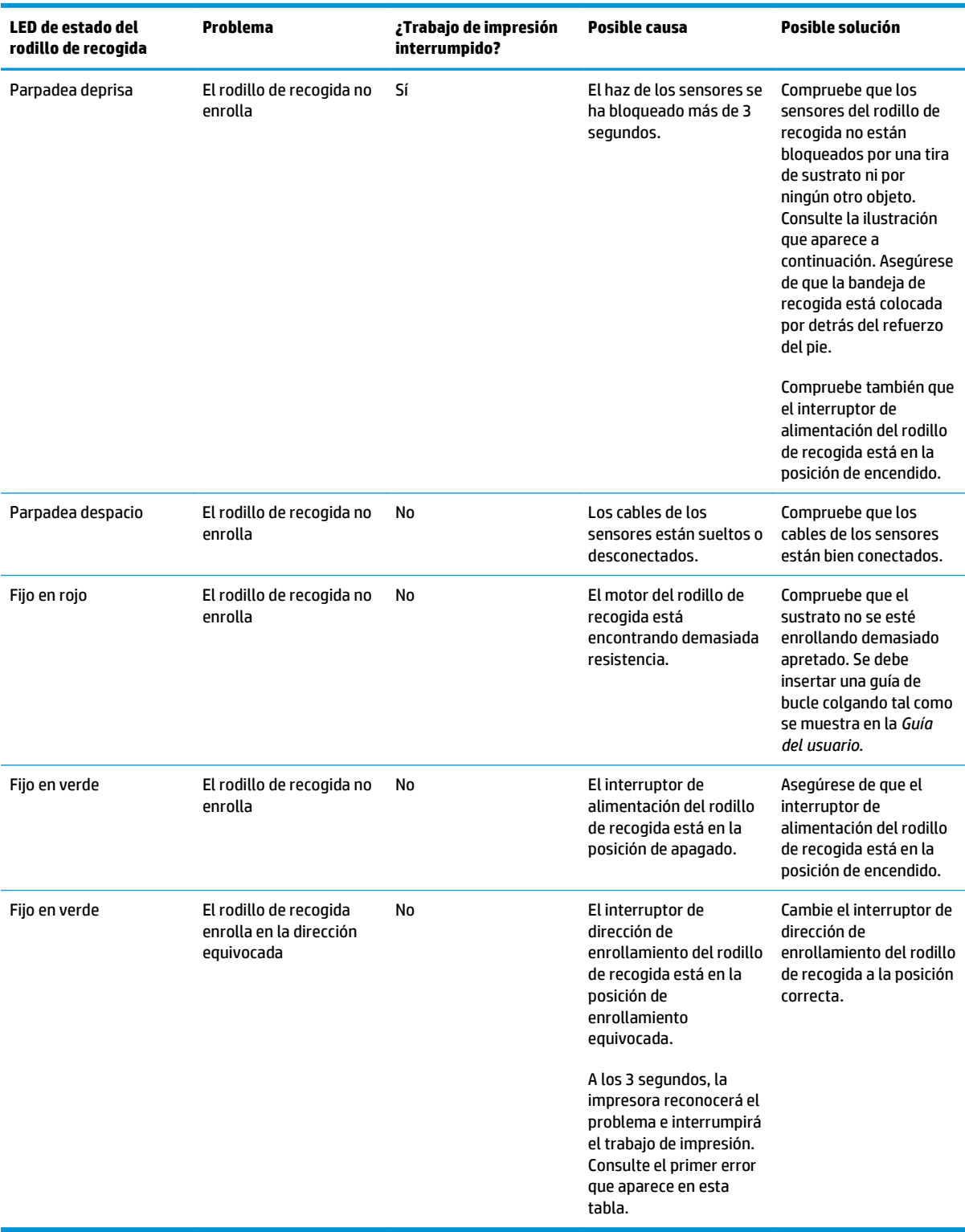

La ilustración siguiente muestra los sensores y el cable del rodillo de recogida.

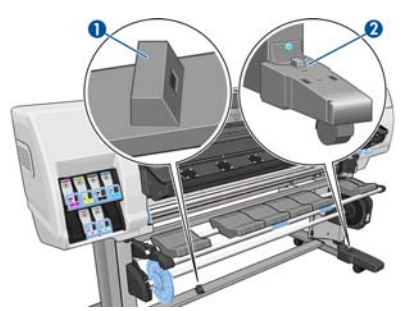

- **1.** Sensor del rodillo de recogida
- **2.** Carcasa del cable y del sensor del rodillo de recogida

# <span id="page-78-0"></span>**8 Solución de problemas con el sistema de tinta**

# **Debe instalar el kit de mantenimiento de tinta**

Si el panel frontal indica que debe instalar el kit de mantenimiento de tinta, significa que el kit no está instalado en la impresora. Siga el procedimiento habitual para sustituir el kit de mantenimiento de tinta (consulte [Sustitución del kit de mantenimiento de tinta en la página 27](#page-32-0)), con la excepción de que no será necesario extraer el kit antiguo.

# **No se puede insertar un cartucho de tinta**

- **1.** Compruebe si está utilizando el tipo correcto de cartucho (número de modelo).
- **2.** Compruebe que la etiqueta en color del cartucho es del mismo color que la etiqueta de la ranura.
- **3.** Compruebe que el cartucho tiene la orientación correcta, con la flecha de la parte frontal del cartucho de tinta mirando hacia arriba.

**PRECAUCIÓN:** Nunca limpie la parte interior de las ranuras del cartucho de tinta.

# **No se puede insertar un cabezal de impresión**

- **1.** Compruebe que está utilizando el tipo correcto de cabezal de impresión (número de modelo).
- **2.** Compruebe que ha retirado del cabezal los capuchones protectores de color naranja.
- **3.** Compruebe que la etiqueta en color del cabezal es del mismo color que la etiqueta de la ranura.
- **4.** Compruebe que el cabezal se ha orientado correctamente (compare con los otros).
- **5.** Compruebe que ha cerrado y asegurado la cubierta de los cabezales.

### **No se puede insertar el cartucho de limpieza de los cabezales de impresión**

Compruebe que el número de modelo del cartucho de limpieza de los cabezales de impresión es el correcto y que está bien orientado.

# <span id="page-79-0"></span>**En el panel frontal se recomienda sustituir o volver a insertar un cabezal de impresión**

- **1.** Retire el cabezal de impresión y compruebe que no ha sufrido ningún daño físico y que las conexiones eléctricas no están manchadas de tinta.
- **2.** Si es necesario, limpie las conexiones eléctricas situadas entre el cabezal y el carro. Consulte [Limpieza](#page-19-0) [de las conexiones eléctricas de un cabezal de impresión en la página 14.](#page-19-0)
- **3.** Vuelva a instalar el cabezal en el carro y verifique el mensaje del panel frontal.
- **4.** Si el problema persiste, introduzca un nuevo cabezal.

# **Limpieza de los cabezales de impresión**

Mientras la impresora se mantenga encendida, periódicamente se realizará una limpieza automática de los cabezales. Sin embargo, debería limpiar los cabezales si la calidad de la imagen no es buena y no puede resolver el problema siguiendo otro método. Esto garantiza que haya tinta fresca en los inyectores y ayuda a evitar que se obstruyan.

Si ha impreso el Trazado de estado de los cabezales, sabrá los colores que están fallando. Limpie el par de cabezales de impresión que no rinda adecuadamente. Si no está seguro de qué cabezales debe limpiar, límpielos todos.

Para limpiar los cabezales de impresión, acceda al panel frontal de la impresora, seleccione el icono de  $\langle \mathbf{S}_n \rangle$ después **Mantenim. calidad imagen** > **Limpiar cabezales** y, a continuación, elija los cabezales que desee limpiar. Puede limpiar todos los cabezales o solo algunos. Las opciones son las siguientes.

- Imprimir gráfico prueba
- **Limpiar todos**
- Limpiar LC-C
- **Limpiar Y-MK**
- **Limpiar LM-M**

La limpieza de todos los cabezales lleva unos 5 minutos. La limpieza de dos cabezales lleva unos 3 minutos.

**MOTA:** La limpieza de todos los cabezales emplea más tinta que la de una sola pareja.

# **Alineación de los cabezales de impresión**

La alineación precisa de los cabezales es esencial para obtener elementos gráficos con unos colores precisos, unas transiciones de color suaves y unos bordes definidos. La impresora realiza un proceso automático de alineación de los cabezales que se ejecuta cada vez que se reinserta un cabezal o se sustituye.

En el caso de que se produzca un atasco de sustrato, si ha utilizado un sustrato personalizado o si tiene problemas con la precisión del color puede que necesite alinear los cabezales de impresión. Consulte [Alineación de los cabezales de impresión en la página 11](#page-16-0).

**NOTA:** Si se produce un atasco de sustrato, HP recomienda que vuelva a introducir los cabezales de impresión y que los alinee.

<u>: A: SUGERENCIA:</u> Para alinear los cabezales, utilice el mismo sustrato que en el que desee imprimir.

<span id="page-80-0"></span>**A indivertencia!** Los sustratos de color, los lienzos satinados y los materiales transparentes, como el bond translúcido, las transparencias, el papel de calco y el papel vegetal, no resultan adecuados para la alineación de los cabezales. Sin embargo, si debe realizar la alineación de los cabezales con un material no adecuado, asegúrese de utilizar uno que tenga el mismo grosor que el material que vaya a utilizar para imprimir.

### **Procedimiento de reinserción de los cabezales de impresión**

**1.** Si el proceso de alineación de los cabezales se está ejecutando con un tipo de sustrato erróneo, pulse el botón Cancelar del panel frontal.

**PRECAUCIÓN:** No imprima si el proceso de alineación de los cabezales se ha cancelado.

- **2.** Cargue el sustrato que desee utilizar. Para lograr una calidad óptima, se recomienda utilizar papel fotográfico.
- **A ¡ADVERTENCIA!** Los sustratos de color, los lienzos satinados y los materiales transparentes, como el bond translúcido, las transparencias, el papel de calco y el papel vegetal, no resultan adecuados para la alineación de los cabezales. Sin embargo, si debe realizar la alineación de los cabezales con un material no adecuado, asegúrese de utilizar uno que tenga el mismo grosor que el material que vaya a utilizar para imprimir.
- **3.** Retire y vuelva a insertar todos los cabezales de impresión. Consulte [Sustitución de un cabezal de](#page-35-0) [impresión en la página 30.](#page-35-0) Esto inicia el proceso de alineación de los cabezales.
	- **NOTA:** Asegúrese de que la ventana de la impresora está cerrada durante la alineación de los cabezales.

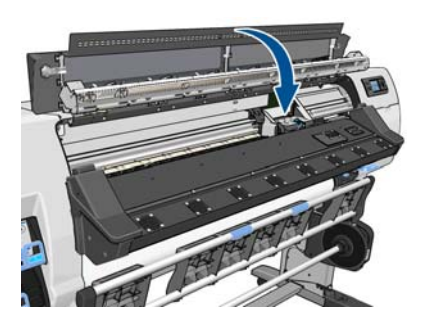

**4.** El proceso lleva unos 6 minutos. Antes de utilizar la impresora, espere hasta que se indique que el proceso se ha completado en el panel frontal.

**MOTA:** Durante la alineación de los cabezales se imprime una imagen de calibración. En el panel frontal se indica si se han producido errores en el proceso.

### **Procedimiento del menú Mantenimiento de calidad de la imagen**

- **1.** Cargue el sustrato que desee utilizar. Para lograr una calidad óptima, se recomienda utilizar papel fotográfico. Los sustratos normal, bond, fino y revestido proporcionan resultados aceptables pero no muy fiables.
- **¡ADVERTENCIA!** Los sustratos de color, los lienzos satinados y los materiales transparentes, como el bond translúcido, las transparencias, el papel de calco y el papel vegetal, no resultan adecuados para la alineación de los cabezales. Sin embargo, si debe realizar la alineación de los cabezales con un material no adecuado, asegúrese de utilizar uno que tenga el mismo grosor que el material que vaya a utilizar para imprimir.
- **2.** Acceda al panel frontal, seleccione el icono de  $\Diamond$ , y, a continuación, **Mantenim. calidad imagen** > **Alinear cabezales** > **Alineación cabezal autom.** La impresora comprobará que hay suficiente sustrato para llevar a cabo la alineación de los cabezales.

**3.** Si el tipo de sustrato cargado es aceptable para la alineación de los cabezales, la impresora la llevará a cabo e imprimirá un patrón de alineación.

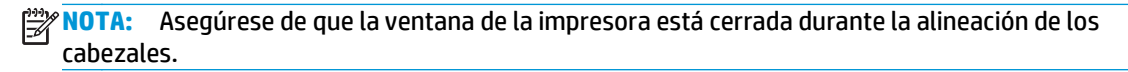

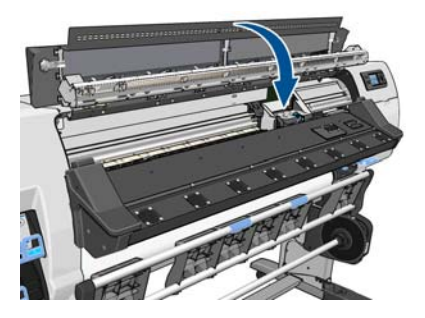

**4.** El proceso lleva unos 5 minutos. Antes de utilizar la impresora, espere hasta que se indique que el proceso se ha completado en el panel frontal.

### **Errores de escaneado durante la alineación**

Si el proceso de alineación falla, aparece el mensaje **Problemas de escaneado** en el panel frontal. Esto indica que la alineación no se ha completado correctamente. Por lo tanto, los cabezales no se han alineado y la alineación se debe repetir antes de imprimir. El problema podría deberse a uno de los supuestos siguientes:

- El tipo de sustrato utilizado en el proceso de alineación de los cabezales no es aceptable. Repita el proceso de alineación utilizando uno de los tipos de sustrato recomendados.
- Los cabezales de impresión no están limpios. Limpie los cabezales de impresión. Consulte [Limpieza de](#page-79-0) [los cabezales de impresión en la página 74](#page-79-0).
- Se ha abierto la ventana de la impresora durante el proceso de alineación de los cabezales. Repita el proceso de alineación con la ventana de la impresora cerrada.

Si el problema persiste después de seguir las soluciones recomendadas, pruebe a sustituir todos los cabezales de impresión. Si el problema no se soluciona después de sustituir los cabezales de impresión, puede que se encuentre en el sistema de escaneado.

# <span id="page-82-0"></span>**9 Solución de otros problemas**

# **La impresora no puede obtener una dirección IP**

Si su red no dispone de un servidor DHCP, la impresora no puede recuperar automáticamente una dirección IP. En este caso, deberá establecerla manualmente, de la siguiente forma.

- **1.** Seleccione el icono de  $\mathbb{F}$ y, a continuación, **Conectividad > Gigabit Ethernet > Modificar configuración** > **TCP/ IP** > **Configuración IPV4** > **Método configuración** > **Manual**.
- **2.** En el menú Configuración IPV4, seleccione **Configuración manual** > **Dirección IP**.
- **3.** Introduzca la dirección IP que desee utilizar y pulse OK cuando haya terminado.

# **No se puede acceder al Servidor Web incorporado**

Si no lo ha hecho ya, consulte las instrucciones de la *Guía del usuario*.

- **1.** Acceda al panel frontal y seleccione el icono de  $\mathbb{F}$ .
- **2.** Seleccione **Conectividad** > **Opciones avanzadas** > **Servidor Web incorporado** > **Permitir EWS** > **Activado**.
- **3.** Acceda al panel frontal, seleccione el icono de  $\mathbb{F}$ y, a continuación, **Conectividad** > Gigabit Ethernet > **Ver información**.
- **4.** La información debería ser: **IP activa: Sí**. En caso contrario, quizás necesite utilizar una conexión diferente.

Si aún no puede acceder al servidor Web incorporado, apague la impresora con el botón Encender del panel frontal y vuelva a encenderla.

Si el proceso de acceso al servidor Web incorporado se ralentiza en exceso, el problema podría ser que está utilizando un servidor proxy. Intente omitir el servidor proxy y acceder directamente al servidor Web incorporado.

- En Internet Explorer 6 para Windows, vaya a **Herramientas** > **Opciones de Internet** > **Conexiones** > **Configuración de LAN** y marque la casilla **No usar servidor proxy para direcciones locales**. Opcionalmente, para un control más preciso, haga clic en el botón **Avanzadas** y agregue la dirección IP de la impresora a la lista de excepciones, para las cuales no se utiliza el servidor proxy.
- En Firefox 3.0 para Windows, acceda a **Herramientas** > **Opciones** > **Red** > **Conexión** > **Configuración** y seleccione la opción **Conexión directa a Internet**. Alternativamente, cuando se selecciona la opción **Configuración manual del proxy**, añada la dirección IP de la impresora a la lista de excepciones a las que el servidor proxy no se usa.
- En Firefox 2.0 para Linux, acceda a **Editar** > **Preferencias** > **Red** > **Conexión** > **Configuración** y seleccione la opción **Conexión directa a Internet**. Alternativamente, cuando se selecciona la opción **Configuración manual del proxy**, añada la dirección IP de la impresora a la lista de excepciones a las que el servidor proxy no se usa.

# <span id="page-83-0"></span>**La impresora no imprime**

Entre los posibles motivos que pueden provocar que no se imprima cuando se espera un archivo enviado desde el ordenador cabe citar los siguientes:

- Puede que se haya producido un problema en el suministro eléctrico. Si la impresora no funciona y el panel frontal no responde, compruebe que el interruptor de la parte posterior está encendido, que los interruptores automáticos de corriente residual están hacia arriba, que el cable de alimentación está conectado correctamente y que la toma recibe suministro eléctrico.
- Puede que se esté produciendo un fenómeno electromagnético poco frecuente, como fuertes campos electromagnéticos o interrupciones graves del suministro eléctrico. Tales supuestos pueden provocar que la impresora se comporte de un modo extraño o que incluso deje de funcionar. Apague la impresora mediante el botón Encender del panel frontal, espere hasta que el entorno electromagnético vuelva a la normalidad y, después, encienda la impresora de nuevo. Si el problema persiste, llame a su representante de servicio de asistencia.
- Puede que al sustrato le afecte uno de los supuestos siguientes:
	- El nombre de sustrato que aparece en el panel frontal no refleja el sustrato cargado en la impresora.
	- No hay suficiente sustrato en el rollo cargado para que se imprima el trabajo en su totalidad.

En estas condiciones, quizás se imprima un trabajo y se mantenga otro en la cola de impresión. Para resolver el problema, quite el rollo de la impresora y cargue uno nuevo, siguiendo las instrucciones del panel frontal durante el proceso.

### **El programa de software se ralentiza o se detiene al generar el trabajo de impresión**

Tal vez se necesiten muchos datos para generar un trabajo de impresión de alta calidad en gran formato. Esto puede provocar que el programa de software se ralentice mucho o se pare. Si se reduce la resolución de impresión quizás se evite el problema; sin embargo, la calidad de impresión disminuirá.

### **La impresora parece lenta**

A continuación se ofrecen algunas posibles explicaciones.

- Si solicita la mejor calidad de impresión posible en el RIP, es posible que la velocidad de impresión sea relativamente lenta en comparación con la calidad de impresión de borrador.
- Asegúrese de que el sustrato cargado en la impresora pertenece a la familia de sustratos que aparece en el panel frontal.
- ¿Los cabezales de impresión están bien? El tiempo de impresión tiende a aumentar cuando un cabezal de impresión está sucio. Compruebe el estado del cabezal de impresión en el panel frontal o a través del servidor Web incorporado. En caso necesario, limpie o sustituya los cabezales de impresión.
- ¿La imagen contiene áreas negras de alta densidad? Esto puede aumentar el tiempo de impresión.
- Si la impresora está conectada a la red, compruebe los siguientes puntos.
	- Asegúrese de que todos los componentes utilizados en la red (tarjetas de interfaz de red, routers, conmutadores y cables) pueden funcionar a gran velocidad. Todos los conmutadores de red deben

ser conmutadores Gigabit o deben tener una velocidad mínima de 100 Mbits/s (100 baseT); todos los cables de red deben ser del tipo CAT-5e o superiores.

- <span id="page-84-0"></span>◦ Asegúrese de que todos los cables de red estén bien conectados y en perfecto estado. Los cables dañados y las conexiones incorrectas en las tomas Ethernet pueden afectar considerablemente al rendimiento.
- ¿Existe mucho tráfico procedente de otros dispositivos de la red?
- Asegúrese de que no haya otros dispositivos en la red que estén intentando utilizar la misma dirección IP que la impresora.
- Asegúrese de que la velocidad de enlace de Ethernet sea Gigabit (o dúplex completa 100 baseT si no se puede utilizar Gigabit en su red). Esto se consigue mejor estableciendo la velocidad de enlace en **Automática** en el servidor Web incorporado. Asegúrese de que el conmutador Ethernet o router al que se conecta la impresora también esté configurado para la velocidad de enlace (suele ser así de forma predeterminada).
- Una vez comprobada la conexión de red de la impresora, realice otras comprobaciones similares en los elementos con los que se establece la conexión entre el ordenador y el conmutador Ethernet o router (cables, ajustes de la velocidad de impresión y direcciones IP duplicadas).
- Recuerde que los firewall y otros programas de software que se estén ejecutando en el ordenador podrían reducir considerablemente la velocidad de la red.

Consulte también la información sobre los estados de la impresora en la *Guía del usuario*.

# **No se puede acceder a los archivos del disco duro**

Si tiene problemas para acceder a los archivos del disco duro de la impresora, intente ejecutar una comprobación del sistema de archivos. Consulte [Comprobación del sistema de archivos en la página 7](#page-12-0).

# **Errores de comunicación entre el ordenador y la impresora**

A continuación se ofrecen algunos de los síntomas:

- La pantalla del panel frontal no muestra el mensaje **Recibiendo** cuando se ha enviado una imagen a la impresora.
- El ordenador muestra un mensaje de error al intentar imprimir, como el error 61:09 o 63:05. Consulte [Mensajes de error del panel frontal en la página 81](#page-86-0).
- El ordenador o la impresora se para al transferir los datos.

Para resolver un problema de comunicación:

- Asegúrese de que ha seleccionado la impresora correcta en el RIP.
- Recuerde que normalmente se necesita más tiempo para recibir, procesar e imprimir imágenes de gran tamaño.
- Si la impresora está conectada al ordenador a través de cualquier otro dispositivo intermedio, como cajas de interruptores, cajas de búferes, adaptadores de cables o convertidores de cables, retire el dispositivo intermedio e intente conectar la impresora directamente al ordenador.
- Pruebe con otro cable de interfaz.
- Pruebe a cambiar el tiempo de espera de E/S, que especifica el tiempo que una conexión inactiva puede permanecer abierta cuando la impresora está en espera de un ordenador remoto. El valor predeterminado es 30 segundos. Si se establece en cero, el tiempo de espera se desactiva y se permite que la conexión permanezca abierta indefinidamente. Para cambiar el tiempo de espera de E/S, acceda

al panel frontal, seleccione el icono de  $\Box$  y, a continuación, **Conectividad > Opciones avanzadas > Selecc. espera de E/S**.

# <span id="page-85-0"></span>**Los rodillos de la platina chirrían**

Si observa que los rodillos de la platina chirrían, póngase en contacto con el servicio de asistencia técnica de HP: [http://welcome.hp.com/country/us/en/wwcontact\\_us.html](http://welcome.hp.com/country/us/en/wwcontact_us.html)

# <span id="page-86-0"></span>**10 Mensajes de error del panel frontal**

En determinadas circunstancias, en el panel frontal aparece un mensaje de error. Siga los consejos de la columna Recomendación para resolverlo.

Si en el panel frontal aparece un mensaje de error que *no* esté incluido en esta lista, y tiene dudas sobre la respuesta correcta, póngase en contacto con el servicio de asistencia. Consulte [Cuando necesite ayuda](#page-92-0) [en la página 87.](#page-92-0)

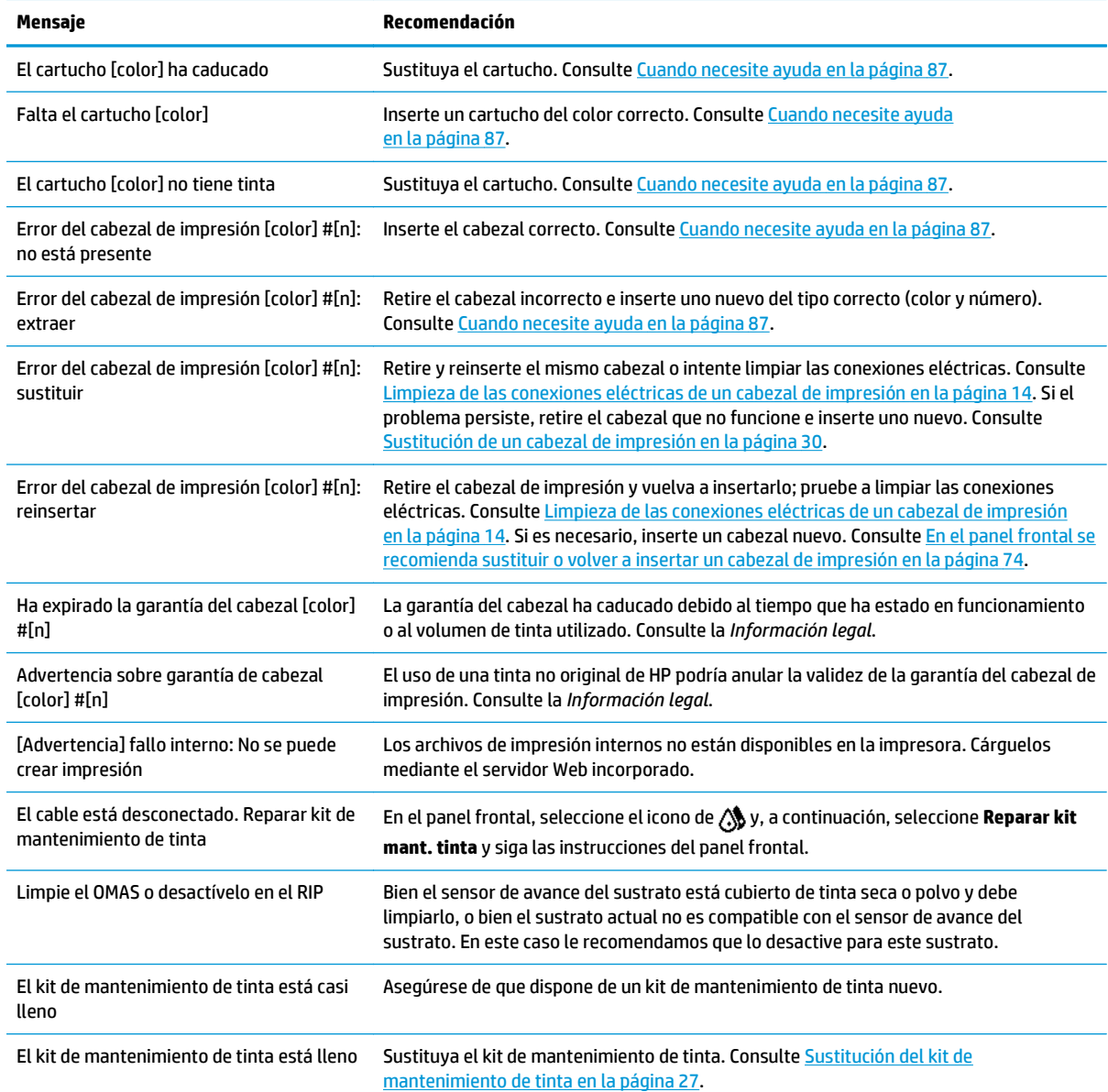

#### **Tabla 10-1 Mensajes de texto**

#### **Tabla 10-1 Mensajes de texto (continuación)**

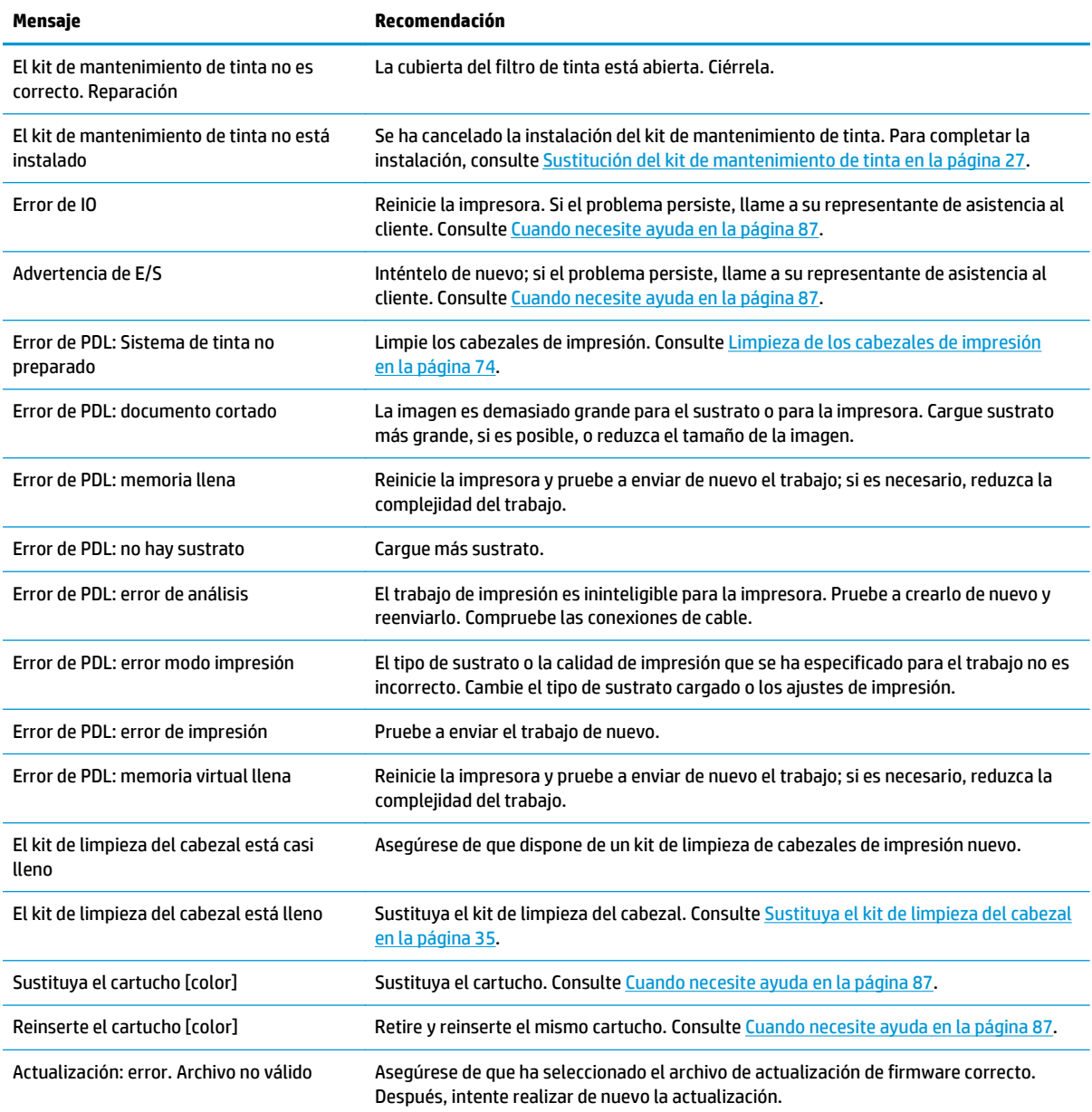

En determinadas circunstancias, en el panel frontal aparece un mensaje de error numérico. Siga los consejos de la columna Recomendación para resolverlo.

Si en el panel frontal aparece un mensaje de error que *no* está incluido en esta lista, apague la impresora y vuelva a encenderla. Si el problema persiste, llame a su representante de asistencia al cliente. Consulte [Cuando necesite ayuda en la página 87](#page-92-0).

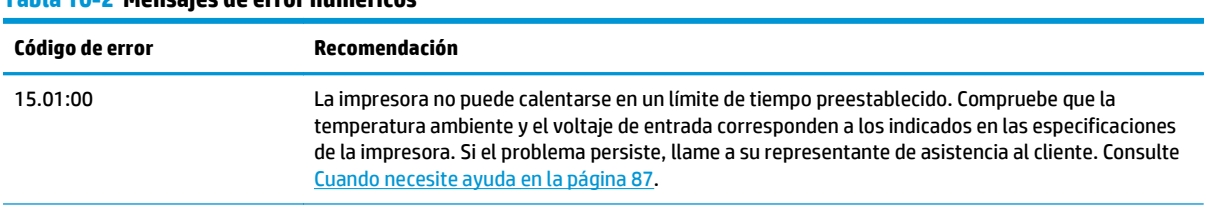

### **Tabla 10-2 Mensajes de error numéricos**

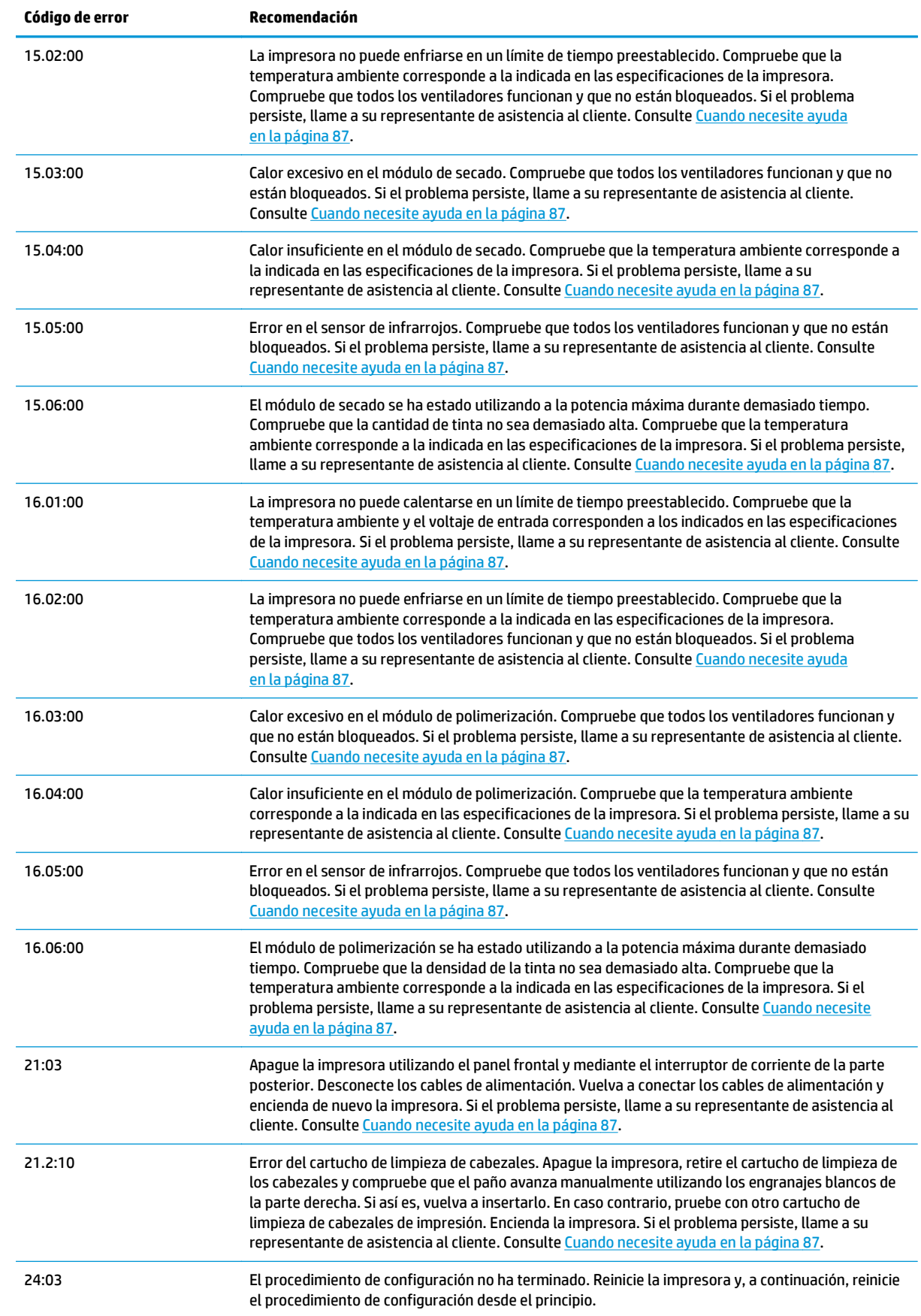

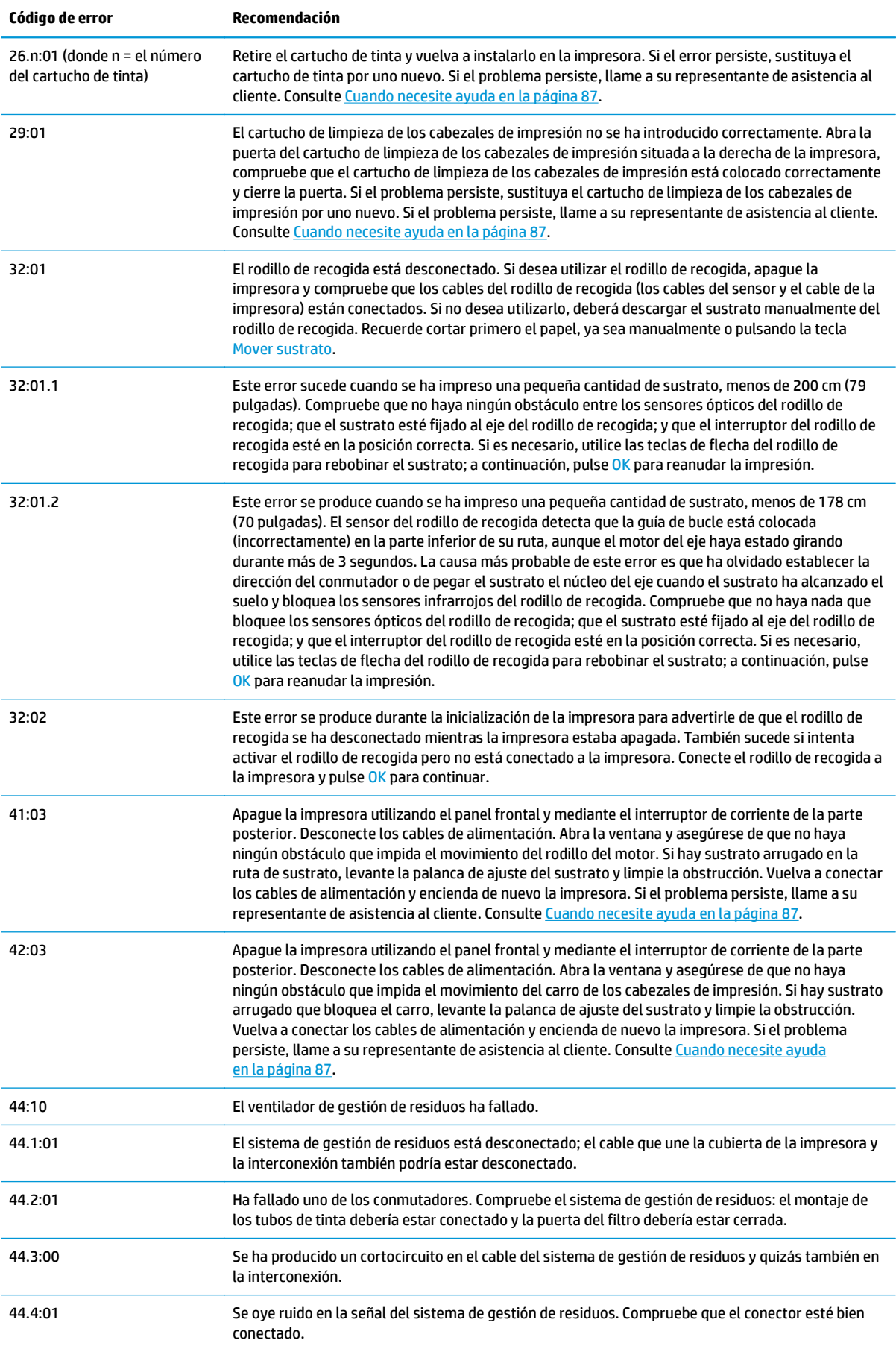

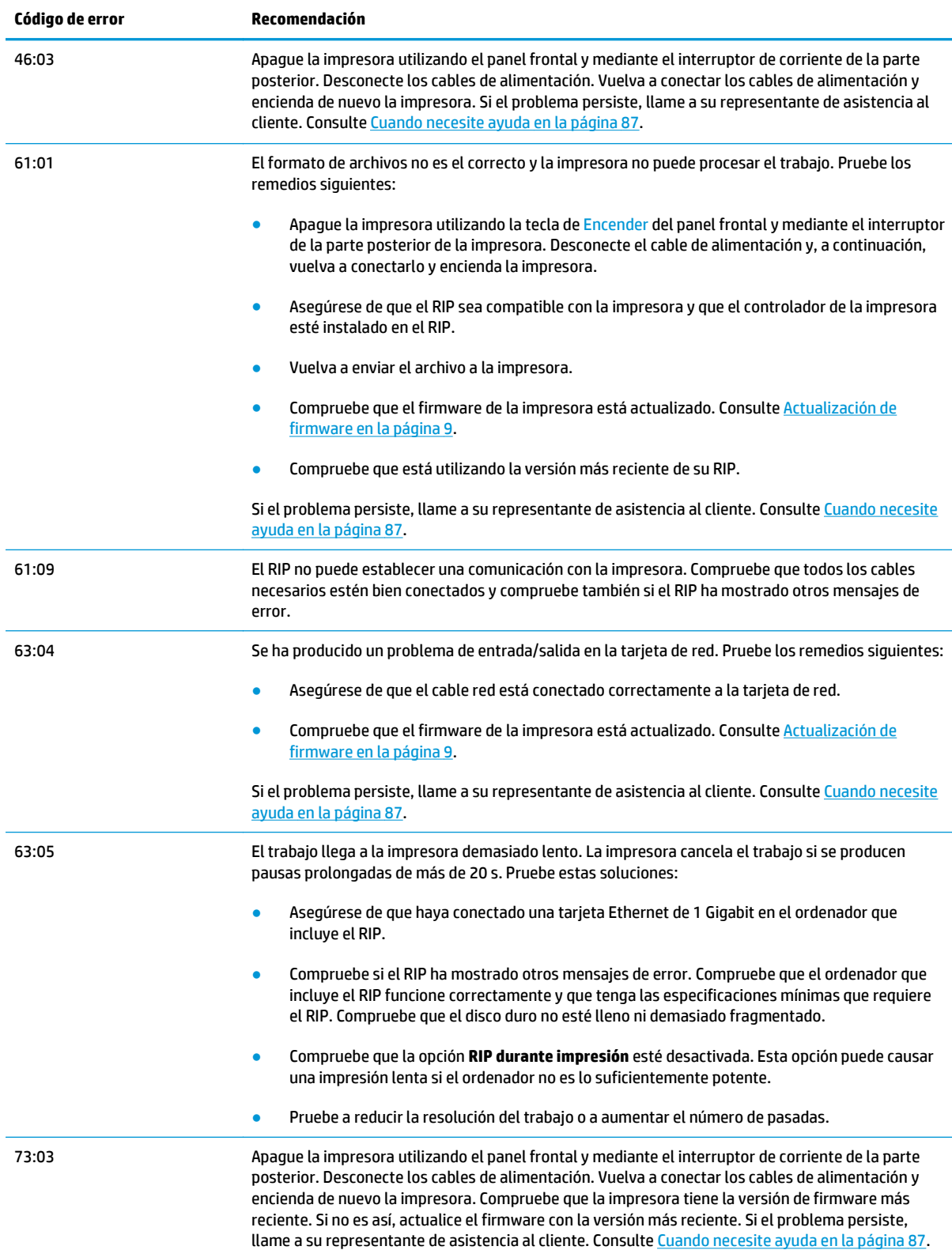

<span id="page-91-0"></span>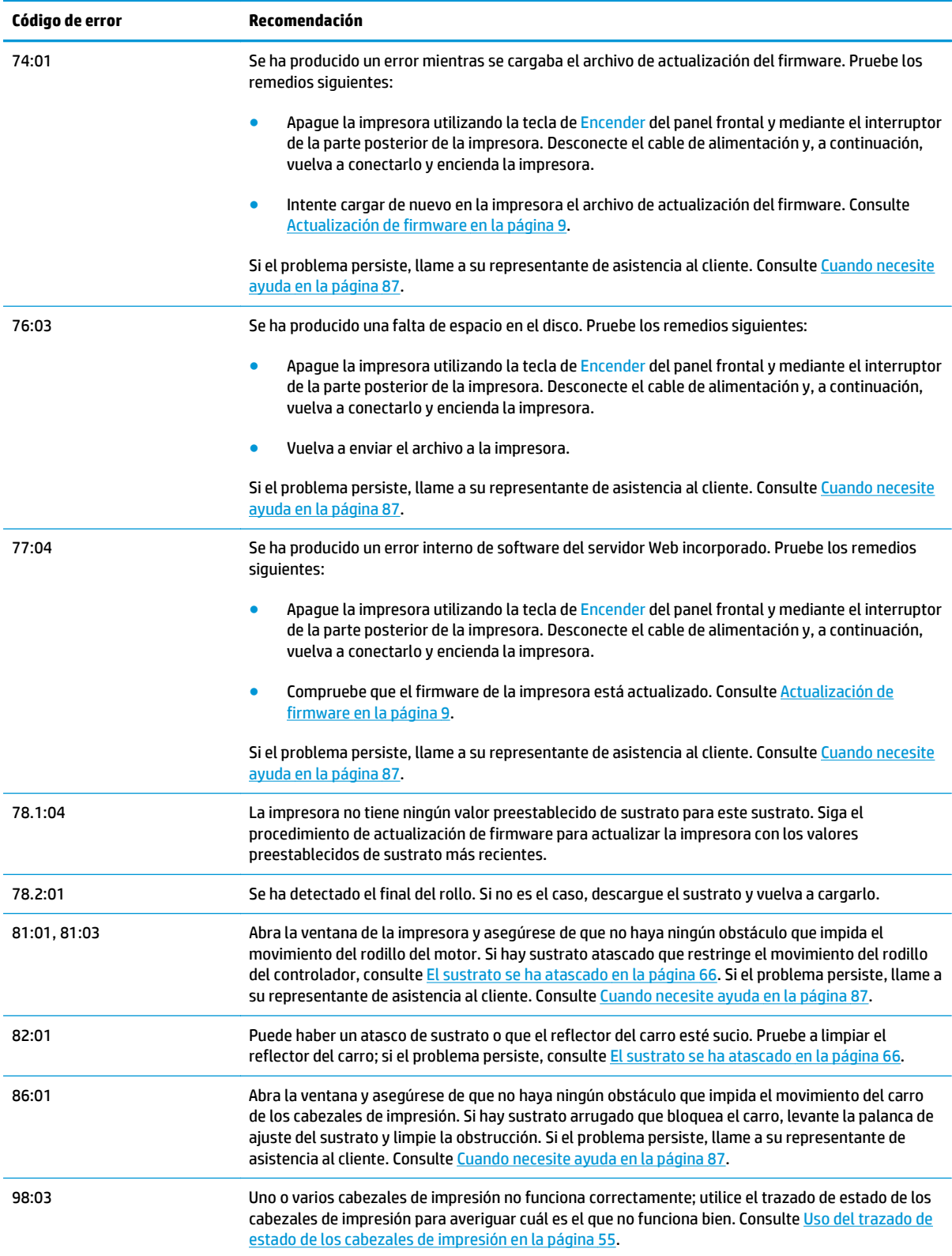

# **Registros de impresora**

Si accede al panel frontal y selecciona el icono de **日**y, a continuación, **Registros de impresora**, puede elegir visualizar en el panel frontal un registro de últimos errores del sistema, avisos o eventos de los cabezales de impresión o cartuchos de tinta.

# <span id="page-92-0"></span>**11 Cuando necesite ayuda**

# **Introducción**

El servicio de HP Customer Care le ofrece la mejor ayuda posible para garantizar el máximo rendimiento de su HP Designjet. El servicio de HP Customer Care ofrece una ayuda experta, muy completa y de probada eficacia, así como nuevas tecnologías para proporcionarle una asistencia integral y exclusiva. Entre los servicios disponibles se incluyen servicios de configuración e instalación, herramientas para la solución de problemas, actualizaciones de garantías, reparaciones y servicios de intercambio, asistencia telefónica y en la Web, actualizaciones de software y servicios de automantenimiento. Para obtener más información sobre el servicio de HP Customer Care, visite:<http://www.hp.com/go/graphic-arts/>.

# **Documentación**

Los siguientes documentos se proporcionan con la impresora y también se pueden descargar desde <http://www.hp.com/go/L26500/manuals/>y <http://www.hp.com/go/L26100/manuals/>.

- *Guía de preparación del sitio*
- *Guía de instalación*
- *Guía del usuario*
- *Guía de resolución de problemas y mantenimiento* (este documento)
- *Información legal*

# **Autoreparación por parte del cliente**

El programa de autoreparación por parte del cliente de HP ofrece a nuestros clientes el servicio más rápido en virtud de cualquier garantía o contrato. Permite a HP enviar directamente a los clientes (usuarios finales) piezas de sustitución para que puedan sustituirlas. Mediante este programa puede sustituir las piezas según le convenga.

#### **Práctica, fácil de utilizar**

- Un especialista en soporte de HP diagnosticará la situación y le asesorará sobre si necesita una pieza de sustitución para solucionar un componente de hardware defectuoso.
- Las piezas de repuesto se envían rápidamente; la mayoría de las piezas en stock se envían el mismo día que se solicitan a HP.
- Disponible para la mayoría de los productos de HP en garantía o con contrato.
- Disponible en la mayoría de países/regiones.

Para obtener más información sobre el servicio de autoreparación por parte del cliente, consulte [http://www.hp.com/go/selfrepair/.](http://www.hp.com/go/selfrepair/)

# <span id="page-93-0"></span>**Centros de HP Customer Care**

Puede obtener ayuda por teléfono. Qué debe hacer antes de llamar:

- Revisar las sugerencias de resolución de problemas que encontrará en esta guía.
- Revisar la documentación de RIP, si es pertinente.
- Por favor tenga a mano la siguiente información:
	- La impresora que está utilizando: el número de producto, el número de serie y el ID de servicio.

**AOTA:** Encontrará esta información en el panel frontal: seleccione el icono de 日 v, a continuación, **Ver información impresora**. También encontrará una etiqueta en la parte posterior de la impresora.

- Si aparece un código de error en el panel frontal, anótelo; consulte [Mensajes de error del panel](#page-86-0) [frontal en la página 81](#page-86-0)
- El RIP que está utilizando y el número de su versión
- La aplicación de software que está usando y su número de versión
- El texto que muestra el servidor Web incorporado al seleccionar **Ayuda** > **Acerca de**

### **Número de teléfono**

El número de teléfono de asistencia de HP está disponible en la web: visite [http://welcome.hp.com/country/](http://welcome.hp.com/country/us/en/wwcontact_us.html) [us/en/wwcontact\\_us.html](http://welcome.hp.com/country/us/en/wwcontact_us.html).

### **Información de asistencia**

La impresora puede generar una lista de muchos aspectos de su estado actual, algunos de los cuales pueden ser útiles al ingeniero del servicio que intente solucionar un problema. Hay dos maneras diferentes de solicitar esta lista:

- En el servidor Web incorporado, seleccione la ficha **Asistencia** y, a continuación, **Servicio de asistencia** > **Información de impresora**.
- Desde cualquier equipo con acceso a Internet, escriba la URL de la impresora en un navegador, seguida de /hp/device/webAccess/allServicePlot.htm. Por ejemplo, si la URL de la impresora es **http://123.123.123.123**, escriba http://123.123.123.123/hp/device/webAccess/ allServicePlot.htm.

Puede solicitar la lista completa, aunque tarda bastante en generarse; o bien puede solicitar determinadas partes. Si tiene dudas, se recomienda solicitar la lista entera (seleccione **Todas las páginas**).

Si necesita enviar la lista por correo electrónico, puede guardar la página como un archivo de su explorador web y después enviar el archivo. Como alternativa, desde Internet Explorer puede enviar directamente la página: seleccione **Archivo** > **Enviar** > **Página por correo electrónico**.

# **A Resumen de problemas comunes de impresión**

A continuación se muestra una tabla de los problemas más comunes y de los parámetros del RIP que se pueden cambiar para solucionar el problema. También se indican algunos de los posibles efectos secundarios. Para obtener un tratamiento más detallado sobre un problema en concreto, consulte el capítulo correspondiente en esta guía.

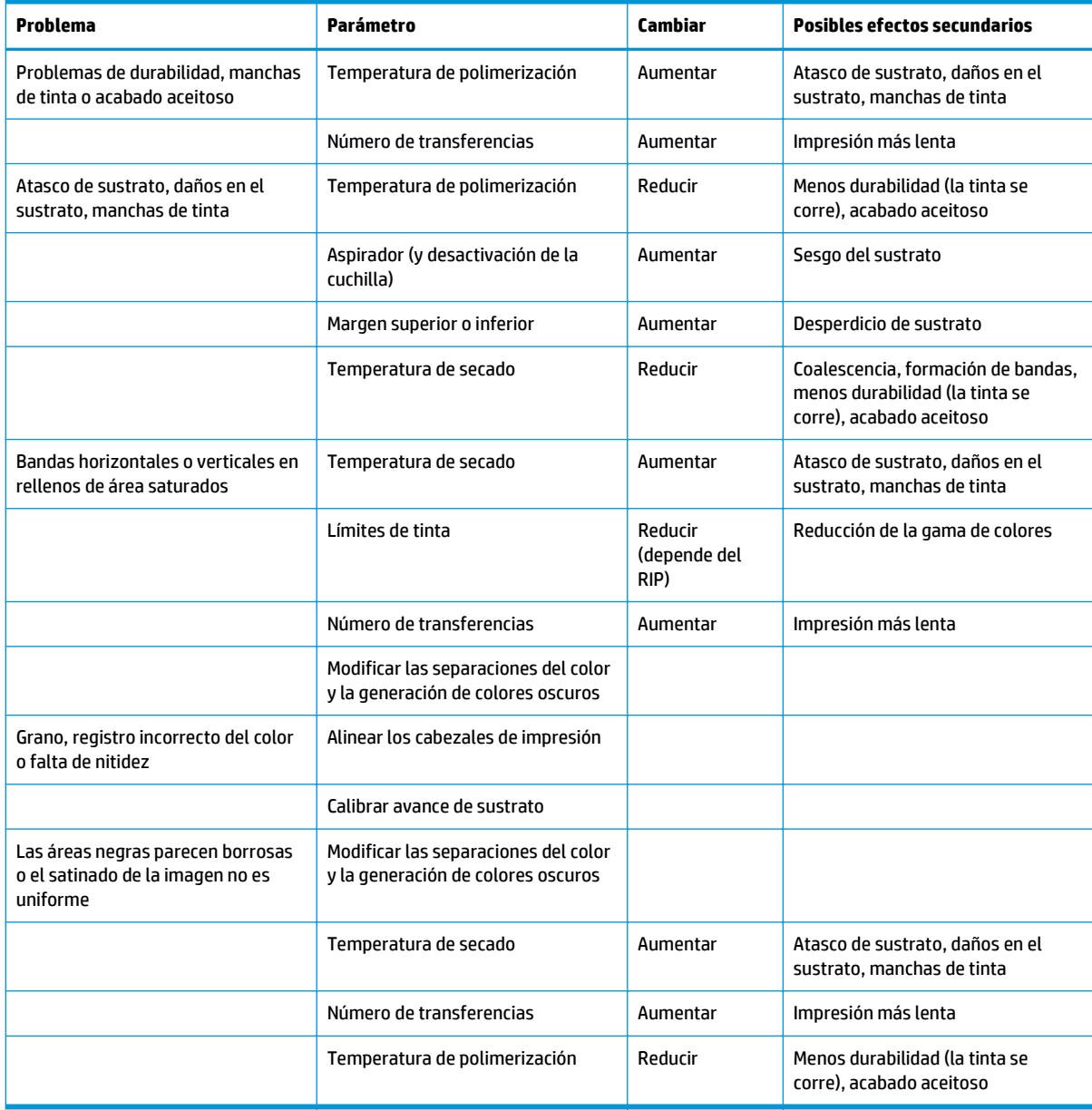

# **Índice**

### **A**

actualizar el firmware [9](#page-14-0) advertencia [3](#page-8-0) agregar sustrato nuevo [41](#page-46-0) ajuste del avance de sustrato [58](#page-63-0) alertas errores [7](#page-12-0) alertas, advertencias [7](#page-12-0) almacenar la impresora [22](#page-27-0) asistencia telefónica [88](#page-93-0) atasco de sustrato [66](#page-71-0) rodillo de recogida [70](#page-75-0) Atención al cliente [87](#page-92-0) Autoreparación por parte del cliente [87](#page-92-0)

### **C**

cabezal de impresión alineación [11](#page-16-0) alinear [74](#page-79-0) estado [6](#page-11-0) limpiar; depurar [74](#page-79-0) limpieza [19](#page-24-0) limpieza de conexiones [14](#page-19-0) no se puede insertar [73](#page-78-0) recuperación [19](#page-24-0) sustituir [30](#page-35-0) sustituir, reinsertar [74](#page-79-0) calibración color [52](#page-57-0) calibración de color [52](#page-57-0) cartucho de limpieza de cabezal de impresión no se puede insertar [73](#page-78-0) cartucho de tinta estado [6](#page-11-0) mantenimiento [22](#page-27-0) no HP [26](#page-31-0) no se puede insertar [73](#page-78-0) rellenar [26](#page-31-0) sustituir [23](#page-28-0) cartuchos de tinta no HP [26](#page-31-0) cartuchos de tinta rellenados [26](#page-31-0)

comprobación del sistema de archivos [7](#page-12-0) comprobación de porosidad [12](#page-17-0) consejos para el sistema de tinta [11](#page-16-0) cuchilla desactivar [52](#page-57-0)

### **D**

debe instalar el kit de mantenimiento de tinta [73](#page-78-0) deformación en arco [69](#page-74-0) deformación en arco del sustrato [69](#page-74-0) deformación en curva [69](#page-74-0) descarga de valores preestablecidos de material de impresión [41](#page-46-0) DHCP no disponible [77](#page-82-0) dirección IP, establecer manualmente [77](#page-82-0) documentación [87](#page-92-0)

### **E**

estadísticas cartucho de tinta [6](#page-11-0) estado de la impresora [5](#page-10-0) estado del sistema de tinta [5](#page-10-0) etiquetas, advertencia [3](#page-8-0) etiquetas de advertencia [3](#page-8-0) etiquetas de seguridad [3](#page-8-0)

### **G**

grano [56](#page-61-0)

### **H**

HP Customer Care [87](#page-92-0)

### **I**

impresión lenta [78](#page-83-0) impresión más rápida [52](#page-57-0) impresora no imprime [78](#page-83-0) imprimir información de asistencia [88](#page-93-0)

### **K**

kit de limpieza de cabezales de impresión sustituir [35](#page-40-0) kit de mantenimiento de tinta sustituir [27](#page-32-0)

### **L**

la aplicación se bloquea [78](#page-83-0) la cuchilla no funciona [70](#page-75-0) limpiar la impresora [17](#page-22-0) limpiar la platina [17](#page-22-0) limpiar la ventana del sensor de avance del sustrato [20](#page-25-0)

### **M**

mantenimiento, servicio [40](#page-45-0) mantenimiento del servicio [40](#page-45-0) manuales [87](#page-92-0) mensajes de error del panel frontal todos [81](#page-86-0)

### **N**

no se puede cargar sustrato [65](#page-70-0) número de teléfono [88](#page-93-0)

### **O**

opciones del panel frontal activar corrección variación color [61](#page-66-0) activar corrección vertical. [59](#page-64-0) activar limpieza adicional cabezales [46,](#page-51-0) [58](#page-63-0), [63](#page-68-0) ajustar avance sustrato [46,](#page-51-0) [59](#page-64-0) ajustar parámetros impresión [46](#page-51-0) alineación cabezal autom. [11](#page-16-0) alineación cabezal manual [12](#page-17-0) alinear cabezales [75](#page-80-0) calibración avance sustrato [58](#page-63-0) comprobación del sistema de archivos [7](#page-12-0) desactivar cuchilla [70](#page-75-0)

desinstalar rodillo recogida [70](#page-75-0) impr. tds gráficos prueba [55](#page-60-0) info. cartuchos de tinta [6](#page-11-0) información de cabezales [6](#page-11-0) limpiar cabezales [19,](#page-24-0) [74](#page-79-0) margen extra inferior [62](#page-67-0), [68](#page-73-0) modificar configuración [77](#page-82-0) optimización de rectitud [70](#page-75-0) permitir EWS [77](#page-82-0) registros de impresora [86](#page-91-0) reparar kit mant. tinta [81](#page-86-0) selecc. espera de E/S [80](#page-85-0) sus. kit limpieza cabezal [35](#page-40-0) sustituir cabezales [30](#page-35-0) sustituir cartuchos tinta [24](#page-29-0), [27](#page-32-0) sustituir kit mant. tinta [27](#page-32-0) ver información [77](#page-82-0) ver información impresora [88](#page-93-0) optimización de rectitud [69](#page-74-0)

### **P**

perfiles de color [53](#page-58-0) precaución [3](#page-8-0) precauciones de seguridad [1](#page-6-0) problemas de calidad de impresión bandas horizontales [57](#page-62-0) bandas verticales [59](#page-64-0) colores mal alineados [60](#page-65-0) falta de nitidez [61](#page-66-0) generales [55](#page-60-0) grano [56](#page-61-0) la intensidad del color varía [60](#page-65-0) las áreas negras parecen borrosas [61](#page-66-0) manchas de tinta [61,](#page-66-0) [62](#page-67-0) manchas o impresión desigual [62](#page-67-0) mosaicos [63](#page-68-0) tamaño erróneo [63](#page-68-0) problemas de carga de sustrato [65](#page-70-0) problemas de comunicación [79](#page-84-0)

#### **R**

raíl del carro, limpieza y lubricación [20](#page-25-0) registros de impresora [86](#page-91-0) rodillo de recogida no enrolla [70](#page-75-0)

#### **S**

servicios de asistencia HP Customer Care [87](#page-92-0) Servidor Web incorporado estado del sistema de tinta [5](#page-10-0) no se puede acceder [77](#page-82-0) sustrato añadir nuevo [41](#page-46-0) avance [58](#page-63-0) cambio de la configuración durante la impresión [46](#page-51-0) comprobar porosidad [12](#page-17-0) configuración [42](#page-47-0) configuración avanzada [46](#page-51-0) no se puede cargar [65](#page-70-0) sustrato arrugado [68](#page-73-0) sustrato encogido [69](#page-74-0) sustrato ensanchado [69](#page-74-0) sustrato mal colocado [65](#page-70-0)

#### **T**

trasladar la impresora [22](#page-27-0) trazado de diagnóstico [42](#page-47-0) Trazado de diagnóstico de HP [42](#page-47-0) trazado de estado de los cabezales de impresión [55](#page-60-0) trucos sobre el perfil de color [53](#page-58-0) trucos sobre la reproducción del color [53](#page-58-0)

**V**

valores preestablecidos de material de impresión descarga [41](#page-46-0)